ユーザーマニュアル

# miniV

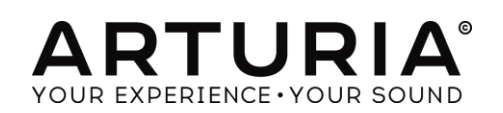

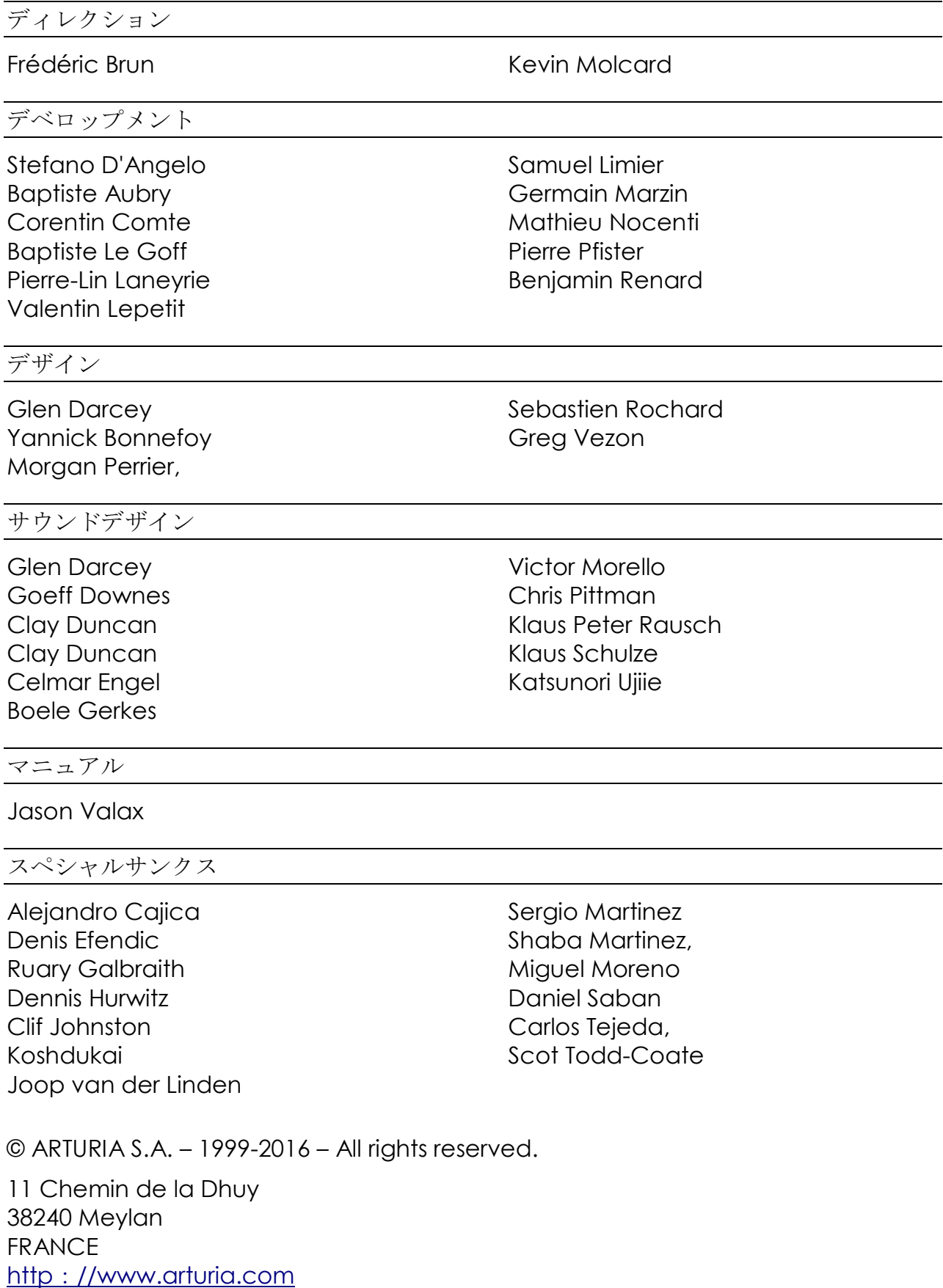

# もくじ

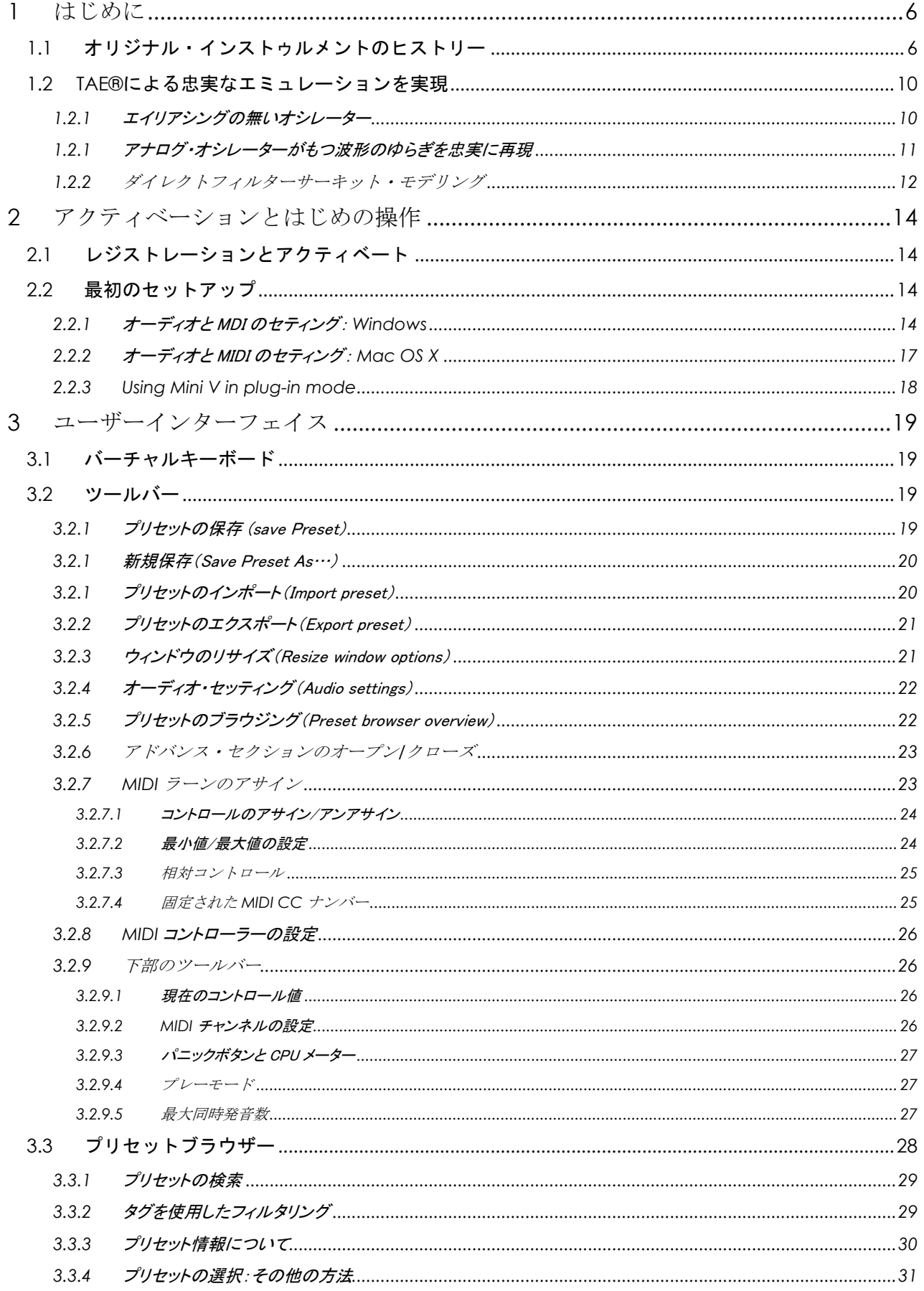

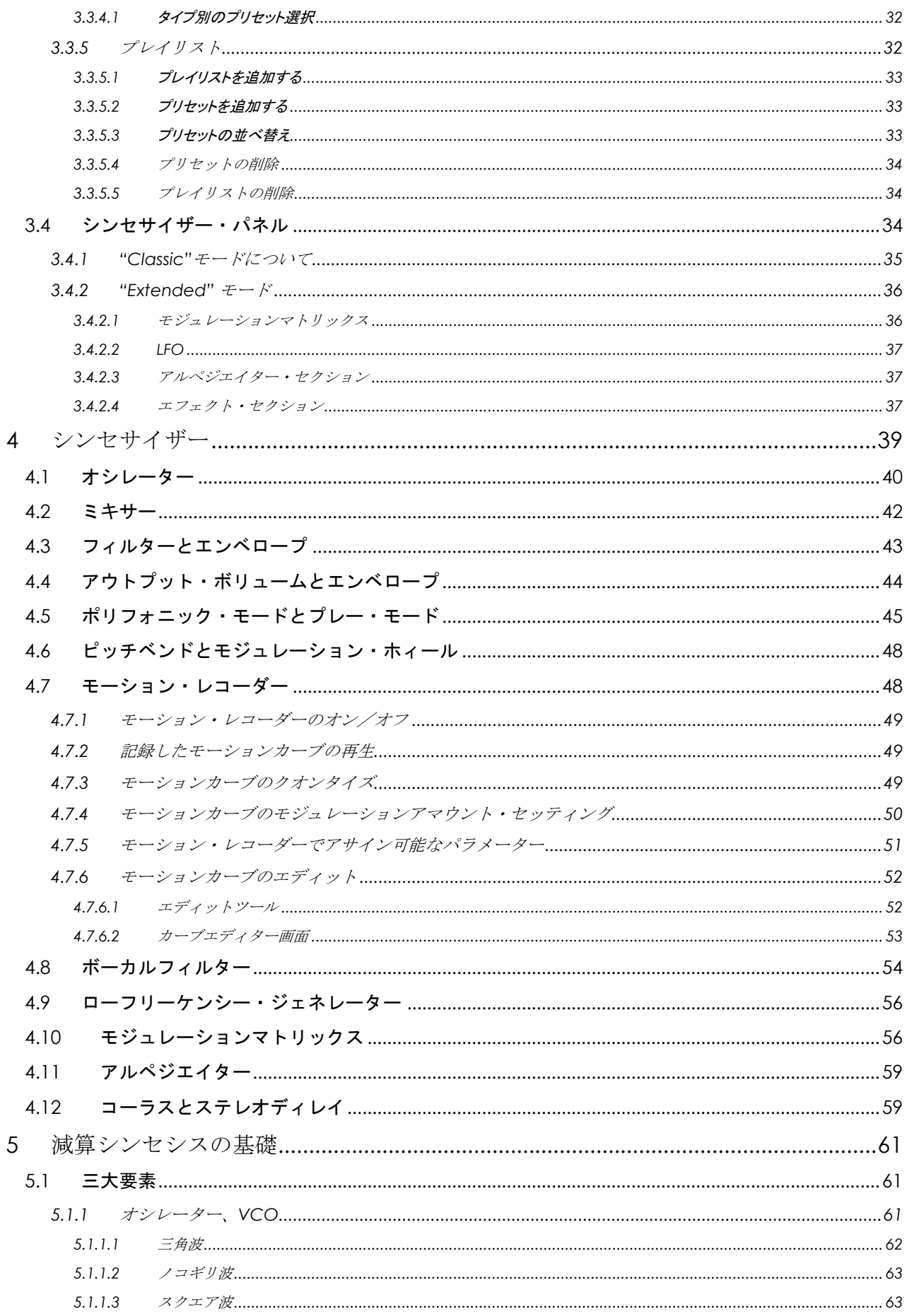

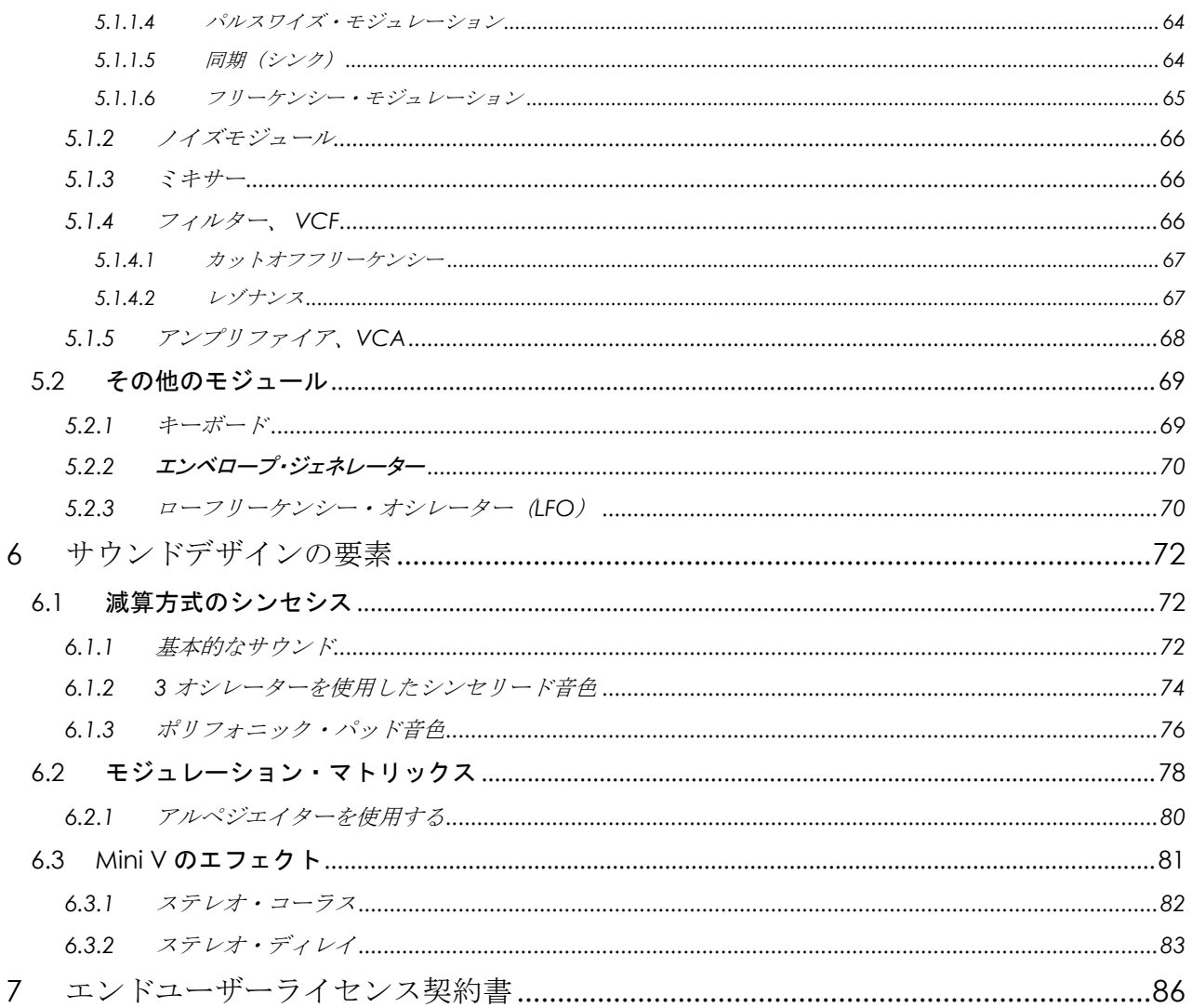

# <span id="page-5-0"></span> **1** はじめに

当社のバーチャルシンセサイザーMini V をお買い上げ頂きましてありがとうございま す! 私たちは、ユーザーに多くのインスピレーションと楽しさを得る時間を提供できる と確信しています。

Mini V は、私たちの実際には購入することが難しいキーボドやシンセの豊富なインスト ゥルメント・ファミリーの柱の 1 つです。この本格的なサウンドをあなたの音楽に与え ることができることに加え、オリジナルにはない 21 世紀の機能も付加しています!

# <span id="page-5-1"></span>**1.1** オリジナル・インストゥルメントのヒストリー

*"*これは秘密ですが、私たちもこれがどこに向かっているかわかりませんでした。*"* 1

Robert A. Moog は、1934 年ニューヨークで生まれました。彼の音楽に対する情熱は、12 年間に わたるピアノレッスンを受けたことからもうかがうことができます。その後、父より電子工学の手 ほどきをうけ、青年期に計画したテルミンの構想を 1930 年代にロシアのエンジニア、Leon Theremin と共に完成させ、その前代未聞の音色は多くの人々を魅了しました。また彼は自身の Theremin モデルを作り、1954 年には会社を設立する運びとなりました。

増え続ける電子ミュージシャンを見た Bob Moog は、更にクオリティーの高い電子楽器の需要が あることを確信しました。

Robert Moog を訪れた最初の顧客の一人が、Herbert A. Deutsch 教授でした。Herbert は彼自 身が作曲した曲を聞かせ、Moog は直ちに彼らの作品に関わることを決めました。こうして、協力 して完成させたのが初の VCO でした。).

1964 年、Moog が設計したシンセサイザーのプロトタイプが製作されました。このシステムは、モ ジュラー・システムで、VCF とエンベロープ・ジェネレーター、ホワイト・ノイズ・ジェネレーター、トリ ガーと、波形(ノコギリ波、三角波、パルス波)ジェネレーター、VCA によって命令されるアンプ・ モジュールと2段のキーボードによって構成されていました。

これらの新しいモジュールをまとめた 2 番めのプロトタイプは、1964 年夏に製作され、秋の AES Show に展示されました。1965 年にこのショーで成功を収めた Moog は、900 シリーズをリリース し、販売を始めることを決断しました。

1967年、Moogは、異なる数のモジュールを持つ異なる機種を発売することを決断しました。これ らは、モジュラー・システムⅠ,Ⅱ,Ⅲと名づけられました。1968 年、を W. Carlos の"Switched-On Bach"の成功により、世界的にモーグが認知されるようになりました。このアルバムはモーグ で演奏されたクラシック音楽が収録されており、100万枚以上のセールスを記録、グラミー賞3 部門を受賞しました。

l

<sup>1</sup> : Bob Moog、Mark Vail 著"*Vintage Synthesizers"* © Miller Freeman 1993

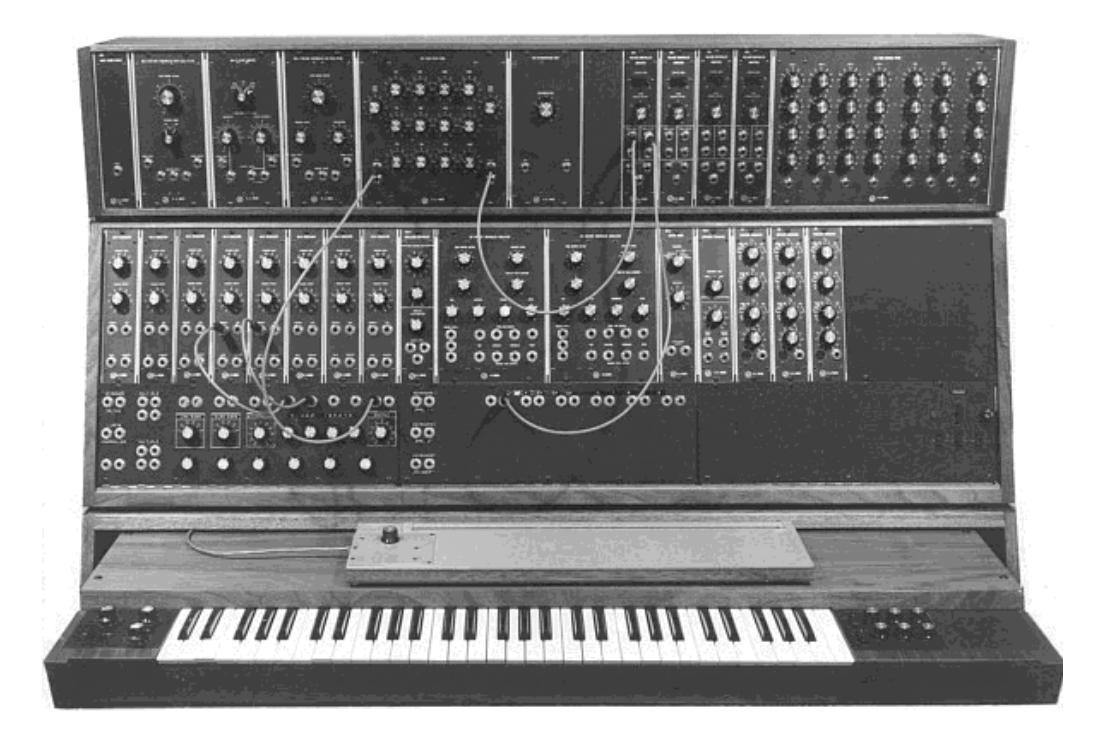

モジュラーシステム III (1967) Courtesy of Roger Luther, MoogArchives.com

その後、Tangerine Dream、Beatles、Rolling Stones といった大物グループもモジュラーシステム の所有者となっていきました。

1969 から 1970 年にかけて、モーグ社は 40 名程度の従業員を抱える会社へと成長し、週に 3 台のモジュラーシステムを構築していました。モジュラーは5年間にわたって高いセールスを記 録し、アメリカ国内で 200 台あまりを売り上げました。<sup>2</sup>

しかしその売り上げは急速に減少していきました。なぜならそのモジュラー・ユニットの大きな筐 体は多くのミュージシャンの興味を損ない、その楽器が多くの楽器店の入口から入ることを妨げ ることになったことや、知名度が上がってきた競合相手の ARP が市場に出回るようになったた めです。

時を同じくしてボブ・モーグはスタジオよりもステージで使えるようにもっと簡単に運べるコンパク トな楽器を作ることにしました。Berkeley のエンジニア、Jim Scott そして数多くのミュージシャン からのアドバイスを受けて伝説的なモノシンセを作り出しました。

"さあ!これがライブパフォーマンスのために作られた、コンパクトで手頃な価格のシンセサイザ ーです!!"これは 1971 年の中頃にミニモーグが最初に発表された時のキャッチコピーです。 このモノフォニック・シンセサイザーは、発売前の数ヶ月の市場動向調査期間に 4 タイプの試作 機が開発されました。最終的には 12,000 台以上が 1981 年までに販売されました。同社が 60 年

l

 $^2$  : 2003 年に Arturia は、 Modular V の名前で Bob Moog によって設計されたモジュラーシンセサイザーのソフトウェ ア・エミュレーションを発表しました。

代後半の一月の間に販売したモジュラー・ユニットの台数"10台"から比べると大きな差がありま す。

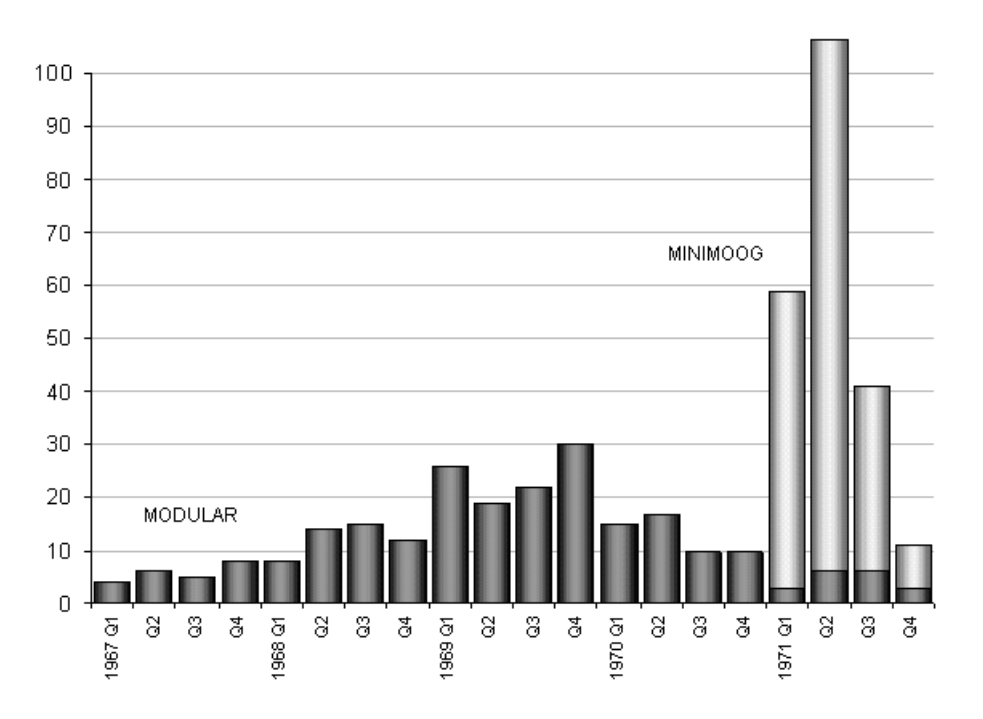

Bob Moog のシンセサイザーの売上高 - 1967-1971 Courtesy of Roger Luther, MoogArchives.com

最初のプロトタイプはモデル A と呼ばれました。他の 3 タイプはそれぞれ B、C、D と続きます。 この最終モデルは、シンセサイザー共通の部分となる最後の形で、実際に生産されたのはこの 一台だけです。最初からキャビネットにはプラスチックではなく木が選ばれています。この理由 は単に Robert Moog が設計者からの図面より、ミュージシャンの友人から受けたアドバイスを取 り入れたことによるものです。モデル D は 1971 年 6 月に行われた NAMM Show で最初に発表 されました。これが同社を楽器業界に露出していく最初のイベントであり、シンセサイザー産業 の出展機会にもなりました。しかし Robert Moog 自身の感じた反応は良いものではありませんで した。多くのディーラーは、フロントパネルに配置されたオシレーター・バンクやフィルターといっ た単語から、これがいったいどんな楽器で、何を作るのか理解できなかったからです。

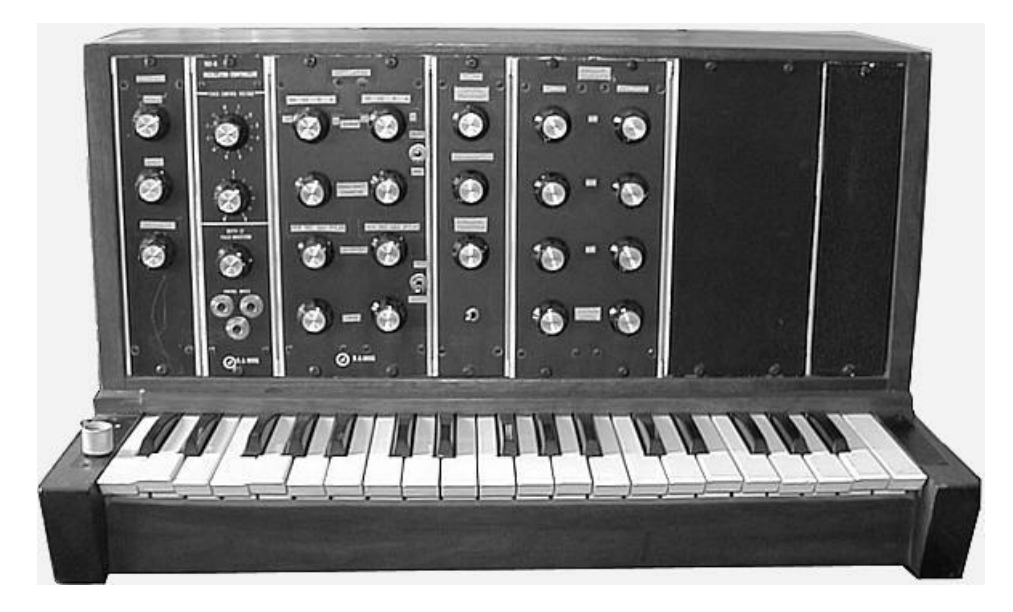

*Bob Moog* のモノシンセ、モデル *A* (プロトタイプ) *Courtesy of Roger Luther, MoogArchives.com*

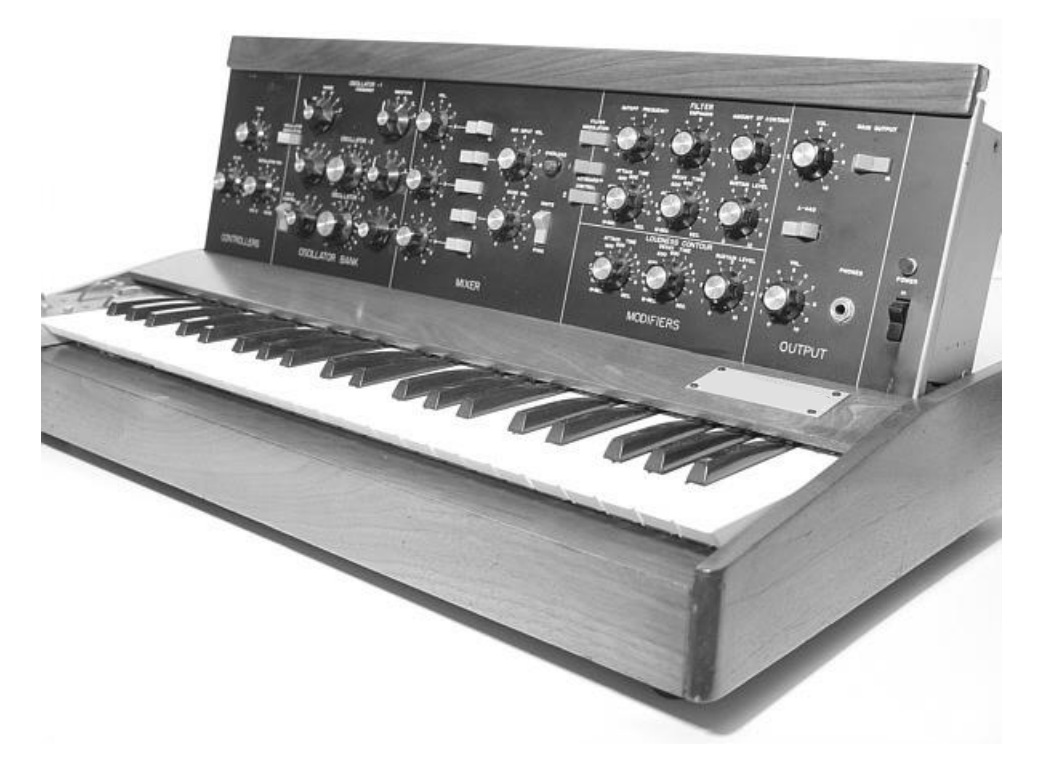

モデル *D Courtesy of Roger Luther, MoogArchives.com*

ミニモーグは 1970 年代 10 年の間、類のない成功を果たしました。Tangerine Dream、 Kraftwerk、Depeche Mode、Keith Emerson、Jean-Michel Jarre、Klaus Schulze、 Rick Wakeman といったアーティストやバンドによって、非常にウォームでファットな シンセサイザーの代表的音色として使用されています。

1981 年に生産中止の後、1990 年代 10 年間にモノシンセの再生産する試みも何度となく 行われました。その一方でコンピューター・ミュージックの技術の到来でソフトウェ ア・シンセサイザーとして再生産されましたが大きな成功には至りませんでした。 Arturia の Mini V は最新のクローンですが、TAE テクノロジーのおかげで市場においてお そらく最も正確なエミュレーションを可能にした製品だと自負しています。

# <span id="page-9-0"></span>**1.2 TAE®**による忠実なエミュレーションを実現

TAE® (True Analog Emulation)は、ビンテージ・シンセサイザーで使用されているアナログ・サー キットをデジタルで再生するために特化した Arturia の優れた技術です。

TAE®のソフトウェア・アルゴリズムは、アナログ・ハードウェアの確実なエミュレートを実現します。 このため、ARP2600 V は Arturia のすべてのバーチャルシンセサイザーと同様に比類のない音 質を提供します。

<span id="page-9-1"></span>TAE® は、シンセシスの領域で 3 つの大きな進化を兼ね備えています。:

# 1.2.1 エイリアシングの無いオシレーター

標準的なデジタル・シンセサイザーは、特にパルス幅変調(PWM)や周波数変調(FM)を使用し ている場合、高周波数域でエイリアシングを生成します。

TAE® は、あらゆる処理(PWM, FM…)でエイリアシングが完全になく、余分な CPU 負荷を必要と しないオシレーターの生成を可能にします。

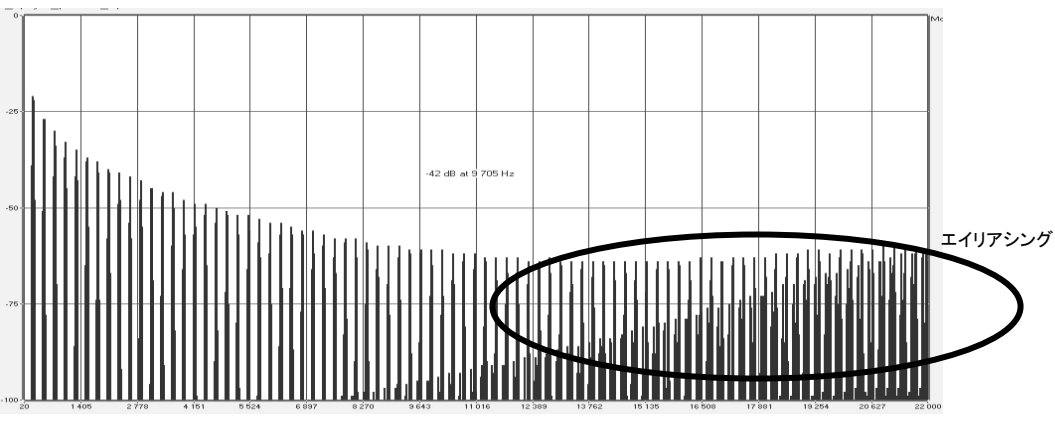

一般的なソフトウェア・シンセサイザーのリニア・フリーケンシースペクトル

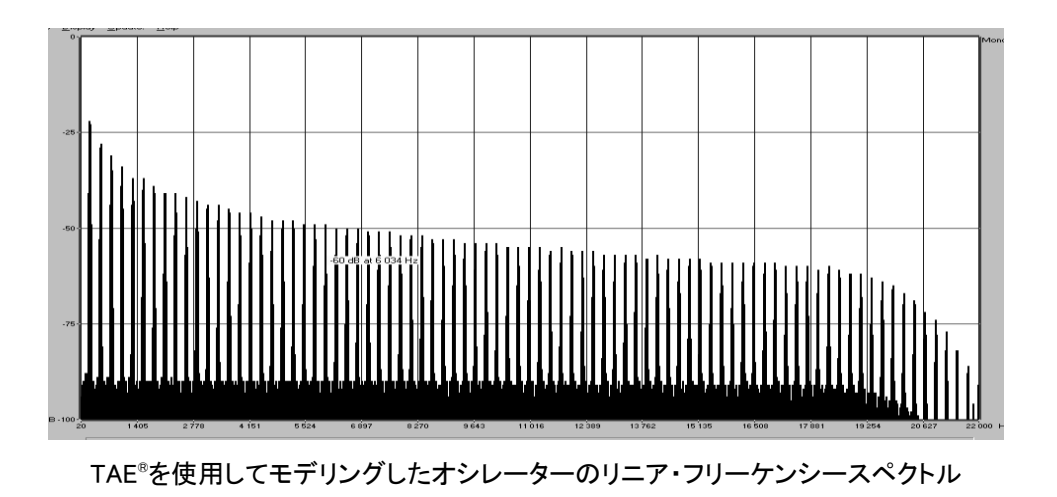

#### <span id="page-10-0"></span>1.2.1 アナログ・オシレーターがもつ波形のゆらぎを忠実に再現

原型のアナログ・オシレーターは、コンデンサーの放電特性を使い、ノコギリ波、三角波、矩形波 などの共通した波形を作り出します。これは、波形がわずかに曲がっているということを意味し ます。TAE®はコンデンサーの放電特性の再現を可能にしました。

下図はArturiaのソフトウェアがエミュレートする 5 種類のオリジナル・インストゥルメントの波形分 析図です。続いてTAE®製のものを表示しています。2 つの波形はともに、ローパス、ハイパス・ フィルターによってフィルタリングされた波形です。

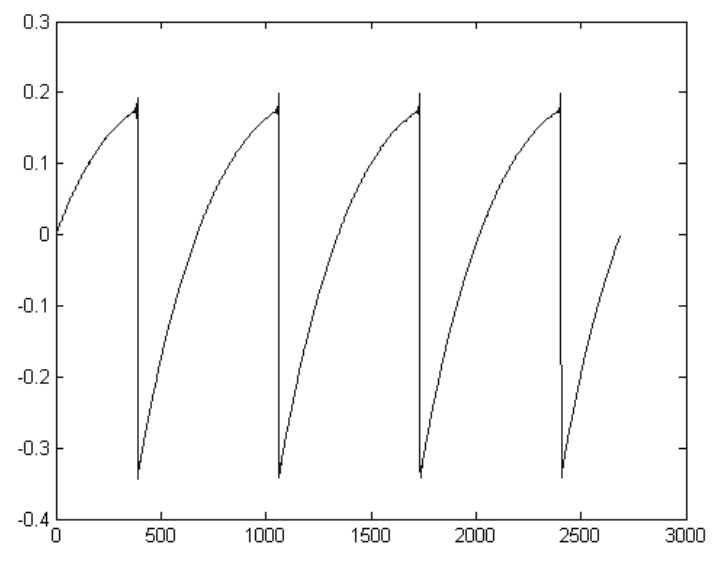

ハードウェア・シンセサイザーのノコギリ波の波形画像

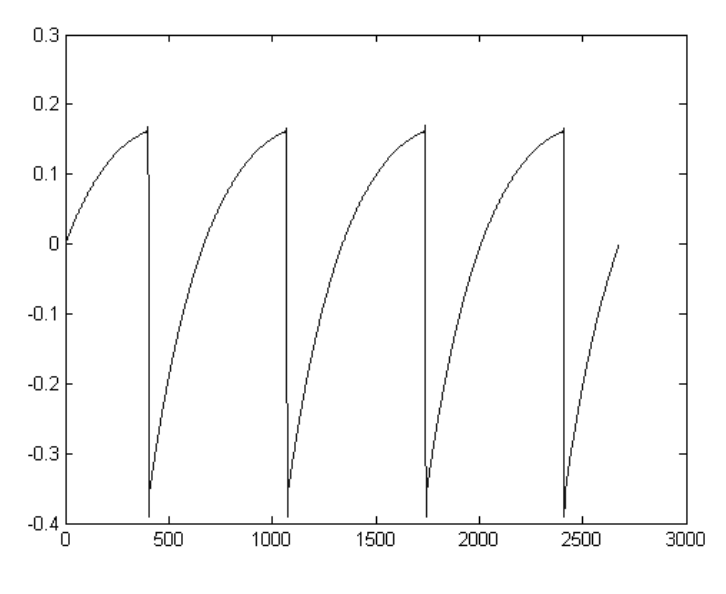

TAE®によって再現されたノコギリ波の波形画像

加えて、原型のアナログ・オシレーターは不安定であり、波形の形状が周期ごとに微妙に異なっ ています。これは、各ピリオドのトリガー・モードや温度や、その他の環境の状態によって左右さ れるアナログ・ハードウェアが持つ繊細な部分です。

TAE®は、このオシレーターの不安定な部分までも再現し、より温かく分厚い音色を作る出すこと が可能です。

1.2.2 ダイレクトフィルターサーキット・モデリング

<span id="page-11-0"></span>コンピュータの処理能力が向上したおかげで、TAE®はダイレクト・フィルター・モデリングの技術 を採用してハードウェア・シンセサイザーのフィルターをこれまでになく高い精度で忠実に再現し ます。フィルター回路の各ハードウェア・コンポーネントの動作をモデリングすることにより、アナ ログのサウンドに似た温かいニュアンスを再現することができます。

このグラフは、動作中のダイレクトサーキット・モデリングの一例である周波数領域プロットを示 しています。ピークは、特定のフィルターがセルフオシレーション・モードの時の共振周波数の倍 数で生成される高調波を表しています。これらの高調波は、ハードウェア・シンセサイザーのフィ ルターのアナログ回路に固有の非線形動作による特徴を成しています。このアナログ回路を直 接再現したことにより、アナログと同じサウンド特性が現れ、したがって本当のアナログ・サウン ドが生まれます。

しかし、グラフには 2 つの線があります。:これらはArturiaのバーチャル・インストゥルメントとエミ ュレートされているハードウェアののフィルターの両方で使用されている周波数領域プロットです 。これらはグラフ上と人間の耳の両方で、事実上区別がつきません。このアナログ回路を直接 再現したことにより、アナログと同じサウンド特性が現れ、したがって本当のアナログ・サウンド が生まれます。

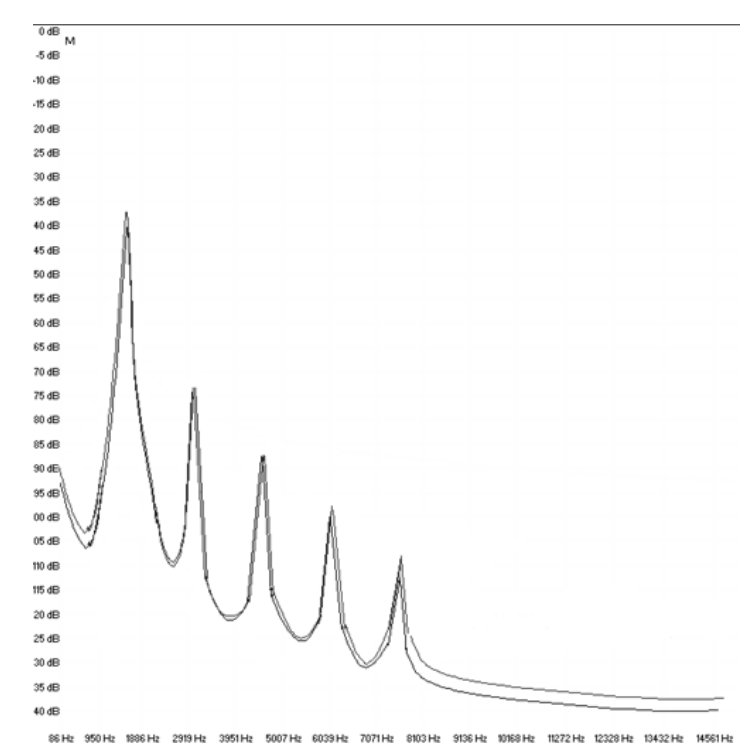

TAE® とハードウェア・シンセサイザーのセルフオシレーション時のフィルター・サーキットで発生するハーモニクス の比較

そして、肝心な点はここで説明しています。:電子回路の特性に深い理解がある音楽愛好家た ちを集めると Arturia を好むと言います。そして Arturia は、もっとも印象的なソフトウェア・モデル Mini V を提供します。

この偉大なシンセサイザーは、以前には知られていなかった音楽のテリトリーを模索するため に役立つであろうと満足しています。

# <span id="page-13-0"></span> **2** アクティベーションとはじめの操作

# <span id="page-13-1"></span>**2.1** レジストレーションとアクティベート

Mini V は、Windows 7 以降、MAC OS X 10.8 以降の OS を搭載したコンピューターで動作 します。 スタンドアローンの他に Audio Units、AAX、VST2、VST3 のインストゥルメントとして 使用することが可能です。

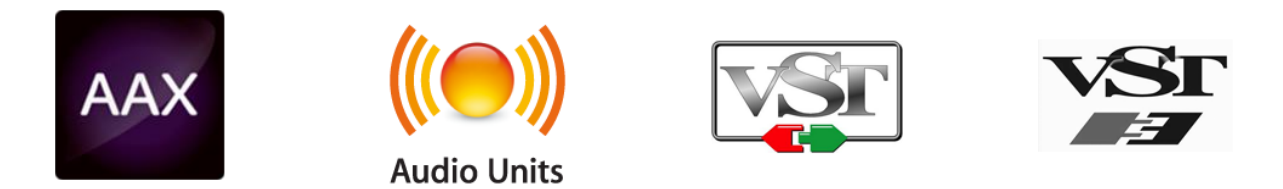

Mini V インストールが終了したら、次のステップはソフトウェアを登録することです。 レジストレーションにはシリアルナンバーと製品に付属しているアンロックコードの入力を必 要とします。

コンピューターをインターネットに接続して右記ウェブページにアクセスしてください。: http:[//www.arturia.com/register](http://www.arturia.com/register)

注: Arturia アカウントをお持ちでない場合は、アカウントを作成する必要があります。

アカウントの作成は簡単にできますが、この手順の間にアクセス可能なメールアドレスが必 要になります。

<span id="page-13-2"></span>Arturia アカウントをお持ちの場合、すぐに製品の登録を行なうことができます。

# **2.2** 最初のセットアップ

#### 2.2.1 オーディオと MDI のセティング: **Windows**

<span id="page-13-3"></span>Mini V アプリケーションの左上にあるプルダウンメニューです。ここには様々な設定を行な うことができます。最初にここへ移動し、オーディオ・セッティングのオプションを選択する必 要があります。

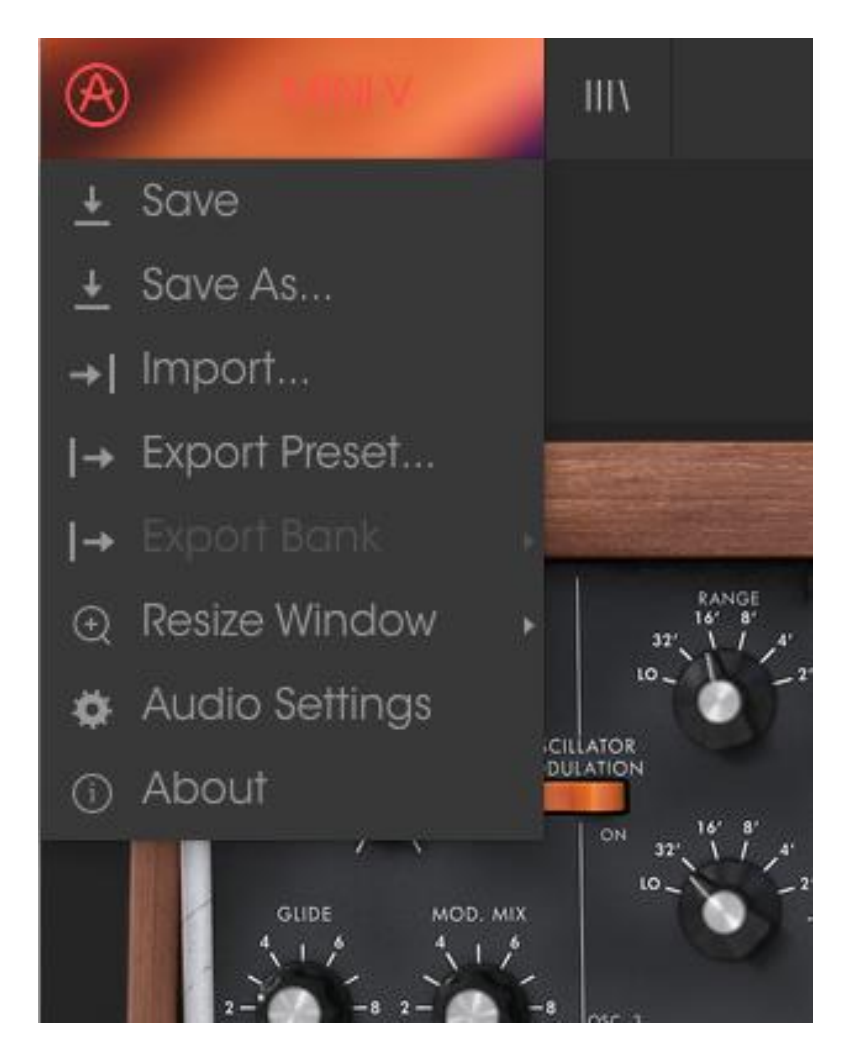

*Mini V* のメインメニュー

オーディオ&MID セッティング・ウィンドウが表示されます。使用可能なデバイスの名称は、 使用しているハードウェアに依存しますが、これは Windows と Mac OS X の両方で同じよう に動作します。

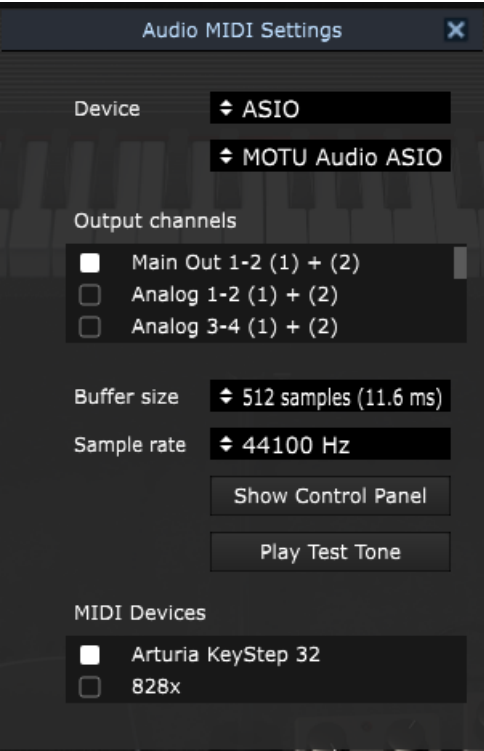

オーディオ&MIDI セッティング・ウィンドウ

上から順に以下のようなオプションがあります。:

- Device: インストゥルメントのオーディオ出力にどのドライバーを使用するか選択す ることができます。これは"Windows Audio"や"ASIO driver"のようにコンピューター 自身のドライバーである場合もあります。また、ハードウェア・インターフェイスの名 称がこのフィールドに表示されることもあります。
- Output Channels: オーディオ出力に使用するどのチャンネルにオーディオをルーテ ィングするのか選択することができます。2 系統のアウトプットを備えている場合、2 系統のオプションが表示されます。2 系統以上ある場合は、その中から 1 つのペア を出力として選択することができます。
- Buffer Size: お使いのコンピューターがサウンドを演算するために使用するオーディ オ・バッファーのサイズを選択することができます。小さいバッファー値では、少ない レイテンシーを実現しますが、負荷が高くなります。大きなバッファー値は、コンピュ ーターが演算する時間を与えることができるので、CPU 負荷は軽減されますが、多 少のレイテンシーを伴う場合があります。お使いのシステムに最適なバッファー・サ イズを探してください。現在のコンピューターは、高速になっているので、サウンドに ポップノイズやクリックを出さずに 256、128 サンプル程度のバッファー・サイズで動 作させることが可能です。クリック音が発生する場合は、バッファー・サイズを少し上 げてください。レイテンシーはこのメニューの右側に表示されます。
- Sample Rate: インストゥルメントから出力するオーディオのサンプルレートを設定す ることができます。多くのコンピューターでは最高で 48kHz で動作が可能ですが、こ のオプションは、オーディオ・インターフェイスの性能に依存します。高いサンプルレ

ートでは、多くの CPU 負荷を必要とし、96kHz まで設定することができますが、特に 理由のない限り 44.1、または 48kHz での使用を推奨します。"Show Control Panel" ボタンは、選択しているオーディオ・デバイスのシステム・コントロールパネルにジャ ンプします。

- Play Test Tone: デバイスを正しく接続し認識しているかテスト・トーンを再生するこ とでオーディオに関するトラブルシューティングを行なうことができます。
- MIDI devices: 接続している MIDI デバイスが表示されます。インストゥルメントをトリ ガーするために使用する楽器のチェックボックスをクリックしてください。チャンネル を指定する必要はありません。スタンドアローン・モードでの Farfisa V は、すべての MIDI チャンネルに反応します。一度に複数のデバイスを指定することも可能です。

#### 2.2.2 オーディオと MIDI のセティング: **Mac OS X**

<span id="page-16-0"></span>設定の方法は、Windows とよく似ており、メニューへのアクセスは同じ方法で行います。OS X での違いは、オーディオ・ルーティングに CoreAudio を使用することと、その中でオーディ オ・デバイスのは 2 番目のドロップダウンメニューで選択可能です。それは別として、オプシ ョンに関しては、Windows セクションで説明したものと同じです。

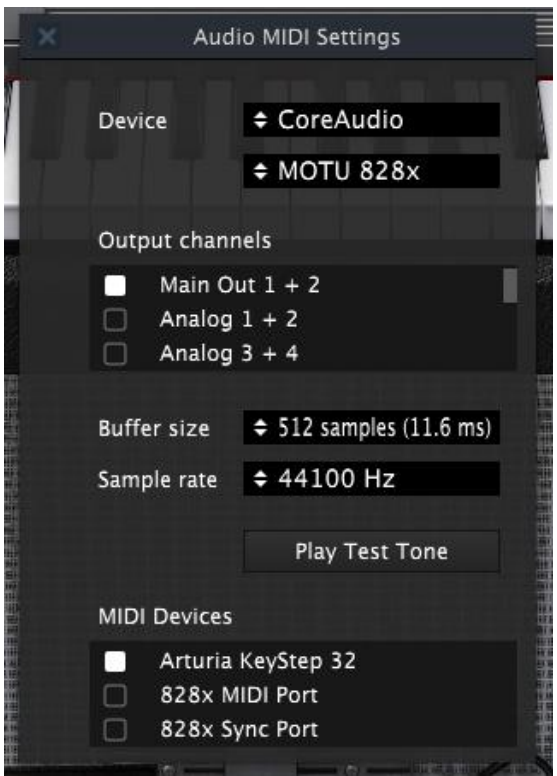

#### 2.2.3 **Using Mini V in plug-in mode**

<span id="page-17-0"></span>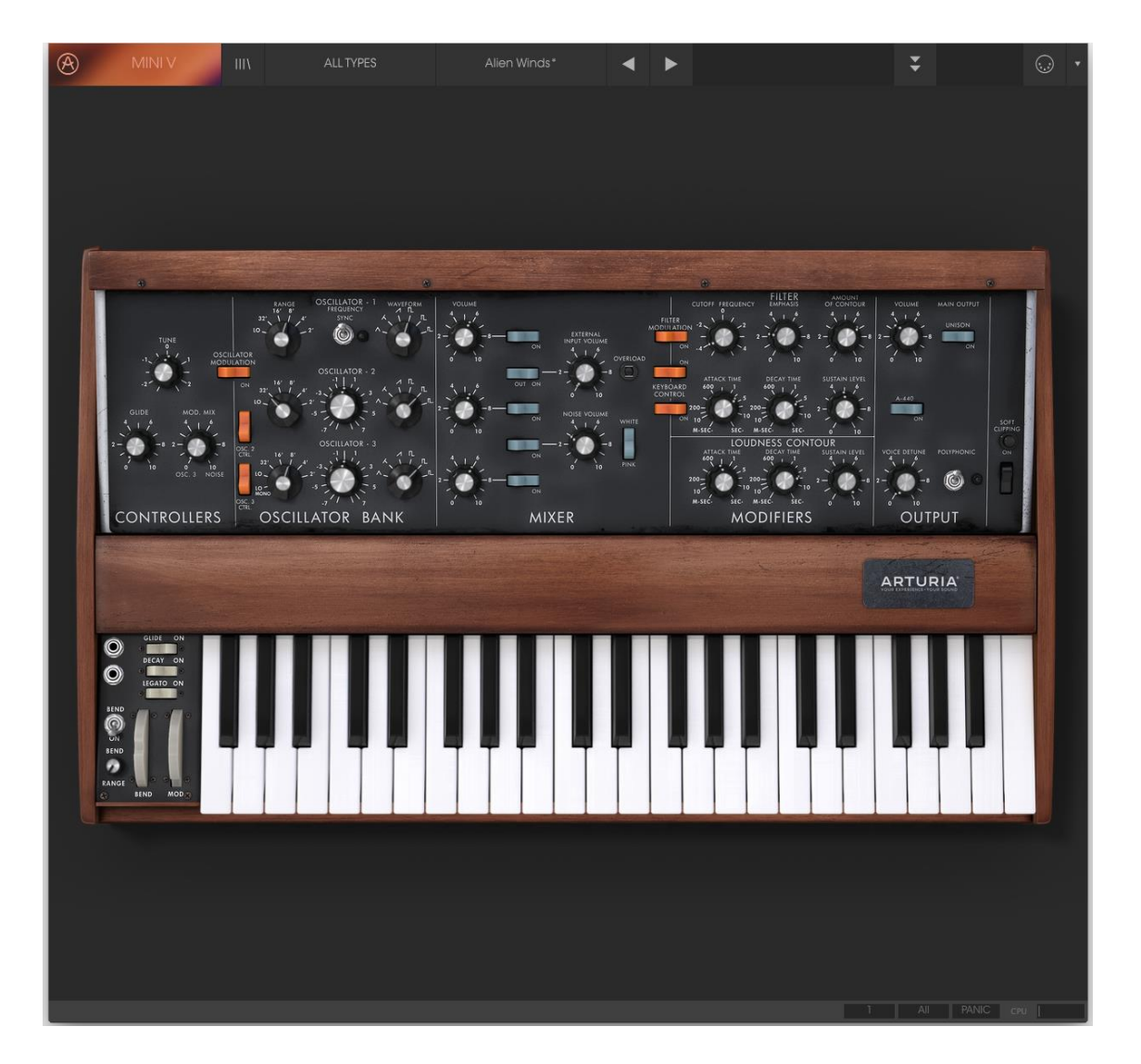

Mini V は、Cubase、Logic、Pro Tools 等のような主要な DAW ソフトウェアで動作できるよう VST、AU、AAX プラグイン・フォーマットに対応しています。プラグイン・インターフェイスとセ ッティングが、いくつかの違いだけでスタンドアローン・モードの時と同じように動作してそれ らを使用することができます。

- DAW のオートメーション・システムを使用して多くのパラメーターをオートメーション化 することができます。
- DAW プロジェクト内では複数の ARP 2600 V インスタンスを使用することができます。 スタンドアローン・モードでは 1 台だけの使用が可能です。

DAW のオーディオ・ルーティングによって DAW 内部でよりクリエイティブな ARP 2600 V の オーディオ出力をルーティングすることができます。

### <span id="page-18-0"></span> **3** ユーザーインターフェイス

Mini V には素晴らしい機能が満載されています。この章では、それぞれの機能が何 をしているか説明します。このインストゥルメントで作成できる膨大な音色に驚か れるでしょう。

Mini V は、非常に柔軟性がありますが、複雑ではありません。それは常に Arturia の 製品のメインコンセプトと言えます。

#### <span id="page-18-1"></span>**3.1** バーチャルキーボード

バーチャルキーボードを使用すると外部 MIDI デバイスを使用せずにサウンドを再生するこ とができます。選択したサウンドを確認する際などにバーチャルキーボードをクリックしてくだ さい。また、キーボード上をドラッグすることでグリッサンドすることも可能です。

鍵盤の前側をクリックすると、より高いベロシティになり、後ろをクリックすると 低いベロシティで再生されます。

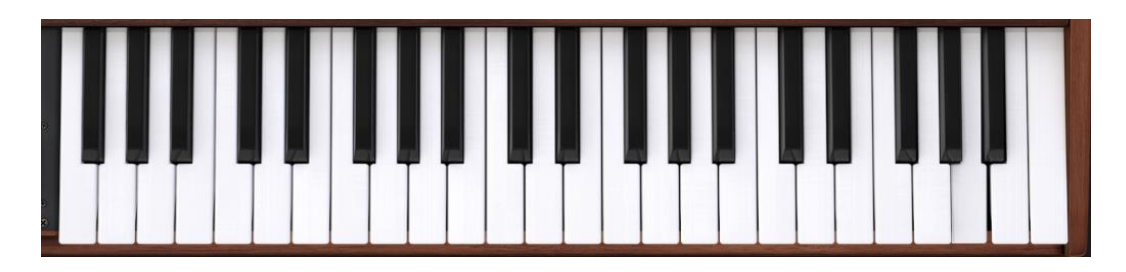

*Mini V* キーボード

<span id="page-18-2"></span>**3.2** ツールバー

スタンドアローン、プラグイン・モードの両方でインストゥルメントの一番上にあるツールバー は、多くの役立つ機能に素早くアクセスすることができます。これらの詳細を見てみましょう。 これらのオプションの最初の 7 つは、インストゥルメント・ウィンドウの左上隅の Mini V と書 かれた部分をクリックすることでアクセスすることができます。

#### 3.2.1 プリセットの保存 (save Preset)

<span id="page-18-3"></span>最初のオプションは、プリセットのセーブを行います。これを選択した場合、プリセットに関す る情報を入力するウィンドウが表示されます。プリセット名、作成者を入力し、バンクやタイ プを選択してサウンドに関するいくつかのタグを選択することができます。この情報は、プリ セット・ブラウザーによって読み取られ、それ以降にプリセットを検索する場合に役立ちます。 より詳細な説明をコメント・フィールドで自由に記入することができます。

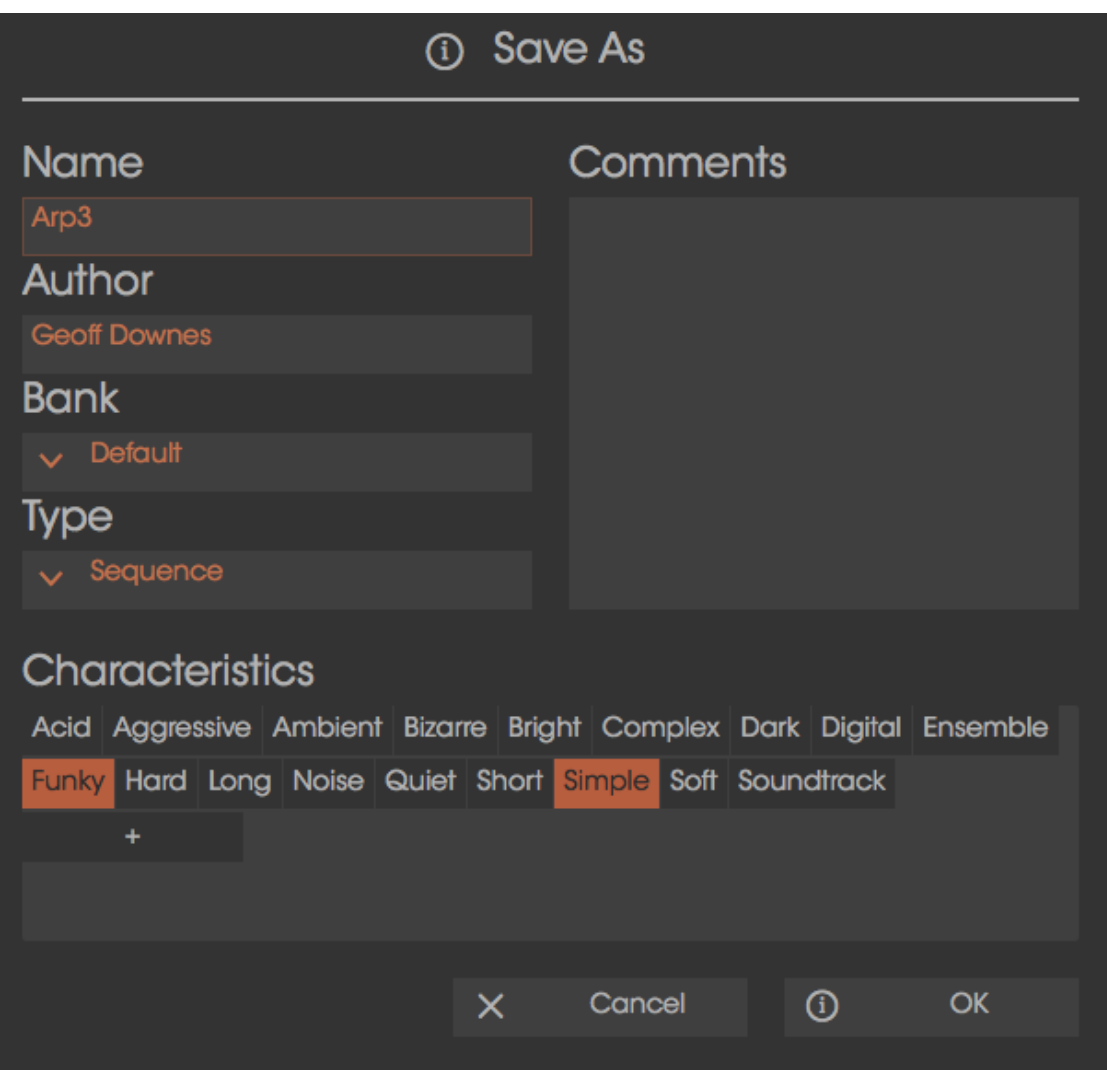

セーブプリセット・ウィンドウ

#### 3.2.1 新規保存(Save Preset As…)

<span id="page-19-0"></span>これは、保存と同様の動作を行いますが、オリジナルへの上書きではなく新しく名称を付け て保存することができます。パッチのバリエーションを作ったり、それぞれのコピーを作る場 合に便利です。

# 3.2.1 プリセットのインポート(Import preset)

<span id="page-19-1"></span>このコマンドを使用すると 1 つのプリセット、またはプリセットバンク全体のプリセット・ファイ ルを読み込むことができます。どちらのタイプも拡張子.arpx フォーマットで保存されます。

このオプションを選択すると、ファイルへのデフォルトパスがウィンドウに表示されますが、 必要に応じて任意のフォルダに移動させることができます。

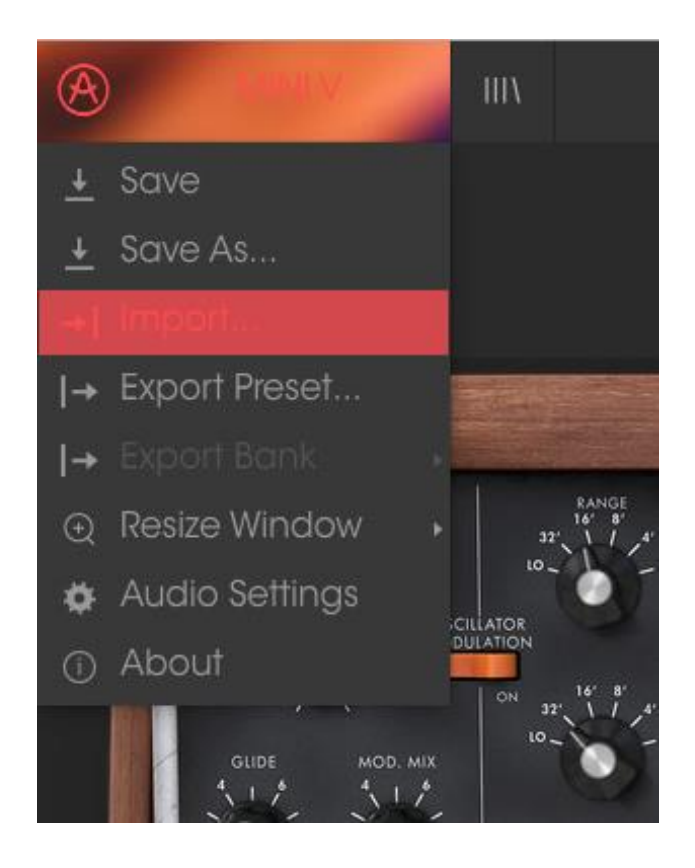

# 3.2.2 プリセットのエクスポート(Export preset)

<span id="page-20-0"></span>このコマンドを使用すると、1 つのプリセットをエクスポートし共有することができます。この オプションを選択すると、ファイルへのデフォルトパスがウィンドウに表示されますが、必要 に応じて任意のフォルダに移動させることができます。

#### 3.2.3 ウィンドウのリサイズ(Resize window options)

<span id="page-20-1"></span>Mini V のウィンドウは視覚的なノイズなくオリジナルのサイズの 60%~200%までの間でサイ ズを変更することができます。ラップトップなどの小さいディスプレイで表示できるようインタ ーフェイスのサイズを小さくすることができます。大きなディスプレイや、セカンド・モニターを 使用している場合、コントロールをより見やすくするためにサイズを大きくすることも可能で す。コントロールのすべては、任意のズームレベルでも同じように動作しますが、小さいサイ ズは縮小されるので、確認が難しくなる場合があります。

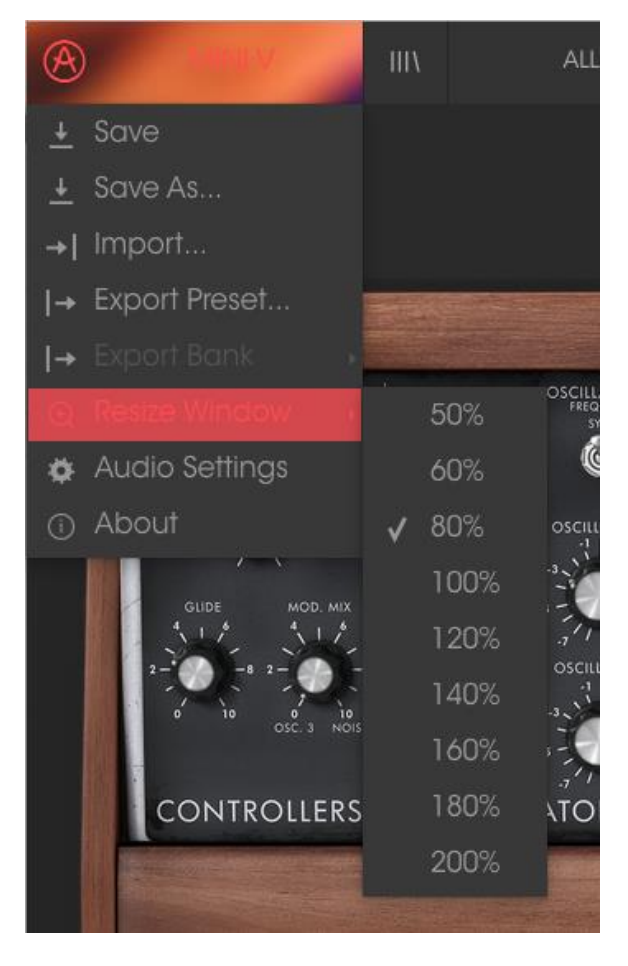

リサイズウィンドウ・メニュー

# 3.2.4 オーディオ・セッティング(Audio settings)

<span id="page-21-1"></span><span id="page-21-0"></span>インストゥルメントがサウンドを送り、MIDI 信号を受信する方法を管理します、詳細について は、セクション 2.2 を参照してください。

#### 3.2.5 プリセットのブラウジング(Preset browser overview)

プリセット・ブラウザーは、4 本の垂直線マークのブラウザー・ボタンをクリックすることで呼 び出すことができます。詳細な説明については、セクション 3.3 を参照してください。ツール バーの"フィルター"、"ネーム"フィールドと左右の矢印で、プリセットの選択を行います。

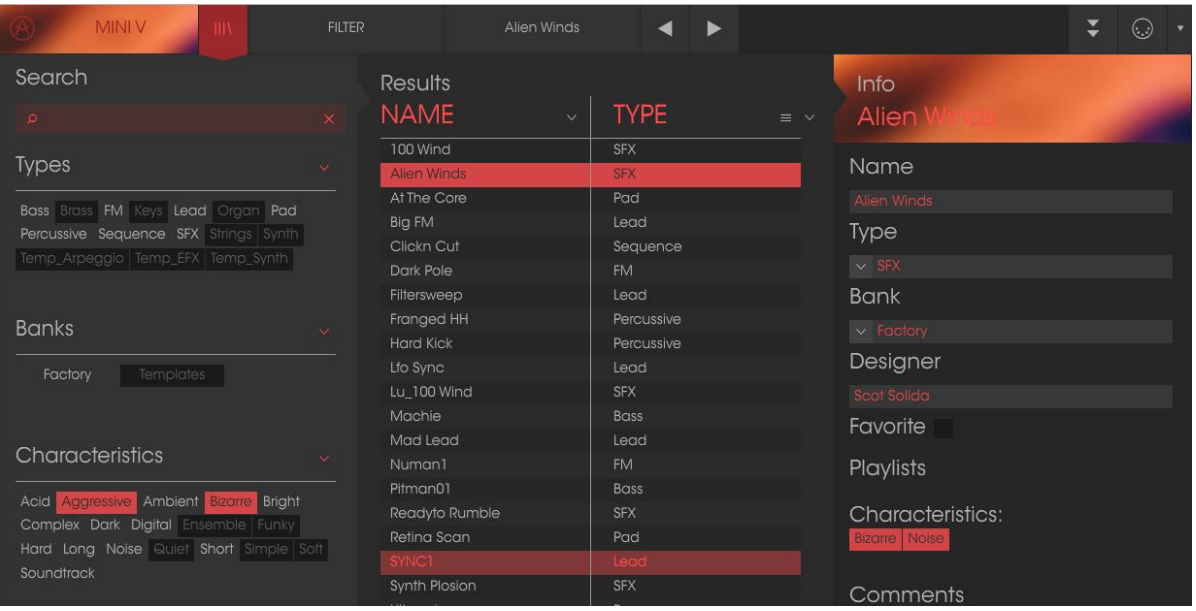

プリセット・ブラウザー

# 3.2.6 アドバンス・セクションのオープン**/**クローズ

<span id="page-22-0"></span>ツールバー右側にある 2 つの下向き矢印のボタンをクリックするとアドバンス・セクションを 表示することができます。これにより、高度な機能にアクセスすることができます。このセク ションについての詳細は、閉じるためにインストゥルメントのフレームをクリックしてください。

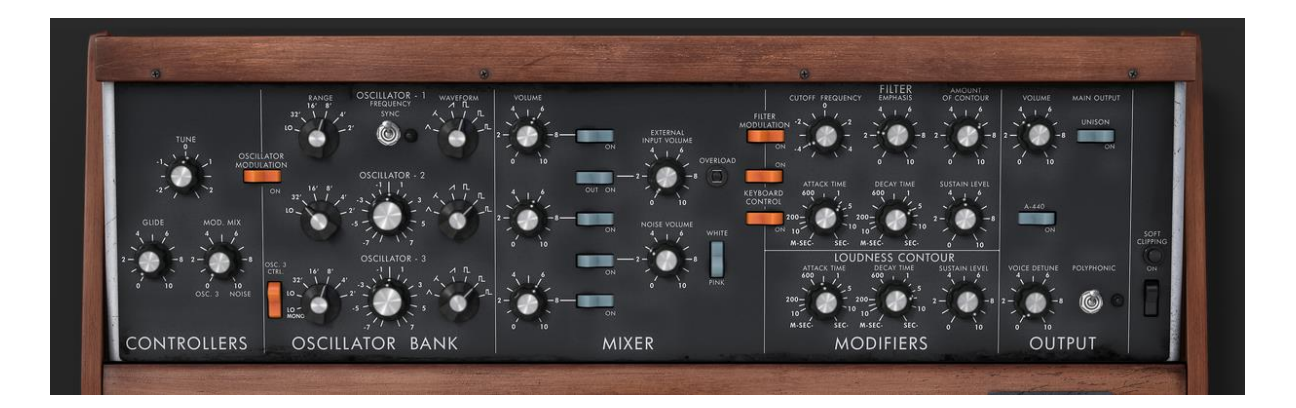

#### 3.2.7 **MIDI** ラーンのアサイン

<span id="page-22-1"></span>ツールバーの右側にある MIDI プラグのアイコンをクリックするとインストゥルメントが MIDI ラ ーン・モードに入ります。MIDI コントロールをアサインすることができるパラメーターは紫色 で表示され、物理的なボタン、ノブ、フェーダー、ペダルをハードウェア MIDI コントローラー からインストゥルメント内の特定のディスティネーションにマッピングすることができます。典 型的な例は、リアルなエクスプレッション・ペダルをバーチャル・ボリュームペダルに、コント ローラーのボタンをエフェクトスイッチにマッピングし、ハードウェア・キーボードからサウンド を変更することができるようになります。

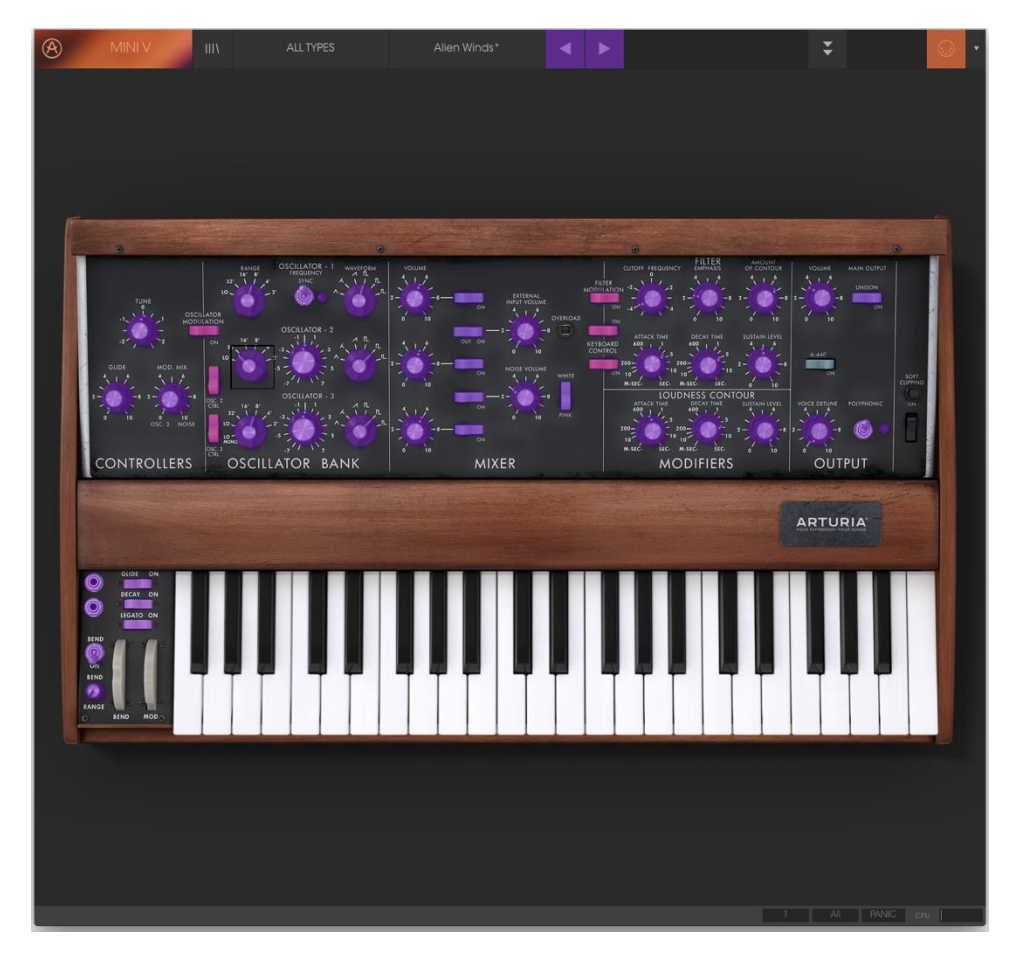

*MIDI* ラーン・モード

#### *3.2.7.1* コントロールのアサイン/アンアサイン

<span id="page-23-0"></span>紫色のエリアをクリックすると、そのコントロールはラーン・モードになります。物理的なダイ ヤルやフェーダーを動かすとそのターゲットはハードウェア・コントロールとソフトウェアをリ ンクしたことを示すように赤くなります。ポップアップ・ウィンドウには、リンクされる 2 つの内 容やリンクを解除するボタンを表示されます。

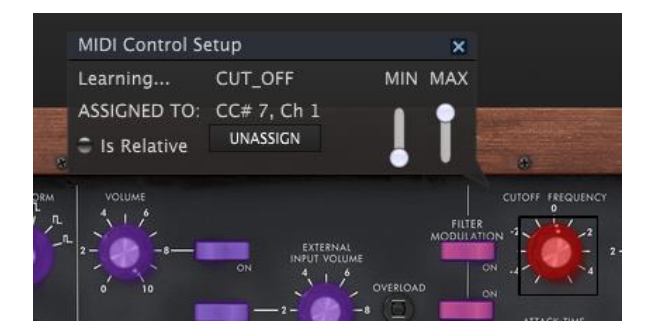

カットオフフリーケンシーを選択し、アサイン

*3.2.7.2* 最小値/最大値の設定

<span id="page-23-1"></span>パラメーターの範囲を 0%~100%以外の数値に変更するミニマム/マキシマム・スライダーも あります。例えば、アンプのマスター・ボリュームをハードウェア・コントロールによって 30% ~90%の間でコントロールしたいと思った場合、この設定はミニマムで 0.30、マキシマムで は 0.90 に設定すると、ハードウェアの物理的な文字盤の表示とは関係なく、最小位置で 30%、最大位置で 90%になるよう設定されます。誤って小さすぎる音や大き過ぎる音になら ないようにするために有効な設定と言えます。

2 つのポジション(オン/オフ)があるフットスイッチの場合、通常はコントローラーのボタンに アサインされますが、フェーダーやその他のコントロールを使用して切り替えることも可能で す。

#### *3.2.7.3* 相対コントロール

<span id="page-24-0"></span>このウィンドウ内の最後のオプションは、"Is relative"と書かれたボタンです。これはコントロ ールの特定のタイプに対して使用するために最適化されています。:ほんの少しの値でノブ を回す方向とスピードを示すためにわずかな値しか送信しません。これはリニアな方法でフ ルレンジ(0-127)の値を送信する事とは異なります。

具体的には、"relative"ノブが、ネガティブに回すと 61-63 の値を送り、ポジティブに回すと 65-67 の値を送ります。

回転速度がパラメーターのレスポンスを決定します。この機能に対応しているかどうかはハ ードウェアコントローラーのマニュアルを参照してください。その場合、MIDI アサインの設定 するときに必ずこのパラメーターをオンに切り替えてください。

このように設定すると、フィジカルなコントロール(通常はノブ)の変化は、現在のセッティン グで始まるのではなく、"absolute"コントロールされると、すぐに他の値にそれをスナップし てソフトウェアのパラメーターを変更します。

現在のセッティングを大きくジャンプすることを望まないボリュームやエフェクトペダルのよう なコントロールに割り当てると快適なコントロールを行なうことができます。

#### *3.2.7.4* 固定された *MIDI CC* ナンバー

<span id="page-24-1"></span>特定の MIDI CC コントローラー(MIDI CC)ナンバーは予め役割が決まっており、他のコント ロールをアサインすることができません。それは以下の通りです。:

- Pitch Bend (ピッチベンド)
- Ctrl Mod Wheel (Ctrl モジュレーションホィール): CC #1
- AfterTouch (アフタータッチ)
- Ctrl Sustain On/Off (Ctrl サスティン・オン/オフ): CC #64
- Ctrl All Notes Off: Ctrl オールノート・オフ: CC #123
- Ctrl Omni Mode Off : Ctrl オムニモード・オフ CC #124
- Ctrl Omni Mode On : Ctrl オムニモード・オン (CC #125)
- Ctrl Poly Mode Off: Ctrl ポリモード・オフ: CC #126
- Ctrl Poly Mode On : Ctrl ポリモード・オフ: CC #127

他のすべての MIDI CC ナンバーは、Mini V のパラメーターをコントロールためのアサイン に使用することができます。

#### 3.2.8 **MIDI** コントローラーの設定

<span id="page-25-0"></span>ツールバーの右端にある小さい矢印は、MIDI コントローラーの設定を行います。これは MIDIハードウェアからインストゥルメントのパラメーターをコントロールするために設定してい る MIDI マップのセットを管理することができます。現在使用している MIDI アサインの設定を コピー、またはエクスポートしたり、設定のファイルをインポートすることができます。これは ハードウェアを交換するたびに、すべてをゼロからアサインを構築することなく異なるハード ウェア MIDI キーボードで Mini V を使用するために使うことができます。

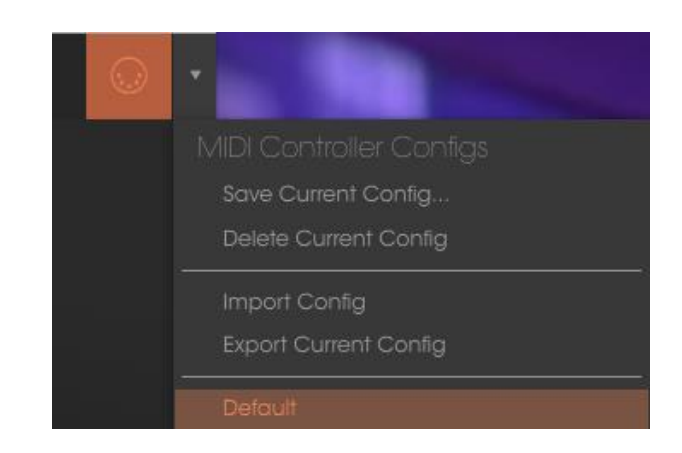

<span id="page-25-1"></span>3.2.9 下部のツールバー

*3.2.9.1* 現在のコントロール値

<span id="page-25-2"></span>下部ツールバーの左側には現在変更しているコントロール値の状態や数値を表示していま す。またパラメーターの現在の値をエディットせずに表示します。関連するコントロールの上 にカーソルを置くだけで値は以下のように表示されます。

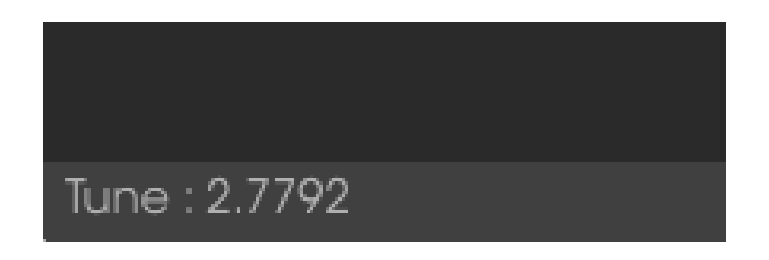

現在のコントロール値を表示

*3.2.9.2 MIDI* チャンネルの設定

<span id="page-25-3"></span>下部のツールバーの右側に 3 つの小さなウィンドウがあります。最初の 1 つは、使用する MIDI チャンネルを表示します。これをクリックすると選択可能な値(All、1~16)が表示されま す。

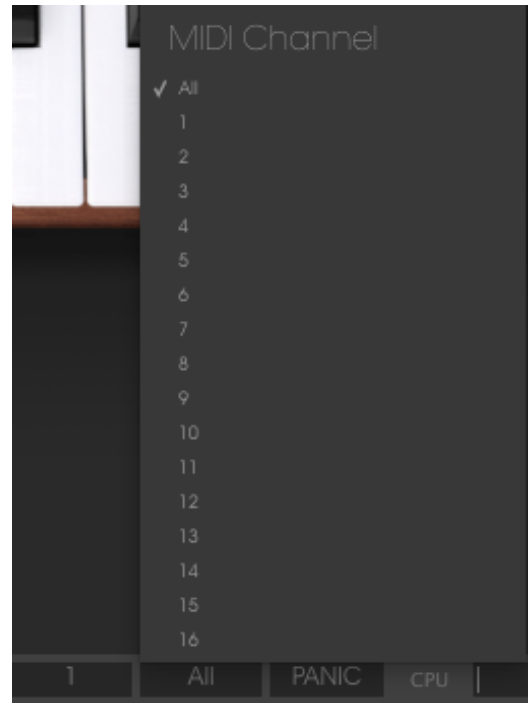

*3.2.9.3* パニックボタンと CPU メーター

<span id="page-26-0"></span>パニックボタンを押すと、ノートやその他の問題が発生した場合にすべての MIDI 信号をリセ ットします。パニックボタンも MIDI アサイン可能です。

CPU メーターを使用してコンピューターの CPU がどれくらい使用されているかモニタリング することができます。

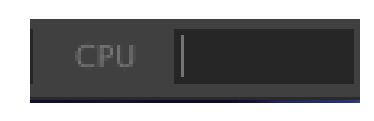

*3.2.9.4* プレーモード

<span id="page-26-1"></span>プレー・モードでは、Mini V がモノラルモードの時に複数の鍵盤が同時に押された場合にど のノートが鳴るかを選択可能です。

"Low"モードは、もっとも低い音が鳴り、"High"モードは、もっとも高い音が鳴り、"Last"モー ドでは、最後に弾かれたノートが再生されます。

#### *3.2.9.5* 最大同時発音数

<span id="page-26-2"></span>このボタンをクリックすると、Mini V で演奏できるボイス数の上限を 1~32 の間で設定する ことができます。設定値を低くすると CPU 負荷は下がります。数値を低く設定するとサステ ィンがかすれ、ノイズを発生させる場合があり明日。設定の鍵は、コンピューターと共存可 能なバランスを見つけることです。

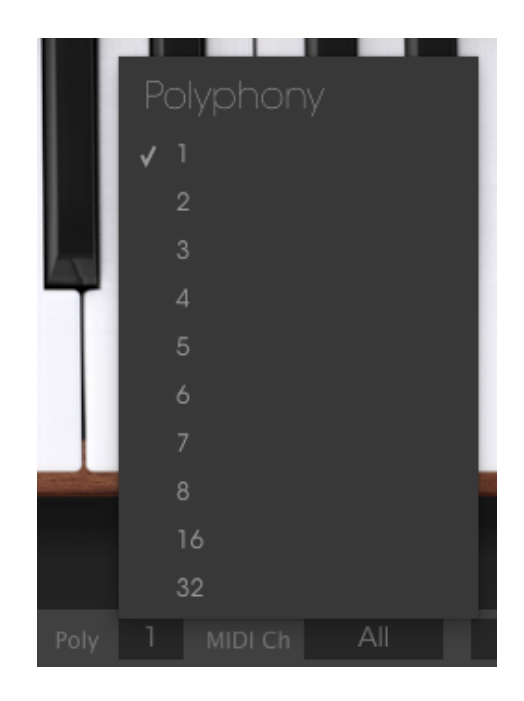

# <span id="page-27-0"></span>**3.3** プリセットブラウザー

プリセット・ブラウザーでは Mini V のサウンドを検索し、ロードとマネージメントする方法を 提供します。これはいくつかの異なるビューがありますが、すべてのプリセットの同じバンク にアクセスすることができます。

サーチ・ビューにアクセスするには、ブラウザー・ボタン(アイコンは本棚にある本をイメ―ジ) をクリックしてください。

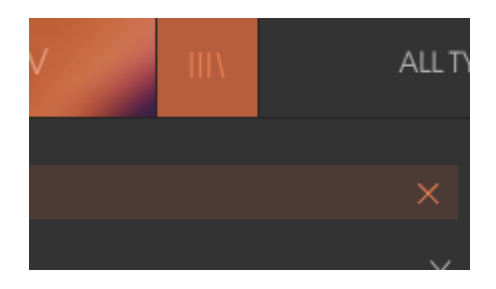

プリセットブラウザー・ボタン

#### 3.3.1 プリセットの検索

<span id="page-28-0"></span>検索画面には、いくつかのセクションがあります。左上の"Search"フィールドをクリックする とパッチ名でフィルタリングしたプリセットリストを表示するための検索候補名を入力するこ とができます。結果列は、検索の結果を表示するように更新されます。検索内容をクリアす るには、検索フィールドの X ボタンをクリックしてください。

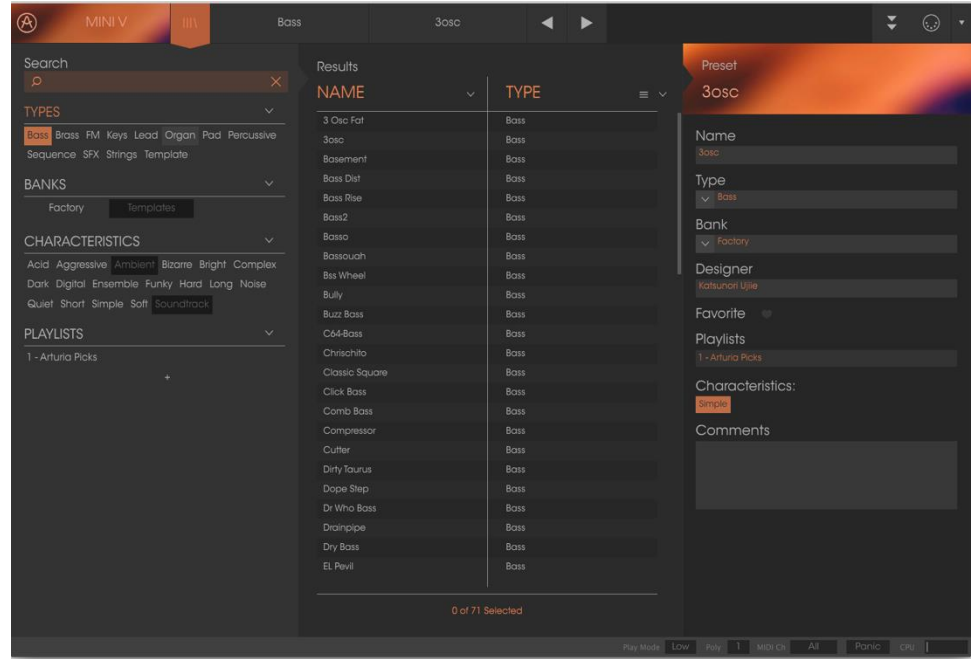

#### 3.3.2 タグを使用したフィルタリング

<span id="page-28-1"></span>別のタグを使用して検索することもできます。例えば、タイプ・フィールドをクリックすることで これらのタグに一致するプリセットのみを表示することができます。タグ・フィールドを表示、 または非表示するには、タイトル・フィールドの右側になる下向きの矢印ボタンをクリックし てください。"Results"列の各セクションにある矢印ボタンをクリックすることでソートすること ができます。

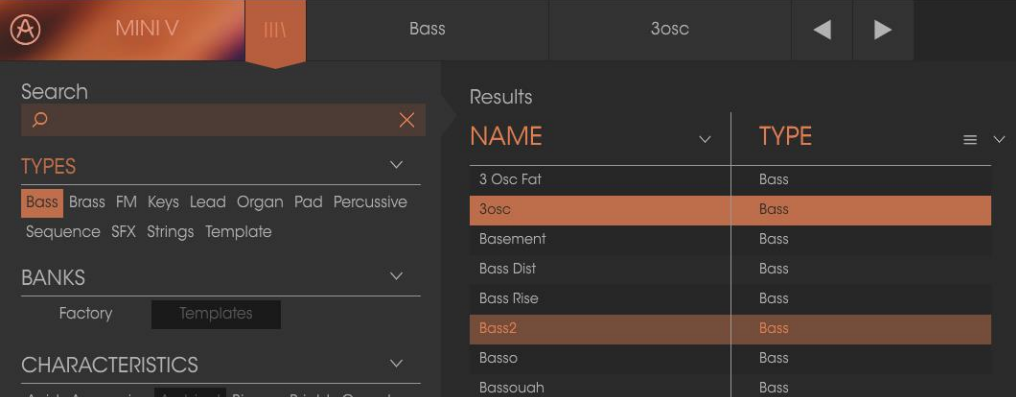

複数の検索フィールドを使用することができます。正確に条件と一致するプリセットを探せ るようタイプ、バンク、キャラクターのオプションを指定することで、それらの正確な基準に一 致するプリセットのみを表示することができます。

再び起動しなおさなくてもその条件を削除し、検索を拡げるためには任意のタグの選択をク リックして削除してください。 "Ctrl + click" (Windows)、または "Cmd + click" (Mac) を使用して同じエリア内の複数のエレメントを選択可能です。

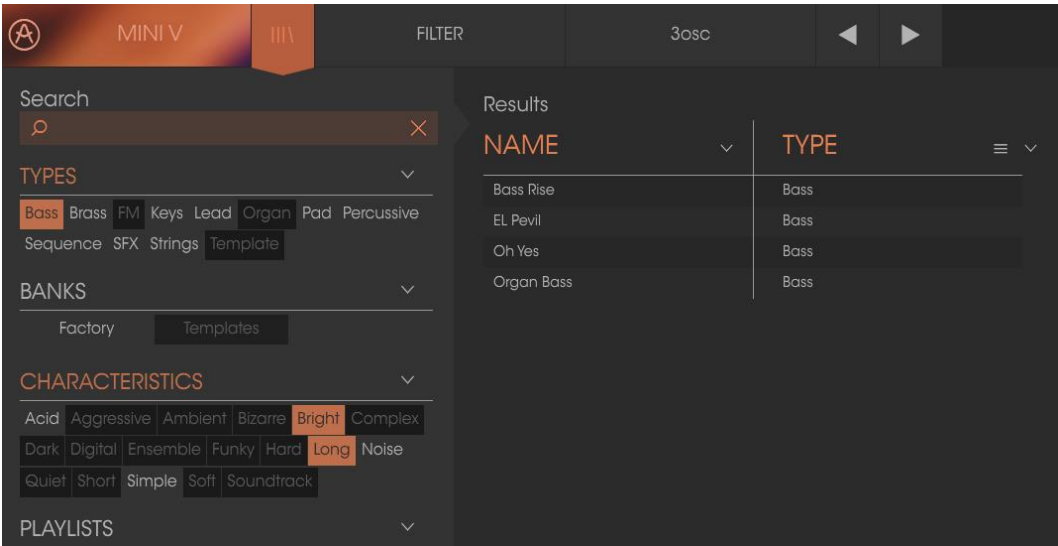

リザルト列の 2 番目は、検索したい方法に応じて、タイプ、サウンドデザイナー、フェイバリッ ト、バンクのタグを切替えて表示させることができます。右側にあるソート矢印の隣にあるオ プション・メニューをクリックして選択可能です。

| Results            |                             | Preset                             |
|--------------------|-----------------------------|------------------------------------|
| <b>NAME</b>        | <b>TYPE</b><br>$\checkmark$ | <b>Airport</b><br>$\equiv$ $\land$ |
| Acidic             | Sequence                    | Type<br>$\checkmark$               |
| Arp3               | Sequence                    | <b>Sound Designer</b>              |
| <b>Broken Chip</b> | Sequence                    | Favorite                           |
| <b>Discussion</b>  | Sequence                    | <b>Bank</b>                        |
| Funny Arpg         | Sequence                    |                                    |
| Groove Thing       | Sequence                    | $\times$ SFX                       |
| Move the Wheel     | Sequence                    | <b>Bank</b>                        |
| Seq1               | Sequence                    |                                    |
| Disco Tom          | Percussive                  | $\times$ Factory                   |
| 777                | Pad                         | Designer                           |

# 3.3.3 プリセット情報について

<span id="page-29-0"></span>検索フィールドの右側にあるプリセット情報の欄には、プリセットに関する情報が表示されま す。ファクトリープリセットを変更した場合に、名称を変更したり、コメントやタグを加えて設定 したい場合、メインメニューの"Save As"コマンドを使用してユーザー・プリセットとして再保 存することができます。

こうした時にインフォメーション欄を更新するためにエディットやデリート・ボタンを使用するこ とができます。ファクトリープリセットを上書きすることはできません。

エディットをクリックし、フィールドの 1 つに入力することによって、バンクやタイプの変更など を行うことができます。そのリストの最後にある+記号をクリックすることで新しいキャラクタ ーを追加することも可能です。完了したらセーブ・ボタンを押してください。

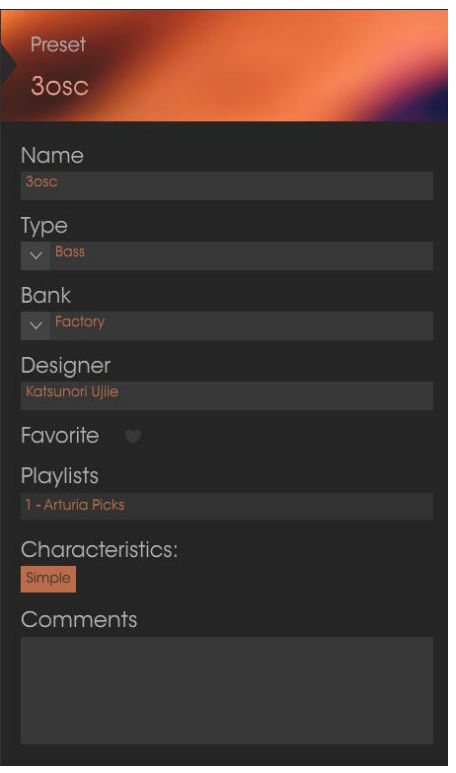

#### 3.3.4 プリセットの選択:その他の方法

<span id="page-30-0"></span>サーチ・メニューの右側にあるプルダウン・メニューは、プリセットを選択する別の方法を提 供します。このメニューの最初のオプションはフィルターと呼ばれ、サーチ・フィールドで使用 した検索条件に一致したプリセットが表示されます。メインのサーチエリアで"Love"を検索 した場合、その結果がここに現れます。

同様に前にサーチ・フィールドでタイプ:LEAD を選択した場合は、代わりにその検索結果が 表示されます。

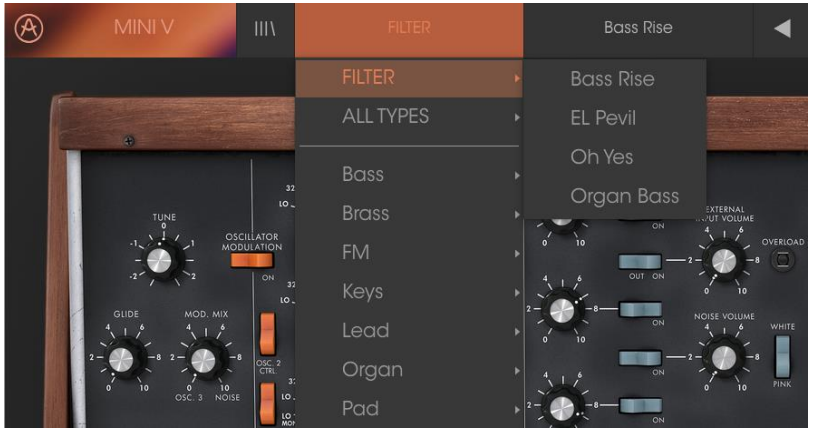

フィルタリングされた結果は、検索条件に基づいて異なる場合があります。

プルダウンメニューの"All Types"を選択すると検索条件が省略され、プリセットのリスト全 体が表示されます。

白線の下のカテゴリーは、入力した検索条件を無視し、そのタイプに基づいたプリセットを 表示します。

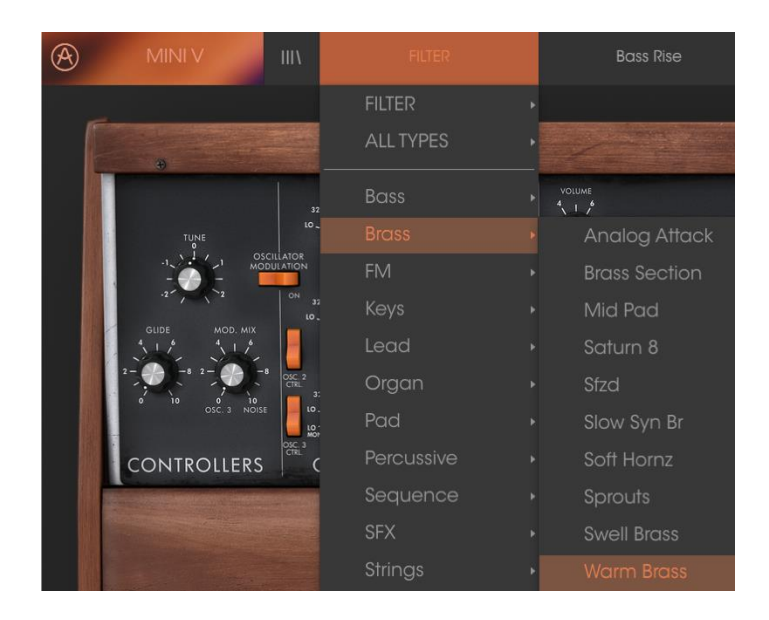

*3.3.4.1* タイプ別のプリセット選択

<span id="page-31-0"></span>ツールバーの中央にあるネーム・フィールドをクリックすると使用可能なすべてのプリセット のリストが表示されます。リストには、サーチフィールドで選択した項目も含まれます。した がって、キャラクターを選択している場合、このショートカットメニューには、そのタグと一致 するプリセットのみが表示されます。

<span id="page-31-1"></span>ツールバーの左右の矢印は、プリセットリストを上下にナビゲートします。フルリスト、または 1 つ、複数の検索ワードによりフィルタリングされたリストのいずれかです。

# 3.3.5 プレイリスト

プリセットブラウザー・ウィンドウの左下にプレイリストという機能があります。これは特定の パフォーマンスのプリセットや、スタジオプロジェクトに関連したプリセットのバッチなど、 様々な目的で異なるグループにプリセットを集めるために使用します。

*3.3.5.1* プレイリストを追加する

<span id="page-32-0"></span>プレイリストを作成するには、下部にある"+"記号をクリックしてください。:

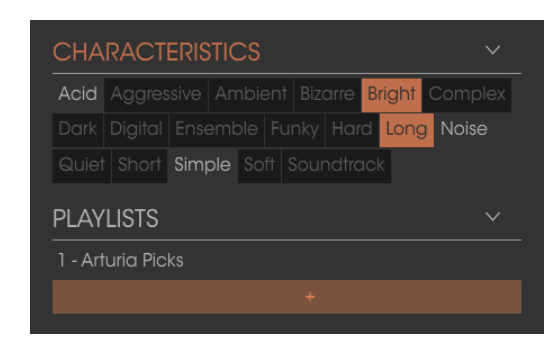

プレイリストに名前を付けるとプレイリストメニューに表示されるようになります。プレイリスト 名は、その行の最後にある鉛筆アイコンをクリックしていつでも変更可能です。

#### *3.3.5.2* プリセットを追加する

<span id="page-32-1"></span>サーチウィンドウのすべてのオプションを使用して、プレイリストに含めるプリセットを見つけ ることができます。適切なプリセットを見つけたらそれをクリックし、プリセット名にドラッグし てください。

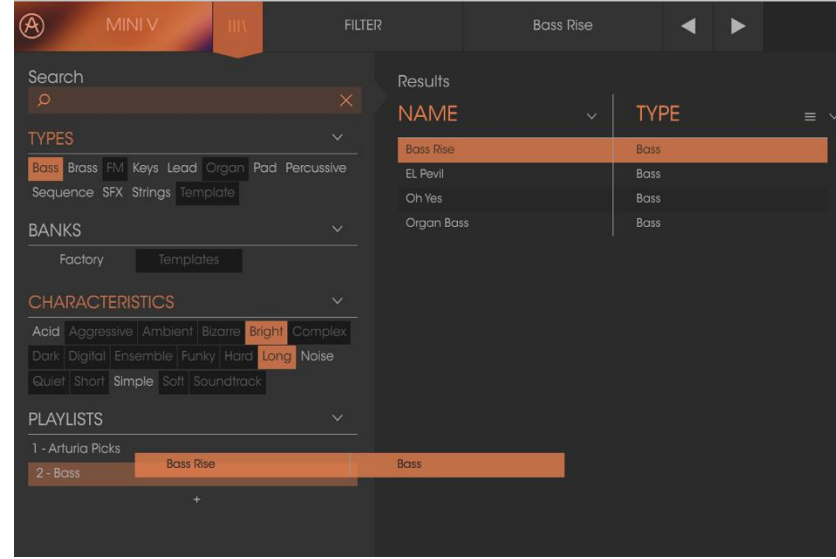

サーチリザルト・リストからクリックして、プレイリストの 1 つにドラックしてください。

<span id="page-32-2"></span>プレイリストの内容を表示するには、プレイリスト名をクリックしてください。

# *3.3.5.3* プリセットの並べ替え

プリセットは、プレイリスト内で並べ直すことが可能です。例えば、プリセットをスロット 2 から スロット 4 に移動させるには、プリセットを目的の場所にドラッグ&ドロップしてください。 プリセットを新しい場所にコピーします。

#### *3.3.5.4* プリセットの削除

<span id="page-33-0"></span>プレイリストからプリセットを削除するには、プリセットの最後にある X をクリックしてください。 プレイリストからプリセットを削除するには、X をクリックしてください。

*3.3.5.5* プレイリストの削除

<span id="page-33-1"></span>プレイリストを削除するには、プリセットの右にある X をクリックしてください。 プレイリストを削除するには、X をクリックしてください。

# <span id="page-33-2"></span>**3.4** シンセサイザー・パネル

Mini V には、2 種類のパネルがあります。:

"Classic"モードでは、オリジナルのミニモーグと同様の動作をします。追加機能:オシレー ター2 はオシレーター1 にシンクさせることができます。オシレーター2 はキーフォローサーキ ットから切断することが可能です。ポリ/モノ/ユニゾンのスイッチが追加されています。

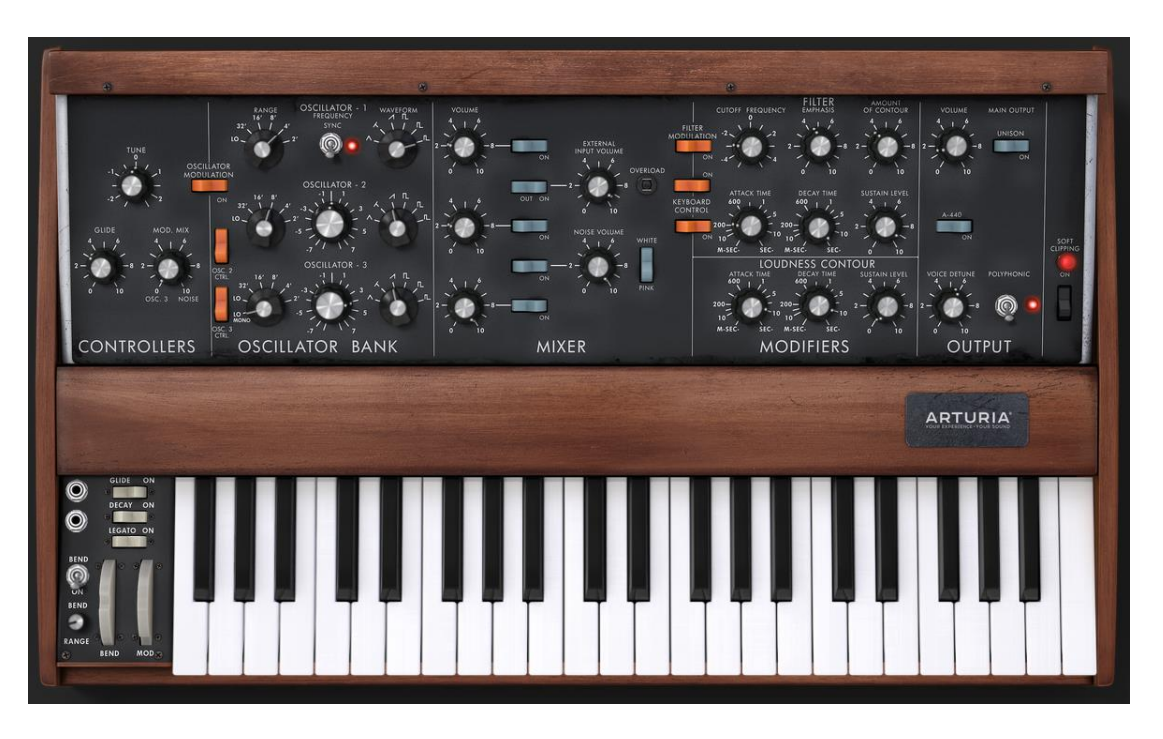

クラシック・モード(オリジナルと同一)

"**Extended**"インターフェイスは、モジュレ―ション・レコーダー、ボーカルフィ ルター、LFO、、モジュレーションマトリックス、アルペジエイター、と 2 つのエフ ェクトにアクセスすることができます。これらの新機能により、Mini V の音色の可能性 や表現力が格段に向上しています。

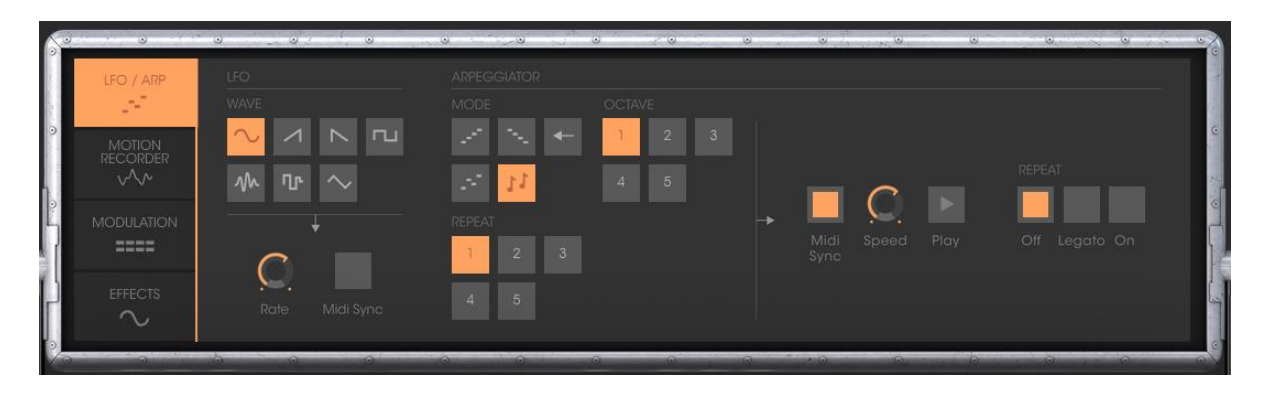

*"Extended"*モード時のパネル

"Extended"モードにするにはシンセシス設定ウインドウ上部の木目パネル部分を クリックするか、ツール・バーの右にある"Open"ボタンをクリックしてください。 "Classic"モードに戻るには、もう一度木目パネル部分をクリックするか "Close"ボタンをクリックしてください。

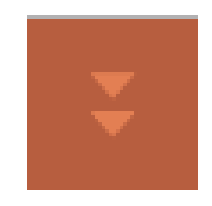

拡張機能である"Extended"モードを開く

オリジナルモデルと同じように Mini V を使用したい場合は、コーラス、ディレイ・エフェクトをオフにし、出力セクションでポリフォニートグル をオフにしてください

<span id="page-34-0"></span>3.4.1 **"Classic"**モードについて

"Classic"モードは 50 個のシンセ・パラメーターで創造的な無限の音作りができます。これら のパラメーターのノブやスイッチは鍵盤上部のパネル部分でモジュールごとにグループ分 けされ並んでいます。

これらのパラメーターは以下の項目から構成されています:

3 オシレーター(VCO) : 6 種類のウェーブ・フォーム(三角波、2 種類のノコギリ波、3 種類の 矩形波)のオーディオ信号の出力と周波数の高さ(音程)を決定します。3 番目のオシレータ ーはオシレーターやフィルター変調のための LFO として使用できます。

ミキサー: 各オシレーターの出力とノイズ・ジェネレーター、外部オーディオ入力の出力をミ ックスします。

24db レゾナント・ローパスフィルター

ADS エンベロープ : ローパス・フィルターを時間的に変調します。

1 アンプリファイア(VCA) : フィルターからの信号を直接ステレオ出力へ増幅して送り出しま す。

ADS エンベロープ : VCA を通る信号を時間的に変調します。

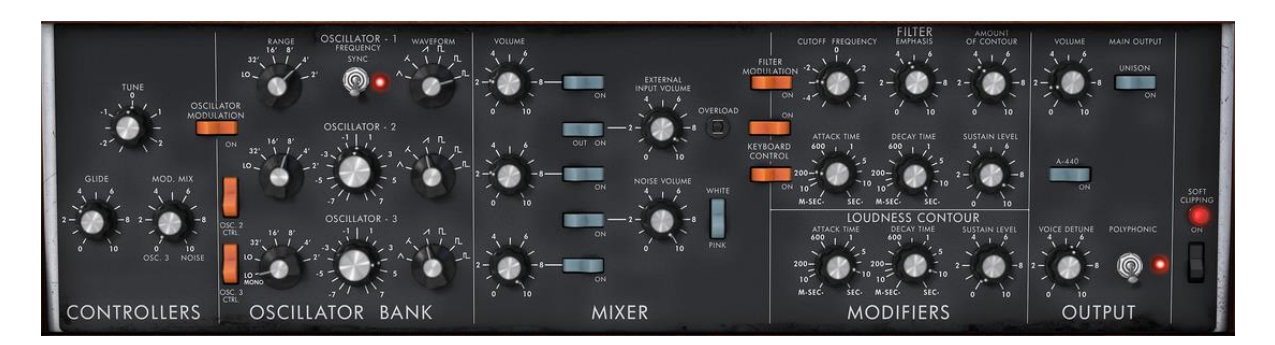

シンセシス・パラメーター

#### <span id="page-35-0"></span>3.4.2 **"Extended"** モード

Mini V は"Extended"モードでシンセシス・パラメーターの拡張機能を使用することができま す。モジュレーション・マトリックス、変調用に使用するオシレーター3 の代わりに使用するこ とができるロー・フリケンシー・オシレーター(LFO)、アルペジエーター、コーラス、ステレオ・ ディレイ、以上が"Extended"モードでは表示されます。

*3.4.2.1* モジュレーションマトリックス

<span id="page-35-1"></span>このモジュレーション・マトリックスを使用することにより Mini V の音色作成の能力は、オリ ジナルのミニモーグと比較して飛躍的に増大します。8 個のソース(サブオシレーター、エン ベロープなど) が、それぞれ 8 個のディスティネーション(フリケンシー・オシレーター、フリケ ンシーVCF など)を変調することが可能です。

ソースとディスティネーションの選択は LCD ディスプレイで行います。このマトリックスは 15 種類の変調用ソースと 35 種類のディスティネーションを使用できます。

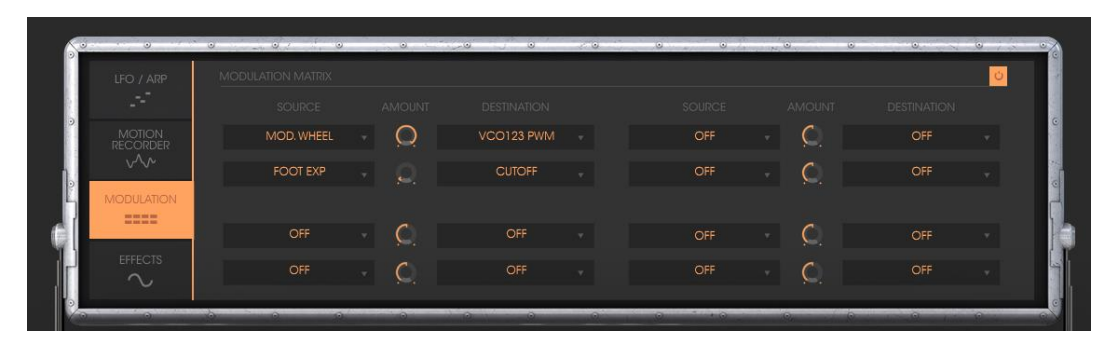

モジュレーションマトリックス
*3.4.2.2 LFO*

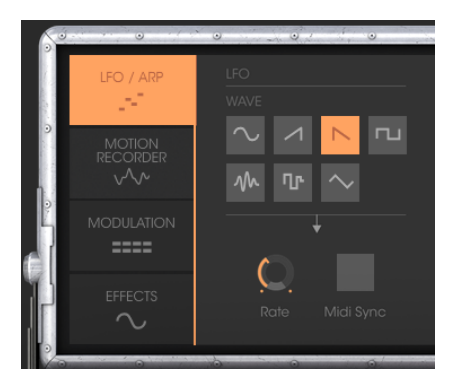

オリジナルのみにもーぐシンセサイザー"Classic"モードの状態)では、オシレーター3 がロ ー・フリケンシーを設定することができます("Lo"ポジション) 。これによりオシレーター3 が LFO として使用することができました。しかしながら言い方を変えると、オシレーター3 を LFO として使用した場合には3基のオシレーターの同時使用が不可能になってしまうという ことです。

Mini V の拡張機能の一つである"Open"モードでは、独立した LFO モジュールを追加するこ とによって、音色作りの要素として 3 番目のオシレーターを使用することができます。またモ ジュレーション・マトリックスの 27 種類のディスティネーションに対する変調用ソースとしても 使用することが可能です。

*3.4.2.3* アルペジエイター・セクション

"アルペジエーター"セクションは、キーボードで演奏したコードからアルペジオを簡単に作り 出すことができます。

アルペジオは、コードの構成音を同じ長さの単音を順番に演奏していく奏法です。. アルペジエーターはモジュレーション・マトリックスの右側に配置されています。

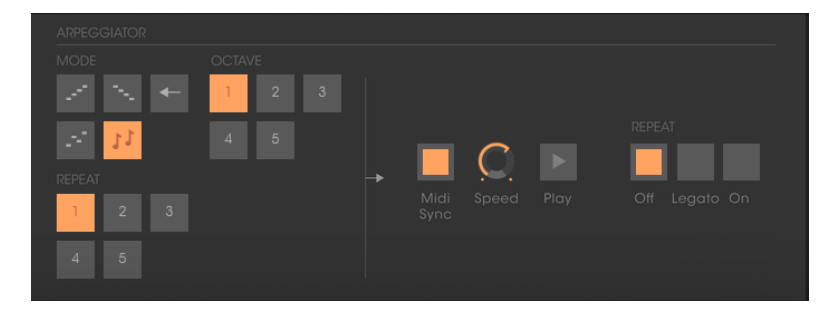

アルペジエイター*r*

*3.4.2.4* エフェクト・セクション

エフェクト・セクションでは、コーラスやディレイをサウンドに加えることができ ます。

コーラス:

コーラス・エフェクトは複数の音をデチューンするエフェクトで、深みと自然な広がりが得られ ます。コーラス・エフェクトは 3 種類のステレオ・コーラスのタイプを選択することができます。

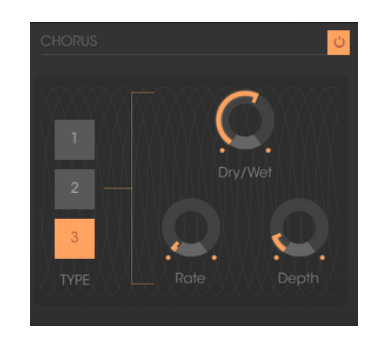

コーラス

ディレイ:

ディレイは、ステレオエコーをサウンドに加えます。

ディレイ・タイム(遅延時間)とフィードバック(やまびこ効果の回数)は左右独立して設定を 行うことができますので、複雑なリズムのディレイ効果を得ることも可能です。またディレイ・ タイムは外部 MIDI 機器のテンポに同期することも可能です。

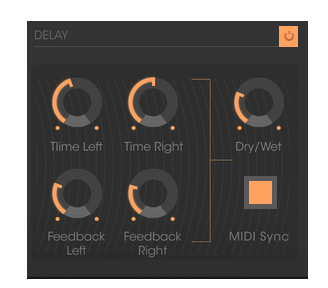

ディレイ・エフェクトの設定

## **4** シンセサイザー

"Classic"モードに設定されている場合、Mini V は、オリジナルに非常に近くなっています。上部 のシンセシス・パラメーター・セクション、下部の鍵盤・ホイール部分の二つの部分で構成されて おり、1 つはシンセシス・パラメーターを含み、もう 1 つは、オシレーター、ミキサー、フィルターそ してエンベロープといった減算方式のシンセシスおなじみのモジュールセクションに分かれてい ます。

 $\circledR$ Airport Scene\*  $\blacksquare$ OSCILLATOR BANK OUTPUT **CONTROLLERS** MIXER **MODIFIERS ARTURIA** 

*"Classic"*モードでの *Mini V*

上部のシンセシス・パラメーター・セクションの木目パネル部分をクリックするか、ツール・バーの 右端にある"Open"ボタンを押してください。オープン・モード時にはリア・パネル部分に拡張機能 が表示され、コーラス、ステレオ・ディレイ、アルペジエーターそしてモジュレーション・マトリックス といった機能を使用することが可能になります。

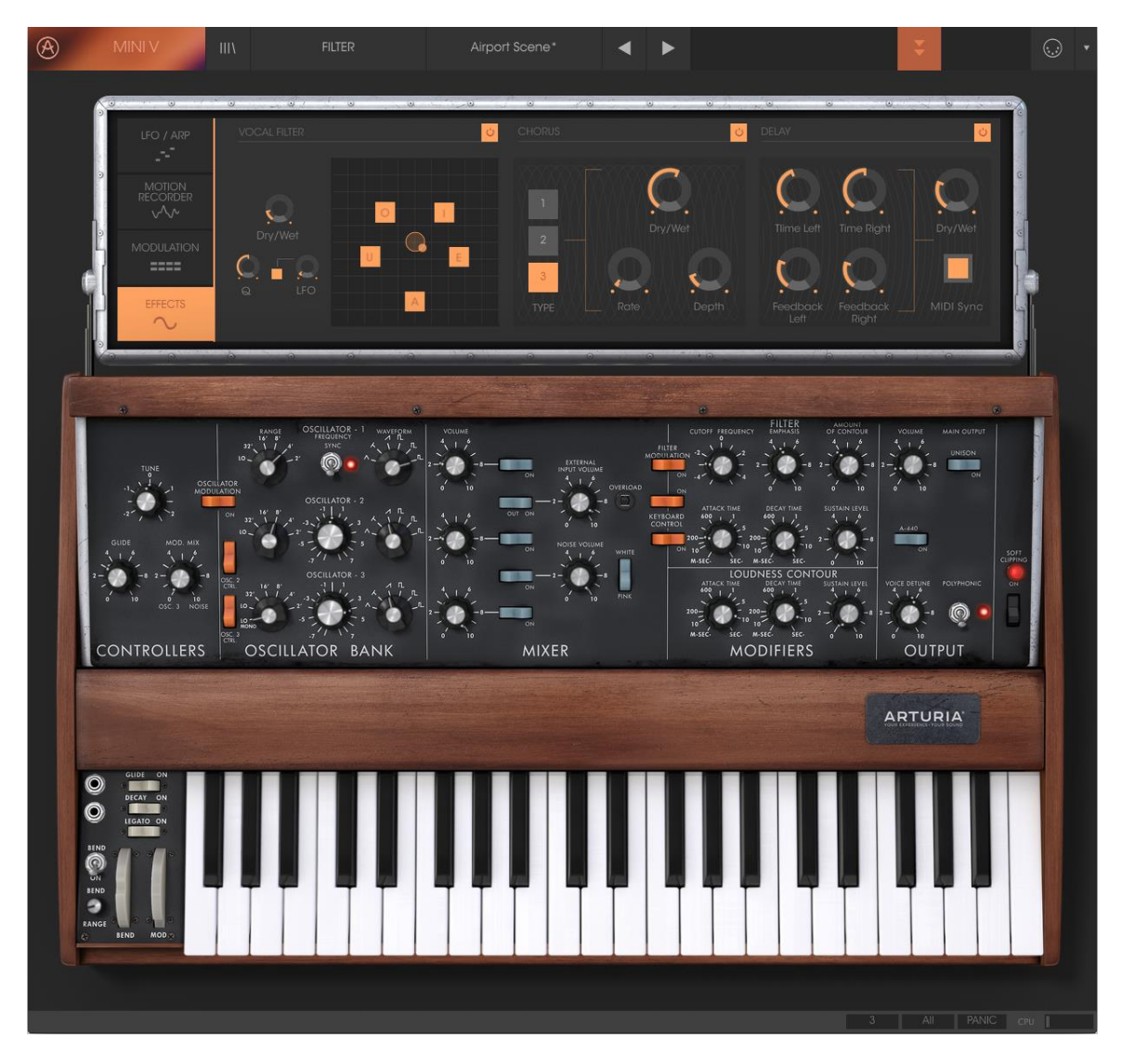

*"Extended"* モードでの *Mini V*

# **4.1** オシレーター

Mini V はシンセシス・パネルの"オシレーターバンク"セクションに 3 基の独立したオシレーター があります。

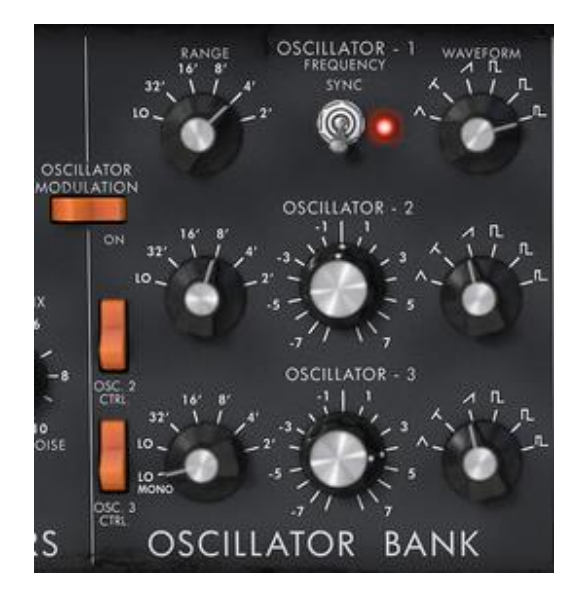

オシレーター

これらのオシレーターは異なったシンセ波形を右のノブで切り替えて作り出します。オシレーター 1 と 2 は左から三角波、三角ノコギリ波、ノコギリ波(SAW UP)、矩形波 1、矩形波 2(パルス幅 25%)、矩形波3(パルス幅10%)となっています。オシレーター3は三角ノコギリ波の代わりにSAW DOWN になっています。いずれのセレクターも右クリックで波形の中で三角波、三角ノコギリ波、 矩形波 1、矩形波 2(パルス幅 25%)、矩形波 3(パルス幅 10%)はパルス幅を微調整できます。も し波形を再度変更した場合はしょきデフォルト値に戻ります。

オシレーターのレンジを選択するには左の"Range"ノブを回して調整します。値は左から右に: LO(Low)、32、16、8、4、2 となります。オシレーター3 は一番左側に LO MONO が追加されてい ます。

"Low"ポジションは非常に低い周波数のモードで、オシレーター3 の"LowMono"がモノラルの LFO 機能を追加するのに相当します。このモードでは、オシレーターは、"Low"モードとは異なり ポリフォニック・モードの各ノートに対し、異なるシグナルを生成するのとはことなり、演奏される ノートに関係なく同じシグナルを生成します。

この他のレンジのノブ位置は同じです。8 は通常の音程で 4 は 1 オクターブ上、2 は 2 オクター ブ上に音程が上がります。逆に 16 では 1 オクターブ下、32 では 2 オクターブ下の位置に音程が 下がります。

オシレーターの 2 と 3 は中央の"Frequency"ノブで音程の微調整が行えます。右クリック( Macintosh では+Ctr)で半音単位の設定やオクターブの上下を調整し、左クリックでは半音以内 の音程の微調整を行えます。 ノブをダブルクリックするとそれぞれで設定されていたしょきデフォ ルト値に戻すことができます。

- オシレーター1 の中央にある"Sync"はオシレーター1 によってオシレーター2 を強制的に シンクロさせるスイッチです。オシレーター1 のチューニングがオシレーター2 の聴こえてく る倍音を調整しています。
- "Osc. 2 Control" は鍵盤からオシレーター2 へのコマンドの切り替えを行うスイッチです。
- "Osc. 3 Control" は鍵盤からオシレーター3 へのコマンドの切り替えを行うスイッチです。
- "Oscillator Modulation"をオンにすると、モジュレーション・ホイールでオシレーター3 から オシレーター1、2 への変調を行うことができます。オシレーター3 をモジュレーションとし て使用しない場合はこのスイッチはオフにしておきます。

## **4.2** ミキサー

"Oscillator Bank"の右側にあるセクションは、フィルターへ送り出す前に複数の異なる信号をミ キシングすることができます。

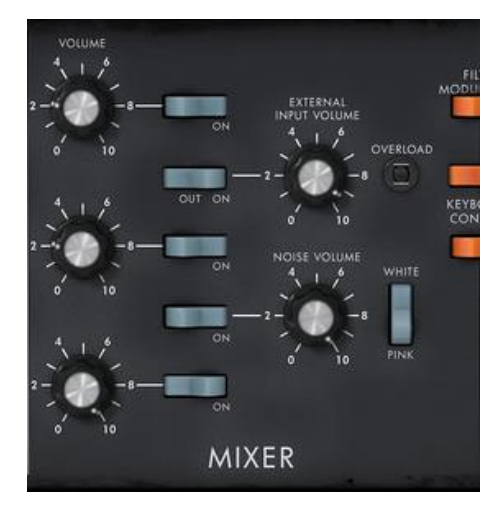

ミキサー

ミキサーでは3つのオシレーターとノイズ・ジェネレーター、そして外部入力の5つの信号を扱い ます。これらの信号のレベルは 3 つのオシレーターは"Volume"ノブで、外部入力のオーディオ 信号は"External Input Volume"ノブで、ノイズ・ジェネレーターは"Noise Volume"ノブで設定しま す。5 つの縦に並んでいるスイッチは各信号のオン・オフを行い、"White / Pink"スイッチでノイ ズ・ジェネレーターのホワイトノイズ、ピンクノイズのどちらかを選択します。

"Overload"シグナルが点灯した時は外部入力のオーディオ信号レベルが大きすぎることを表し ています。

ミキサーはオーバーロード回路をエミュレーションの有無にかかわらず 2 つのモードを持ってい ます。1 つは入力された信号のレベルに従ってエディットするモードです。2 つ目はオリジナルの ミニモーグのように入力レベルを制限するオーバーロード回路で音をエディットします。

ミキサーモードの変更はシンセシス・パネルの右端にある"Soft Clipping"ボタンをクリックして切 り替えることができます。

オーバーロード回路のエミュレーションは、CPU の処理能力に過度の負荷がかかります。ポリフ ォニックやユニゾンでの使用は避けたほうがよいでしょう。

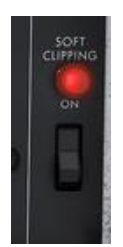

#### オーバーロード回路の起動(ソフトクリッピング)

外部シグナルに対応するスイッチは 3 つのポジションがあります。最初はミキサーからこの入力 を分離、2 つめは Mini V の出力をミキサーに接続。これはオーバーロード回路により典型的な ディストーションサウンドを得られます。3 つめは外部入力にミキサーを接続します。

### **4.3** フィルターとエンベロープ

ミキサーで複数の信号をミックスした後、信号は 24 dB/oct.のカットオフ・スロープを持つレゾナ ンス・フィルターへ送られます。

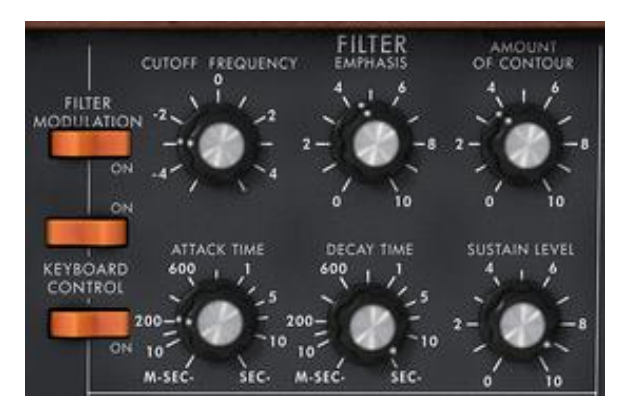

フィルターのパラメーター

"Cutoff frequency"ノブを回すとカット・オフ周波数を設定できます。"emphasis"ノブはレゾナンス のレベルを設定し、"Amount of Contour"はフィルター・エンベロープによるフィルターコントロー ルの量を調節します。

レゾナンスを最大に設定した時、フィルターは自己発振してサイン波を生成します。オリジナル のシンセサイザーではこの時にわずかなノイズがフィルターで発生します。エレクトロニクスは、 バーチャル・リプロダクションの場合と同様にフィルター入力で完璧なゼロレベルを保証すること はできません。

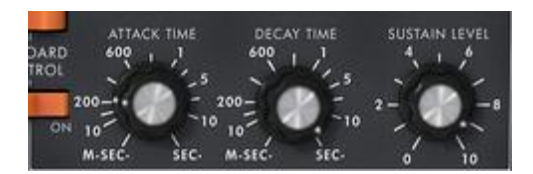

フィルターのエンベロープ・ジェネレーター

フィルター・セクションのエンベロープ・ジェネレーターは"attack time"ノブでアタック・タイム(音 色の立ち上がり)を、"decay time"ノブでディケイ・タイム(音色の減衰)を、"sustain level"ノブで サスティン・レベル(音色の持続量)をそれぞれ回して調整します。

一般のエンベロープ・ジェネレーターとは異なり、リリース・タイム(鍵盤を離した後の音色の減衰) 専用のノブはありません。キーボードの左にある"decay"スイッチをオンにすると、ディケイ・タイ ムで設定した値がリリース・タイムになります。オフの場合、リリース・タイムは常にゼロになりま す。

2 つの"Keyboard control"スイッチは、フィルター・カットオフ・フリケンシーのキーフォロー(鍵盤 上で高い音程にいくに従って音色が明るくなる効果)に使用することができます。

"OFF"にした場合、キーフォローは動作しません。

1 番目のスイッチをオンにするとキーフォローは、1 オクターブにつき長三度分カットオフ・フリケ ンシーの修正を行います。

2 番目のスイッチをオンにすると、1 オクターブにつき完全五度分カットオフ・フリケンシーの修正 を行います。両方をオンにすると、フィルターのカットオフ・フリケンシーは鍵盤の音程に正確に 追従します。F0 の鍵盤位置からその効果が有効になります。

キーフォローはモジュレーション・マトリックスで接続することができ、この時 2 つのキーフォロー は結合されます。キーフォローはモジュレーション・マトリックスで接続された時は最大 2 オクター ブのスロープで"amount"ノブを回して設定できます。

キーフォローが接続され、アクティブな状態にあるとき、カットオフフリーケンシーは等しくポルタ メントの影響を受けます。

#### **4.4** アウトプット・ボリュームとエンベロープ

Mini V の出力レベルはボルテージ・コントロールド・アンプリファイア(VCA)でコントロールされま す。シンセシス・パネルの"OUTPUT"グループにある"Volume"ノブを回すと設定が変更できます。

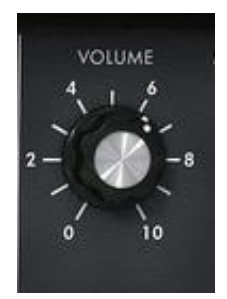

アウトプットレベルの調整

VCA はフィルター・セクションのエンベロープ・ジェネレーターと同様にエンベロープ・ジェネレータ ーでコントロールされます。

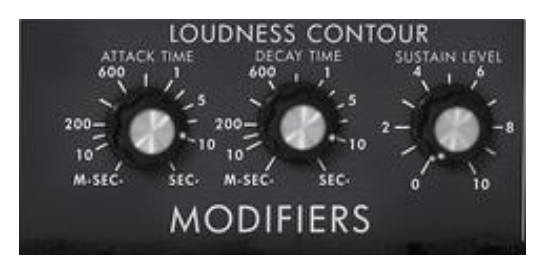

VCA パラメーターのエンベロープ・ジェネレーター

VCA のエンベロープ・ジェネレーターは"attack time"ノブでアタック・タイム(音量の立ち上がり) を"decay time"ノブでディケイ・タイム(音量の減衰)を、"sustain level"ノブでサスティン・レベル (音量の持続量)をそれぞれ回して調整します。フィルター・セクションのエンベロープ・ジェネレ ーターと同様に専用のリリース・タイム(鍵盤を離した後の音量の減衰)ノブはありません。

ディケイタイム・ノブを最大にすると音はホールドされた状態になります。

## **4.5** ポリフォニック・モードとプレー・モード

オリジナルのシンセサイザーはモノフォニック・シンセサイザーでした。Mini V は"Voices"メニュ 一で2音から 32音までポリ数指定ができ、ポリフォニック演奏が行うことができます。

"Unison"スイッチ:同時にすべてのボイスをプレーすることができます。"Voice detune"ノブは、 それぞれのポリフォニックボイスを少しだけデチューンさせます。

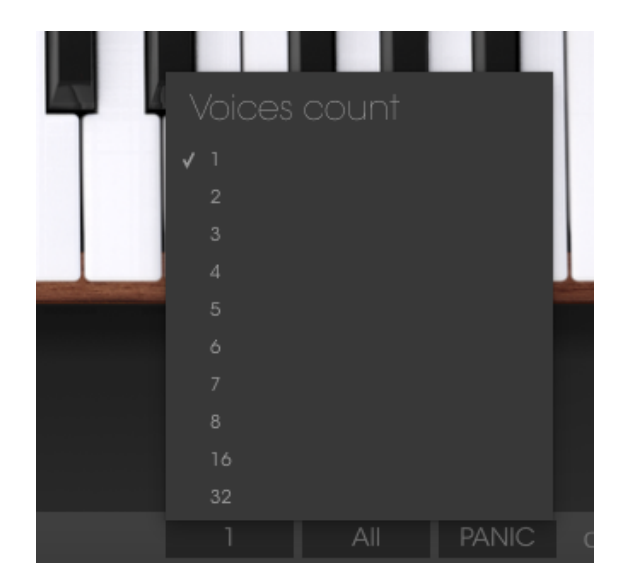

ポリフォニック・ボイス数

"Polyphonic"スイッチは和音演奏のオン、オフを切り替えます。オフの時 Mini V はモノフォニッ ク・モードになります。鍵盤で複数の音を演奏した時は、メニュー・バーの"playing mode"メニュー で選んだ演奏モードによって発音方法が変わります。

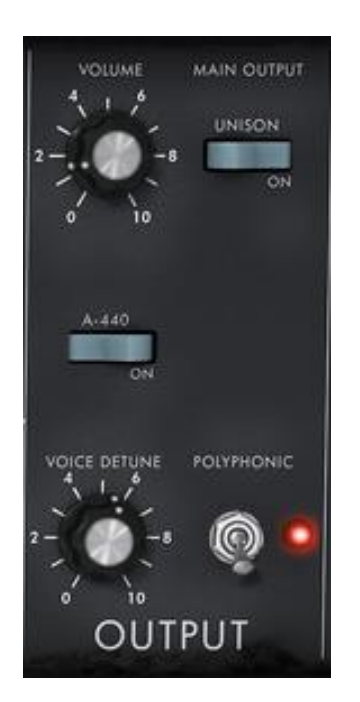

ポリフォニックとユニゾン・スイッチ

"Low"の場合は一番低い音、"High"では一番高い音、そして"Last"では鍵盤で演奏した最後の 音が、それぞれ優先されて発音されます。

最初の 2 つのモードは鍵盤を離した時にエンベロープのトリガーなしでそれぞれ最低音、最高音 が聴こえます(シングル・トリガー)。"Last"モードではエンベロープは常にアクティブになってい ます。

キーボードの左部分にある"Legato"スイッチでエンベロープによるトリガーの生じない"レガート" 演奏が行えます。

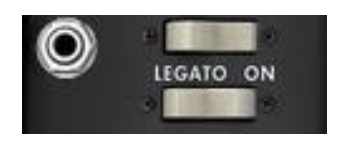

レガート・モードの起動

オリジナルのシンセサイザーは"Legato"モードがオンの場合、"Low"プレーモードを使用します。

鍵盤での演奏は直接オシレーターの周波数を指定します。また、この周波数(音程)をある音か ら次の音までゆっくり変化させることもできます。グライド(ポルタメント)と呼ばれるこの機能は鍵 盤部分の左にある"Glide"スイッチをオンにすると有効になります。

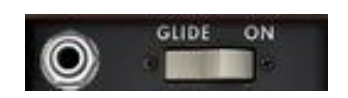

グライド(ポルタメント)の起動

次の音に到達するまでの時間は、"Glide"ノブを回して設定します。

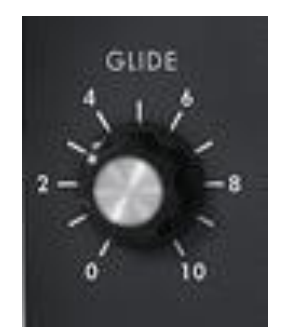

グライド(ポルタメント)・タイムの設定

"Glide"スイッチ:グライド機能をオン/オフします。フットスイッチでコントロール可能です。この場 合、スイッチの左にあるジャック部分をクリックする必要があります。

同じようにリリース・タイムをオン、オフする"Decay"スイッチもコントロール可能になります。

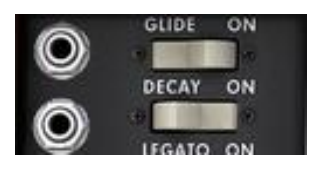

ジャックが接続されていない場合、ペダル機能の設定はサスティンのオン・オフが有効になって います。

### **4.6** ピッチベンドとモジュレーション・ホィール

キーボードの左部分に二つのホイールがあります。左側のピッチベンド・ホイールはオシレータ ーの音程を変化させるもので、右側のモジュレーション・ホイールはオシレーター3 による他のオ シレーターの音程、あるいはフィルターのカットオフ・フリケンシーの変調量等を変化させるもの です。

モジュレーション・ホイールが 0 の時、マウスでクリックすると"no modulation"と表示されます。ま た、モジュレーション・マトリックスではこのホイールでモジュレーションの値を動かすことはでき ません。

ピッチベンド・ホイールの左側には"BEND"スイッチと"RANGE"ノブがあります。

スイッチはオシレーターの音程とピッチベンド・ホイールを切り離すものです。モジュレーション・ マトリックスにおいてピッチベンド・ホイールを使用してシンセシスパラメーターをエディットしたい 場合、オシレーターの音程の変調を切ることができます。

"RANGE"ノブを回していくと半音単位で 4 オクターブまでの範囲でピッチベンド・ホイールの変化 量(ピッチベンド・レンジ)を増やすことができます。

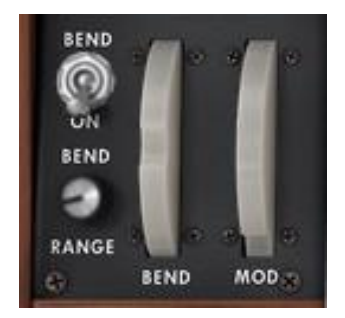

ピッチベンド・ホイールの設定

**4.7** モーション・レコーダー

モーションレコーダーはパラメーターの変化をリアルタイムに記録します。4つのトラックにそれぞ れ一つずつ割り振られたパラメーターの動き(モーションカーブ)を記録することが出来ます。

記録したデータは MIDI のテンポ情報にシンク、クオンタイズさせることも出来ます。

それぞれのモーションカーブは、描画ツールを使用することにより、手動で書き込んだり編集し たり出来ます。 (ペン、消しゴム、 曲線、 直線、など)

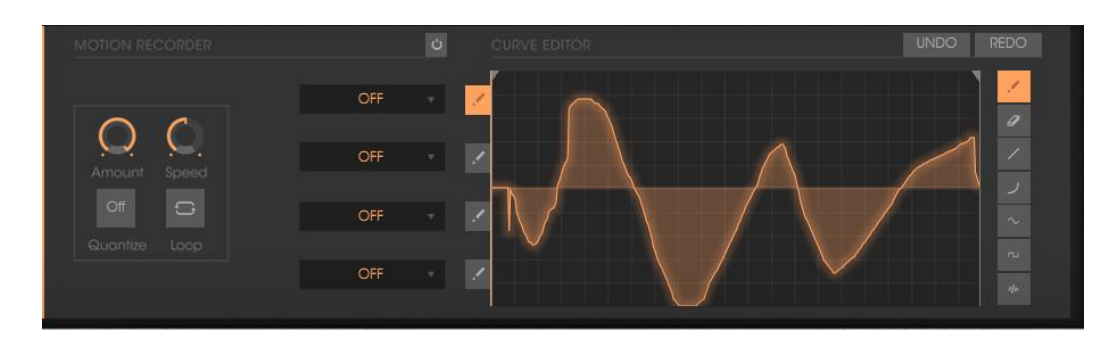

モーションレコーダーのメイン画面

### 4.7.1 モーション・レコーダーのオン/オフ

モーションレコーダーを有効にする場合は、ツールバーの"MOTION"ボタンをクリック します(有効になるとボタンは赤く光ります)。

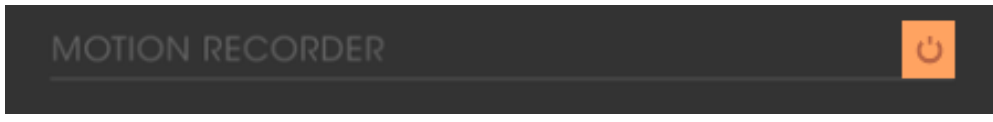

モーション・レコーダーをオンにするボタン

ツールバーの"MOTION"ボタンをクリックします(無効になるとボタンは元に戻ります)。

### 4.7.2 記録したモーションカーブの再生

記録されたモーションカーブをすべて再生するには、コードもしくは単音でキーを押し続けるか、 シーケンサーで充分な長さの音符を演奏させる必要があります。

モーションカーブを再生するには、MIDI キーボードで 1 つ(または複数)のノートを演奏してくださ  $\mathbf{U}$ 

記録を止めるにはオートメーショントラックの"ストップ"を選択することで、モジュレ ーションのディスティネーションを無効化することができます。

記録されたモーションカーブの再生は、鍵盤を話すたびにリセットされ、頭に戻ります。モーショ ンレコーダーとは、言い換えればユーザーがカーブを自由に設定出来る"スーパー・エンベロー プ・ジェネレーター"なのです。

4.7.3 モーションカーブのクオンタイズ

モーションレコーダーは、Mini V 内部のテンポまたはホストプログラムの MIDI テンポに合わせて、 クオンタイズすることが出来ます。

モーションレコーダーメイン画面下の"Quantize"メニュー をクリックし、表示されるプルダウンメ ニューからクオンタイズの譜割りを選択します。

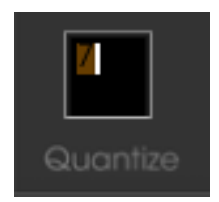

*"Quantize"*メニュー

クオンタイズした後のモーションカーブはクオンタイズ値に従って表示が階段状に変化します。

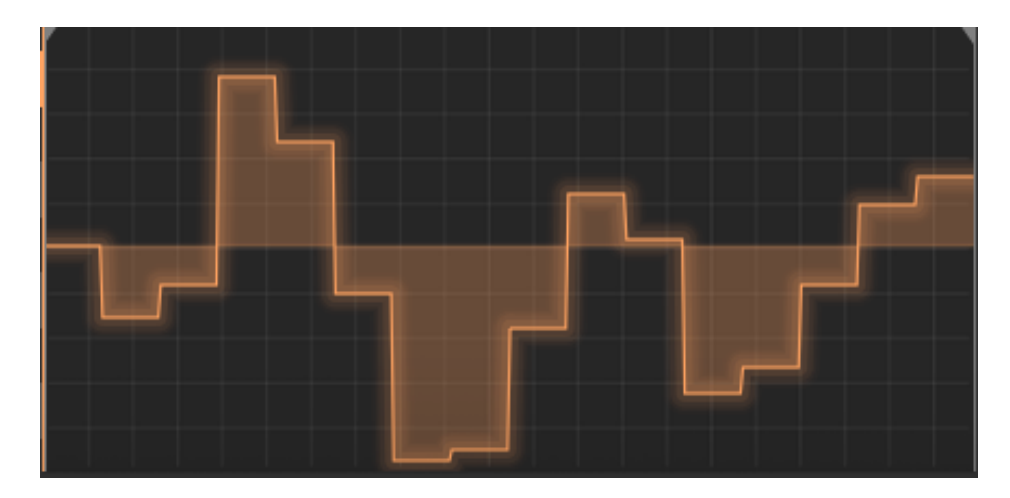

階段状になったモーションカーブ

階段状のモーションカーブは、リズミカルでユニークなグルーヴや、編集画面(後の章で詳細を 解説)で矩形波ツールを使って、サンプル&ホールド的な効果をもたらします。(編集カーブの詳 細については以下を参照してください)

4.7.4 モーションカーブのモジュレーションアマウント・セッティング

モーションカーブによる、アサイン先のパラメーターへの変調度合い(アマウント)は、好みに応じ て調整することが出来ます。

ボタンを押して、調整したいモーショントラックを作成してください。

モーションレコーダーのメイン画面下部にあるアイコンをクリックし、変調の深さを好みの状態に 調節します。

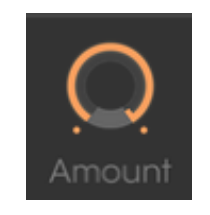

モジュレーションのアマウント調整

### 4.7.5 モーション・レコーダーでアサイン可能なパラメーター

### モーションレコーダーがアサイン可能なパラメーターは以下の通りです:

- VCO1 FM:..... VCO1 のピッチ・モジュレーション
- VCO1 PWM:. VCO1 のパルスワイズ・モジュレーション
- VCO1 AM: ... VCO1 のヴォリューム(mixer のヴォリューム)
- VCO2 FM:..... VCO2 のピッチ・モジュレーション
- VCO2 PWM:. VCO2 のパルスワイズ・モジュレーション
- VCO2 AM: ... VCO2 のヴォリューム(mixer のヴォリューム)
- VCO3 FM:..... VCO3 のピッチ・モジュレーション
- VCO3 PWM:. VCO3 のパルスワイズ・モジュレーション
- VCO3 AM ...... VCO3 のヴォリューム(mixer のヴォリューム)
- VCO12 FM ...... VCO1、2 のピッチ・モジュレーション
- VCO123 FM .... VCO1、2、3 のピッチ・モジュレーション
- VCO12 PWM .. VCO1、2 のパルスワイズ・モジュレーション
- VCO123 PWM VCO1、2、のパルスワイズ・モジュレーション
- VCO12 AM .... VCO1、2 のヴォリューム(mixer のヴォリューム)
- CutOff ............ フィルターのカットオフ周波数
- Emphasis ........ フィルターレゾナンス
- EG VCF lev...... フィルター・エンベロープのアマウント
- EG VCA lev..... アンプエンベロープのアマウント
- Glide................. ポルタメントタイム
- MixMod.............. OSC3 モジュレーションとノイズのバランス調整
- Mod.Wheel..... 内部モジュレーションのアマウント) (オシレーターとフィルタ ー)
- VCA AM: ...... VCA の出力
- LFO FM ........... LFO スピード
- LFO AM............ LFO ヴォリューム
- Noise AM:..... ノイズジェネレーターのヴォリューム (mixer のヴォリューム)
- Ext. AM ............ 外部入力信号のヴォリューム (mixer のヴォリューム)
- Pan Mod......... パン出力 (ステレオフィールド内の位置).
- Vocal filter X: Vocal filter の X 軸の動き
- Vocal filter Y: Vocal filter の Y 軸の動き
- Off ............................. アサイン無し

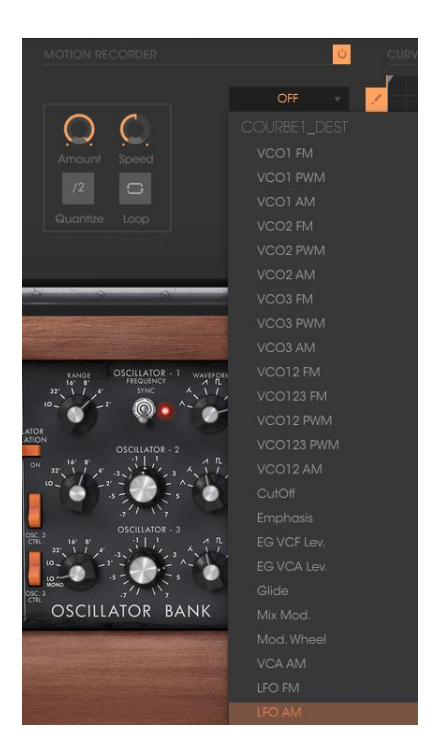

アサイン先の選択

### 4.7.6 モーションカーブのエディット

リアルタイムで記録したモーションカーブは"カーブエディター"でエディットが可能です。この エディターには、カーブの全体または一部を、書き込んだり消去したりするためのツールが 備わっています。

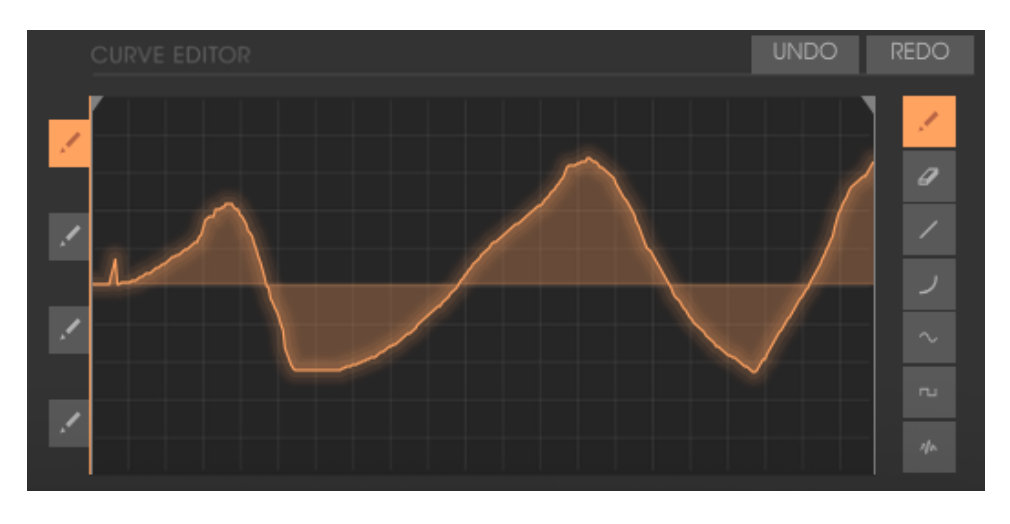

カーブエディタ*―*・インターフェイス

カーブエディタ―を見てみましょう。:

*4.7.6.1* エディットツール

• 鉛筆ツール: フリーハンドでカーブを書き込むためのツール

- 消しゴムツール:記録されたカーブを消去するためのツール
- ラインツール: 直線描画ツール
- 曲線ツール: 曲線描画ツール
- サイン波ツール: サイン波描画ツール
- 矩形波ツール: 矩形波描画ツール
- •

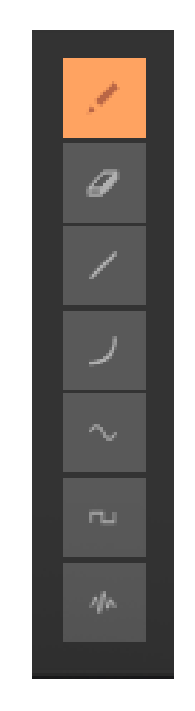

カーブエディター・ツール

*4.7.6.2* カーブエディター画面

カーブ編集画面では記録されたカーブを編集したり、何もない状態からカーブを手描きすること ができます。

モーションレコーダーのメイン画面(カーブが記録される画面)をクリックすると、編集画面が開き、 現在選択中のモーションが拡大表示されます。

2 本のロケーター・バーで記録されたカーブの再生開始と終了ポイント(=ループスタート/エン ドポイント)を指定することが出来ます。

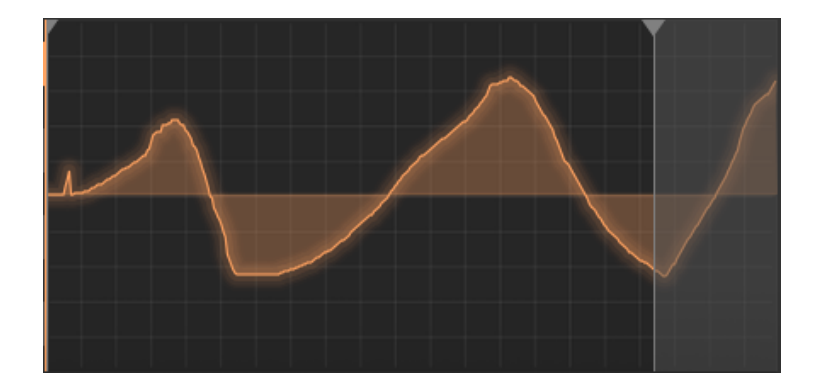

右側のロケーターを設定

ロケーターを設定するには、右もしくは左の矢印(左が開始点、右が終了点)をクリック&ドラッ グして再生幅を任意に決定します。

"Loop"スイッチをクリックするとループ再生が有効になります。

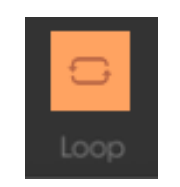

"Loop" スイッチをクリック

もし、例えば 1/8 などのクオンタイズが選択されている場合は、ロケーターはその譜割に従い、 ステップ単位で移動します。

### **4.8** ボーカルフィルター

ボーカルフィルターとは Mini V の出力信号と外部入力信号に有効なフォルマントフィルターです。 ボーカルフィルターのメイン画面は、(A, E, I, O, U)の5つの母音が表示された四角いスクリーンで す。

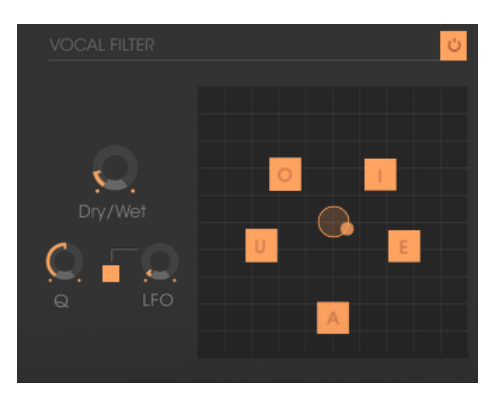

ボーカルフィルターのメイン画面

ボーカルフィルターの周波数はリアルタイムで設定出来ます:

5つの母音の間で、赤い球状カーソルを手動で移動させるか、母音を表す文字をスクリーン上でドラッグ して移動します。

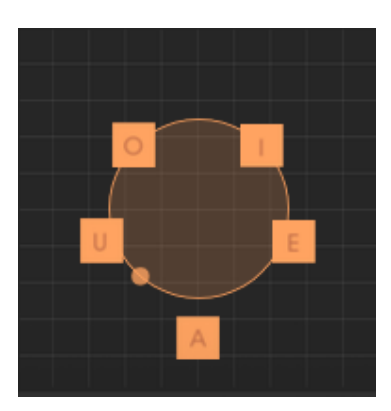

カーソルを手動で移動する

カーソルの動きを LFO を使って自動化することも可能です。

ボールカーソルをクリックして、LFO デプスを変化させることが出来ます。これにより、赤玉の画面上 での動きが中心から同心円で変化します。

5つの母音を画面上で並び替えることも出来ます。任意の母音を表す文字上でマウスをクリックし、好み の位置のドラッグして移動してください。並び替え位置の変更は、手動の場合でも LFO を使った場合でも、 様々なバリエーションをもたらします。

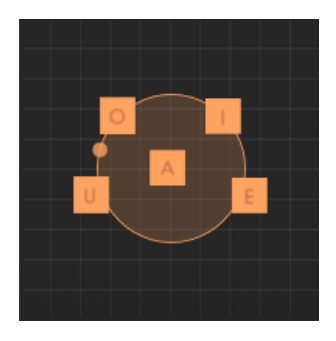

母音の位置を並び替える

メイン画面の下に、3つのノブとボタンが一つあります。これらは以下で述べるパラメーターをコントロールします。

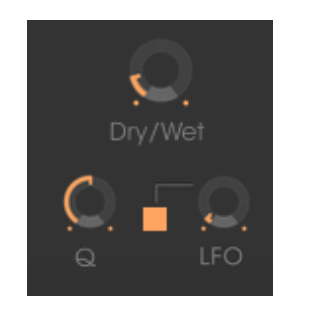

ボーカルフィルターのパラメーター

左から右に向かって:

- Gain ........................ Mini V または外部入力からの直接の信号とボーカルフィルターを通った信号 のバランス調整.
- Q............................. 5つのフォルマントフィルターのバンド幅を設定します。右一杯に回すと、バンド 幅は最も狭くなり、発振によってホイッスルのような音が出ます。
- LFO ......................... ボーカルフィルターの LFO スピード
- " " ボタン ......... LFO の有効化/無効化切り替え

## **4.9** ローフリーケンシー・ジェネレーター

Mini V は非常に低い周波数を生成する新しいモジュールを搭載しています。これも Mini V のオ ープン・ポジションの時に現われる拡張機能にあります。

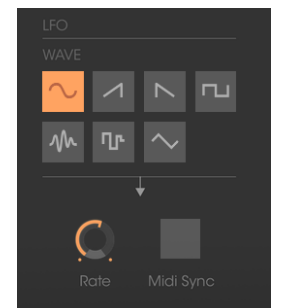

ローフリーケンシー・ジェネレーター

- "Rate" knob.......... ノブを回すと周波数が設定できます。
- "Midi Sync"スイッチ ボタンでホスト・アプリケーションのテンポによって周 波数を同期させることができます。
- Waveforms..........サイン波、ノコギリ波(SAW DOWN)、ノコギリ波(SAW UP)、矩形波、 ノイズ、ランダム波、三角波

LFO ジェネレーターのモジュレーション先は、モジュレーション・マトリックスで設定可能です(次 項参照)。

## **4.10** モジュレーションマトリックス

Mini V は拡張機能のモジュレーション・マトリックスにより、独特のモジュレーション能力を向上さ せています。この拡張機能は Mini V のパネルが開いているときに有効となります。

| <b>MODULATION MATRIX</b> |                          |                    |              |  |               |                         |                                   |                     |              |
|--------------------------|--------------------------|--------------------|--------------|--|---------------|-------------------------|-----------------------------------|---------------------|--------------|
| <b>SOURCE</b>            | AMOUNT                   | <b>DESTINATION</b> |              |  | <b>SOURCE</b> |                         | <b>AMOUNT</b>                     | <b>DESTINATION</b>  |              |
| <b>LFO</b>               | $\overline{\phantom{0}}$ | <b>CUTOFF</b>      | $\mathbf{v}$ |  | LFO           | $\overline{\mathbf{v}}$ | О,                                | <b>CUTOFF</b>       | $\sim$       |
| MOD. WHEEL               | $\overline{\mathcal{C}}$ | <b>EMPHASIS</b>    | $\sim$       |  | EG VCF        | $\mathcal{L}$           | ⊆.                                | LFO FM              | $\sim$       |
|                          |                          |                    |              |  |               |                         |                                   |                     |              |
| MOD. WHEEL               | $\overline{C}$           | VCO1 AM            | $\mathbf{v}$ |  | FOOT EXP      | $\mathbf{v}$            | ( <u>)</u>                        | VCO <sub>2</sub> AM | $\mathbf{v}$ |
| <b>EG VCF</b>            | ( )                      | VCO12 FM           | $\sim$       |  | OFF           | $\sim$                  | $\zeta_{\scriptscriptstyle\perp}$ | OFF                 | $\sim$       |
|                          |                          |                    |              |  |               |                         |                                   |                     |              |

モジュレーションマトリックス

モジュレーション・マトリックスはシンセサイザー上部のタスクバーにスイッチがあり、オン、オフ の切り替えができます。

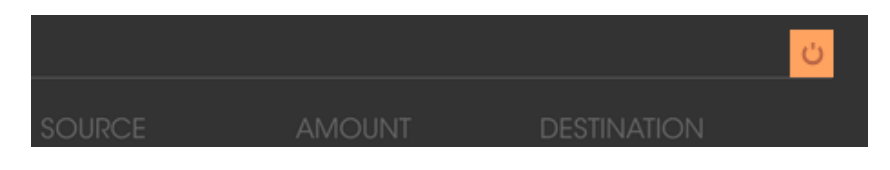

モジュレーション・マトリックスの起動

モジュレーション・マトリックスは 8 つのモジュレーション接続が可能です。モジュレーション・ソー スを"source"ゾーンをクリックして選択し、"destination" 部分から変調するパラメーターを選択し ます。モジュレーションのかかり具合は"Amount"ノブを回して設定します。

モジュレーション・ソースは以下の通りです:

- VCO3.................................オシレーター3 出力
- EG VCF.............................フィルター・エンベロープ出力
- EG VCA ............................. VCA エンベロープ出力
- P.Bend...............................ピッチベンド・ホイール
- ModWheel.........................モジュレーション・ホイール
- AfterTouch......................ポリフォニック・アフタータッチ
- FootExp............................エクスプレッション・ペダル
- Velocity................................べロシティ
- LFO.....................................LFO 出力
- Kbd Follow.......................キーフォロー出力
- Ext. In ................................外部入力信号
- VCA out................................. VCA 出力信号
- Voice Num.....................演奏されるボイス毎に異なる値を出力。ポリフォニックやユニゾン モード時に効果
- Trigged SH1......................演奏されるボイス毎にランダムなモジュレーション値を出力
- Trigged SH2....................演奏されるボイス毎にランダムなモジュレーション値を出力
- Off ....................................モジュレーション・ソース未接続

変調されるパラメーター(ディスティネーション)は以下の通りです:

- VCO1 FM............................ VCO1 周波数
- VCO1 PWM.....................VCO1 パルスワイズ・モジュレーション
- VCO1 AM............................... VCO1 出力レベル
- VCO2 FM.........................VCO2 周波数
- VCO2 PWM.....................VCO2 パルスワイズ・モジュレーション
- VCO2 AM............................. VCO2 出力レベル
- VCO3 FM.........................VCO3 周波数
- VCO3 PWM........................ VCO3 パルスワイズ・モジュレーション
- VCO3 AM........................... VCO3 出力レベル
- Noise AM..........................ノイズ・ジェネレーター 出力レベル
- Ext. AM ...............................外部入力信号
- Cutoff ................................フィルター・カットオフ・フリケンシー
- Emphasis..........................フィルターレゾナンスレベル
- EG VCF Att. .................... VCF エンベロープ (アタックタイム)
- EG VCF Dec...................VCF エンベロープ(ディケイ・タイム)
- EG VCF Sus. ................... VCF エンベロープ (サスティーンレベル)
- EG VCF Lev ....................VCF エンベロープ (アウトプットレベル)
- EG VCA Att....................VCA エンベロープ(アタックタイム)
- EG VCA Dec. .................VCA エンベロープ(ディケイ・タイム)
- EG VCA Sus...................VCA エンベロープ(サスティーンレベル)
- EG VCA Lev........................VCA エンベロープ (アウトプットレベル)
- Glide ..................................グライド(ポルタメント) •タイム
- MixMod ............................オシレーター3 とノイズのミックスレベル
- Mod.Wheel..............................モジュレーション・ホイール・レベル
- VCA AM ................................VCA 出力レベル
- LFO FM.............................LFO スピード
- LFO AM .............................LFO 出力レベル
- Osc1-2 FM.......................オシレーター1.2 周波数
- Osc1-2-3 FM.................オシレーター1,2,3 周波数
- Osc1-2 PWM..................オシレーター1,2 パルスワイズ・モジュレーション
- Osc1-2-3 PWM.............オシレーター1,2,3 パルスワイズ・モジュレーション
- Osc1-2 AM .....................オシレーター1,2 出力レベル
- Pan......................................パン出力レベル
- Vocal Filter X.................ヴォーカルフィルターの X 軸(横方向)の動き
- Vocal Filter Y.................ヴォーカルフィルターの Y 軸(縦方向)の動き
- Off .....................................変調パラメーターなし

## **4.11** アルペジエイター

Mini V は"Extended"モードで表示される拡張機能としてアルペジエーターによるアルペジオ 演奏が行えます。

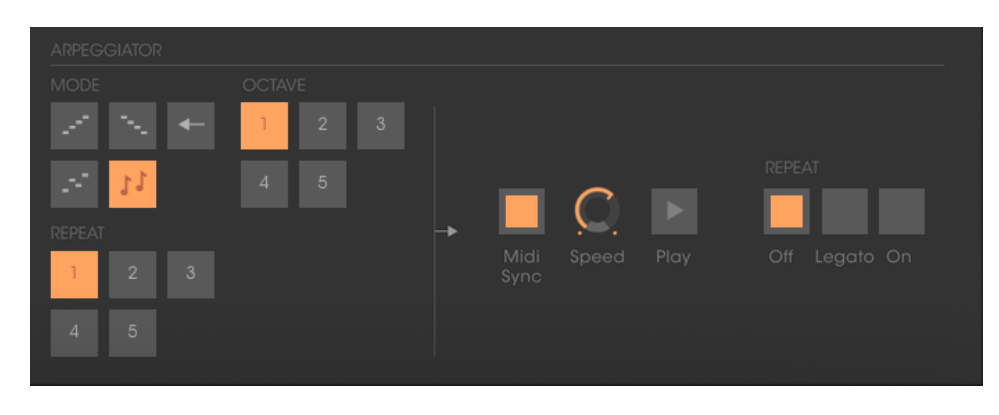

アルペジエイター

"Speed"ノブを回すとアルペジオ演奏の速さが設定できます。

"Midi sync"ボタンはホスト・アプリケーションのテンポにアルペジオ・スピードを同期させることができます。

"Play"ボタンはアルペジエーターをトリガーするスイッチです。演奏している時に音が次々に発音され、演奏をして いない時はアルペジオが止まります。

3 段階の"Off/Hold/MEM"スイッチはアルペジエーターのモードを選択できます。"MEM"ポジショ ンでは鍵盤を離しても鍵盤で演奏された音が演奏されます。

止めるには"PLAY"スイッチをオフにしてください。

"Hold"ポジションでは鍵盤を演奏する度に押えた音にアルペジオが切り替わります。"MEM"ポ ジションでは鍵盤で押さえた音は"PLAY"スイッチをオフにするまで(単音でも和音でもいずれの 場合も)記憶されています。

演奏している間はずっと音は残ったままで演奏した音全てが記憶されます。

"Mode"セレクターはアルペジオのモードを UP(上行)、DOWN(下行)、BACKWARD-FORWARD (上行下行)、RANDOM(ランダム)、NOTE(弾いた音に追従するパターン)から選択します。

"Octave"セレクターはアルペジオのレンジを何オクターブに渡って行うかを選びます。"Repeat" セレクターはそれぞれのオクターブで何回ノートをリピートするかを選ぶのに使用します。

## **4.12** コーラスとステレオディレイ

Mini V の パネルが開いた状態では、コーラスとステレオ・ディレイの 2 種類のエフェクトを使用 可能です。

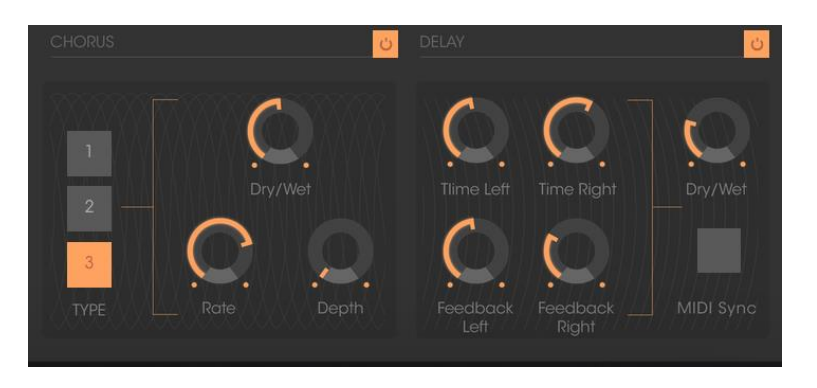

コーラスとステレオ・ディレイ

コーラス・エフェクトは"rate""depth""dry/wet"の 3 つのノブがあります。これらはコーラス・エフ ェクトの速さと深さ、エフェクト音と原音のミックス・バランスを調整します。"TYPE"ボタンはコーラ ス・エフェクトの種類を選択します。

ステレオ・ディレイは 2 つの"time left"と"time right"ノブを回して左右それぞれのチャンネルの ディレイ・タイム(遅延時間)を設定します。同様に"FeedB left"と"FeedB right"で左右それぞれ のチャンネルのフィードバック量(繰り返し量)を調整し、最後に"dry/wet"ノブを回してエフェクト 音と原音のミックス・バランスを調整します。

"Midi sync"ボタンはホスト・アプリケーションのテンポにディレイタイムを同期させることができま す。

## **5** 減算シンセシスの基礎

シンセシス(合成方式)の中で減算方式は最も古いもの 1 つで、今日最もよく使用される方 式でもあります。この方法が開発されたのは 60年代の終わりで、それがアナログ・シンセサ イザーなのです。例えば、モーグ、アープ、ブックラ、オーバーハイム、シーケンシャルサー キットのプロフェット・シリーズ、ヤマハの CS シリーズ、ローランドの SH,Jupiter シリーズ、コ ルグの MS,PS シリーズ等々がそれにあたります。この「減算方式シンセシス」は、アナログ・ オシレーターをサンプリングしてウェーブ・テーブルに置き換えた現在のデジタル・シンセサ イザーでもいまだに用いられています。1971 年の Bob Moog によるモノシンセ、あるいは Mini V は、減算方式のシンセシスの可能性を見出すための最高の素材となるでしょう。

### **5.1** 三大要素

#### 5.1.1 オシレーター、**VCO**

VCO(ボルテージ・コントロールド・オシレーター)は、モジュラー・システムにおける音色作 成では(オシレーターの中で分類されるノイズ・モジュールも含めて)基本になるものです。

オシレーターは音色の元になる信号を生成します。様々な波形を例にして、オシレーターに ついて考えてみましょう。

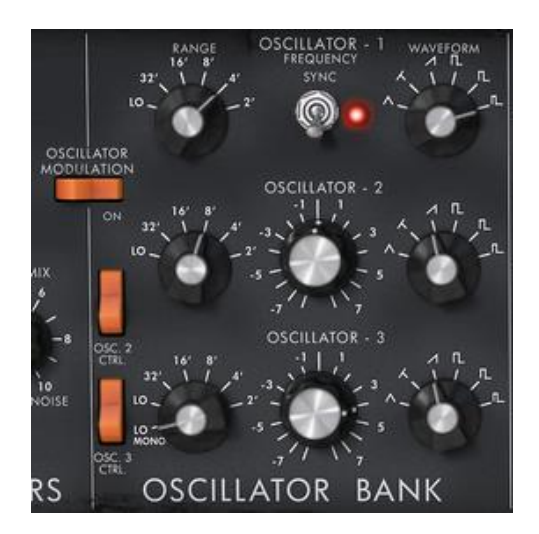

オシレーターのセッティング

### メインとなるオシレーターの設定:

オシレーターのフリケンシーで 音程 を決めます。2 つのコントローラーでオシレー ターのフリケンシーを設定しましょう。最初に" RANGE »セレクターで基本となる フリケンシーを決めます。それは 32,16,8,4,2 とフィート単位で表されます。最も 大きい数(32)は最も低い音程になり、反対に最も少ない数字(2)が最も高い音程と なります。続いてデチューン( "FREQUENCY")設定で細かい音程調整を行いましょ う。

波形はオーディオ信号の倍音構成を決定します。Minimooog V では 6 種類のウェー ブ・フォームが用意されています:

- o 三角
- ノコギリー三角
- o ノコギリ
- o 矩形 (周期 :48%)
- o 広い長方形 (周期 : 29%)
- o 狭い長方形 (周期 : 17%)

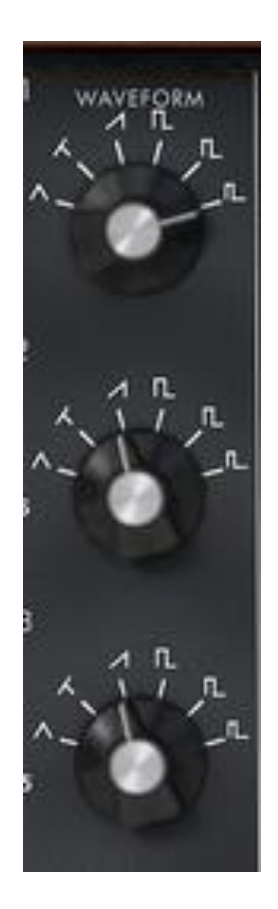

*Mini V* の波形

#### *5.1.1.1* 三角波

三角波は矩形波のサウンドを更にフィルターをかけて倍音を減らした素朴な音に聴こえま す。三角波はサブ・ベースとしての使用やフルートのような音色などを作成するのに適して います。

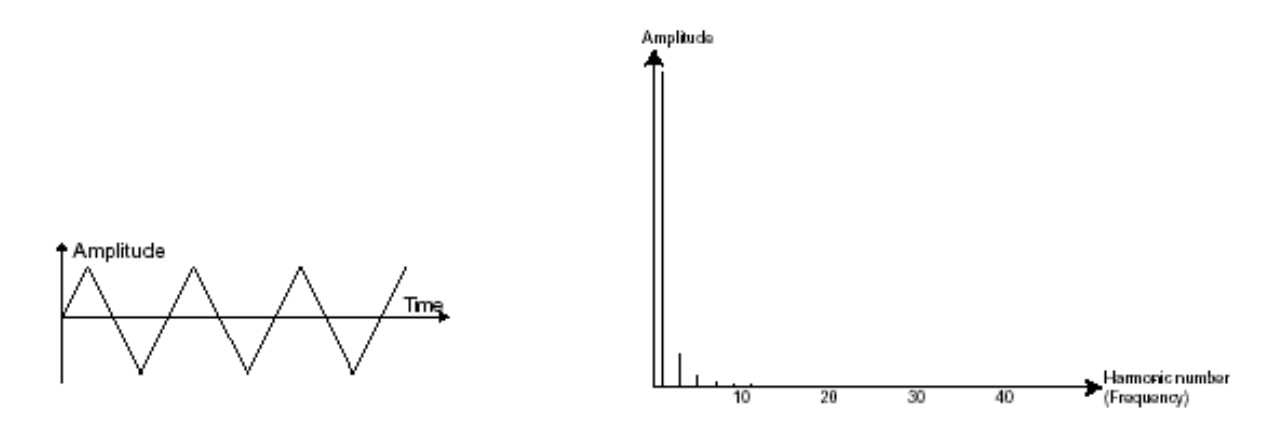

三角波のタイムとスペクトラル表示

*5.1.1.2* ノコギリ波

ノコギリ(鋸歯状)波は 4 種類のウェーブ・フォームで最も多く倍音を含みます(高周波に倍 音の全てを含んでいます)。そのサウンドはブラスの音色とパーカッシブ・ベースの音色ある いはそれらがみごとに融合した音色を作るのに向いています。

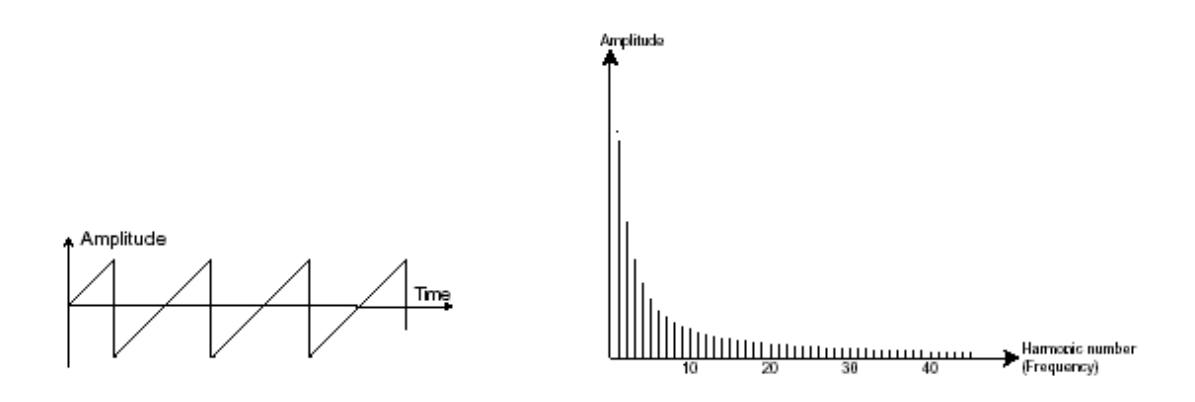

ノコギリ波のタイムとスペクトラル表示

*5.1.1.3* スクエア波

スクエア(矩形)波はノコギリ波より「丸い」感じに聞こえます。しかしその豊かなサウンドはノ コギリ波のオクターブ下にサブ・ベース・サウンドとしての使用や木管楽器(例えば少しフィ ルターを通すとクラリネット風サウンド)などに使用できます。

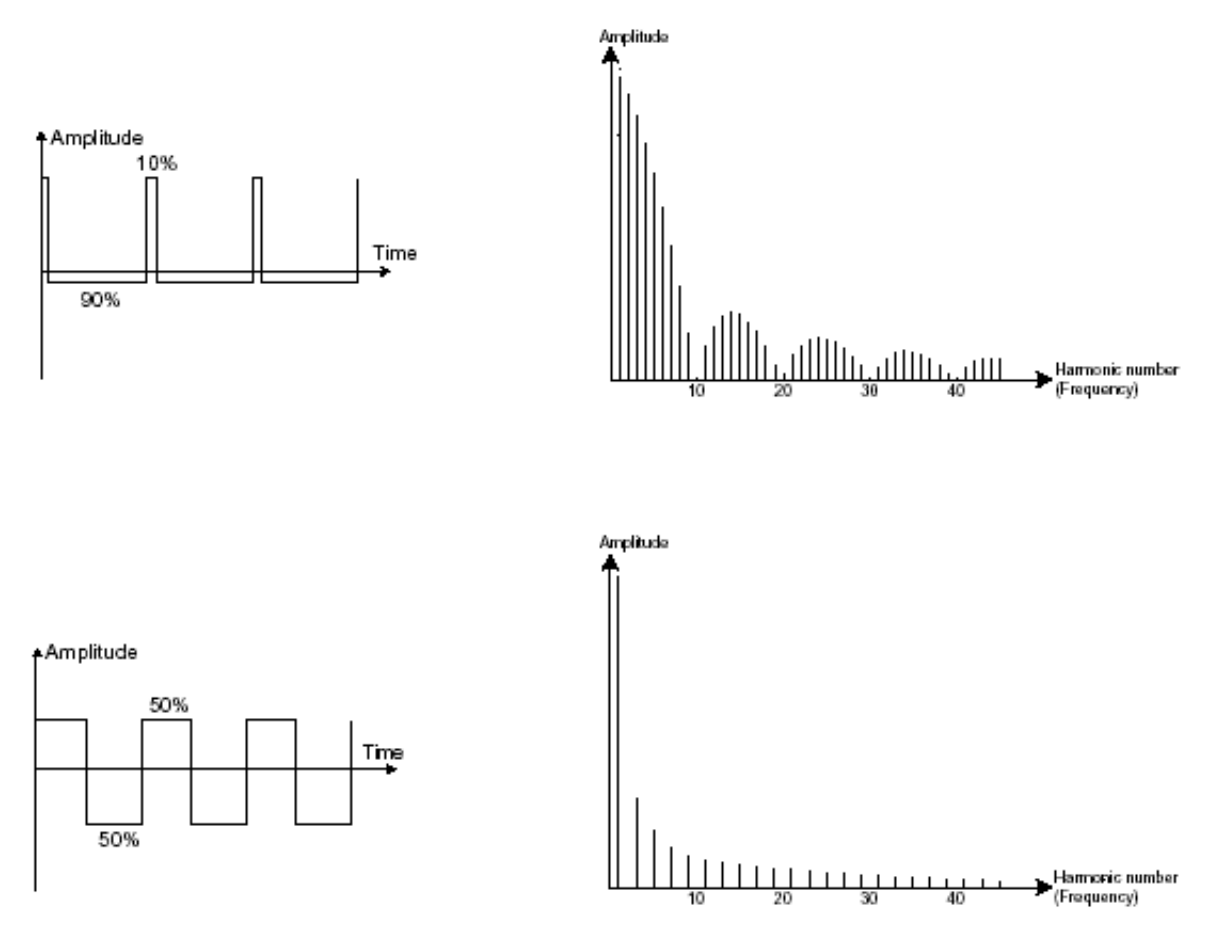

パルス波(上段)とスクエア波(下段)のタイムとスペクトラル表示

オリジナルのみに・もーぐシンセサイザーは 3 種類の矩形波を持っていました。(square – 50%, wide rectangle – 25% and narrow rectangle – 10%). この選択は PWM 設定ができないこ とを補うためです。Mini V はこれらの 3 種類のウェーブフォームを持っていますが、パルス ワイズ・モジュレーションも可能です。

#### *5.1.1.4* パルスワイズ・モジュレーション

PWM 波(パルス・ウィズ・モジュレーション)は矩形波の振幅周期が変調された波形です。こ れは" PWM "、またはモジュレーション(エンベロープまたは LFO)により手動で変調を行う ことができます。また、振幅幅のバリエーションはスペクトルの変調によるウェーブ・フォー ムの変化にそっくりです。

古典的なアナログ・シンセサイザーと違って Mini V は矩形波だけでなく三角波もパルス幅 が変更できるので、非常に多くの基本波形のバリエーションを得ることができます。

#### *5.1.1.5* 同期(シンク)

他のオシレーターとのオシレーターの 同期(シンク) により複雑なウェーブ・フォームをつ くります。例えばオシレーター1 でオシレーター2 をシンクロさせると最初のオシレーターの周 期でたとえオシレーター2 の完全な周期が終わらなくても新しい周期を再開します。更にオ シレーター2 の音程を高い方へ持っていくとより複雑なウェーブ・フォームになります。

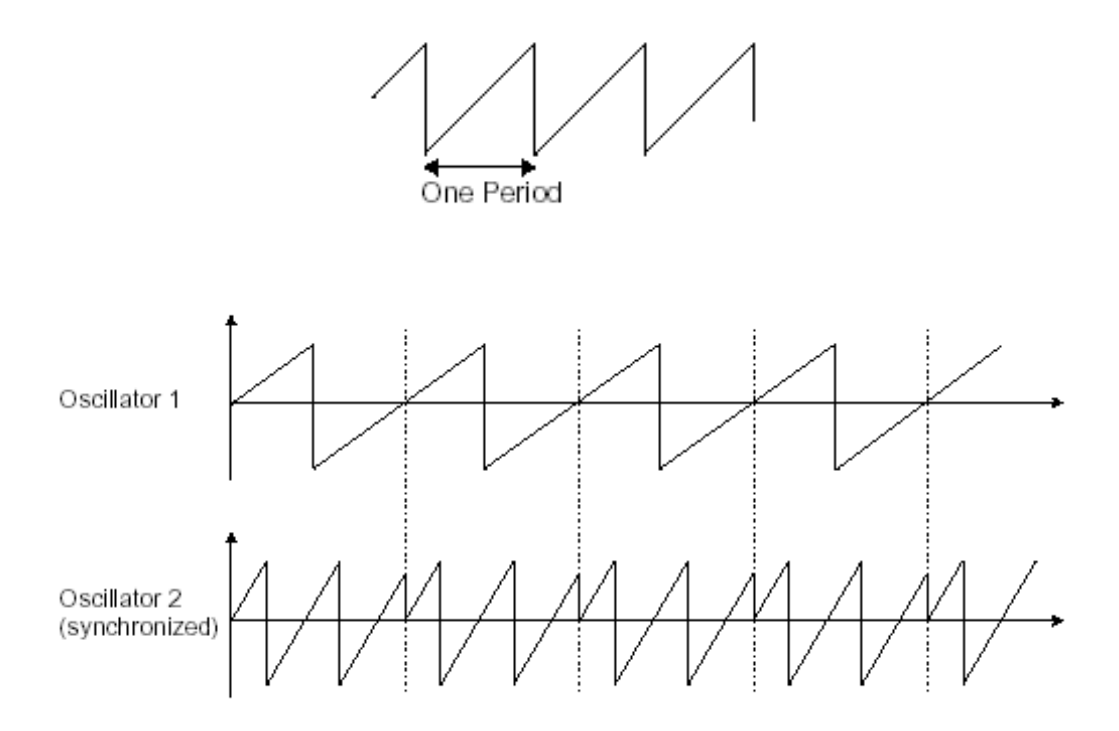

上の図はオシレーター2 がオシレーター1 によって強制的にシンクロをかけられ、二倍の振 幅にチューニングされたものです。これによってレイヤーやフィルター効果のような通常の シンセシス・テクニックでは作り出せないユニークな波形を作ることができます。

*5.1.1.6* フリーケンシー・モジュレーション

フリケンシー・モジュレーション(FM)は二つのオシレーターを結合して作り出します。これは オシレーター1 のサイン波のオーディオ出力をオシレーター2 の入力へ変調信号として出力 して作り出されます。Mini V ではモジュレーション・レイトを増加することで倍音豊かな音色 を得ることができます。もし、矩形波や鋸歯状波を使ったとすると歪んだ音色になってしまい ます。しかし非整数次倍音の共鳴感を使って、例えばベルの音や効果音などを作ることが できます。

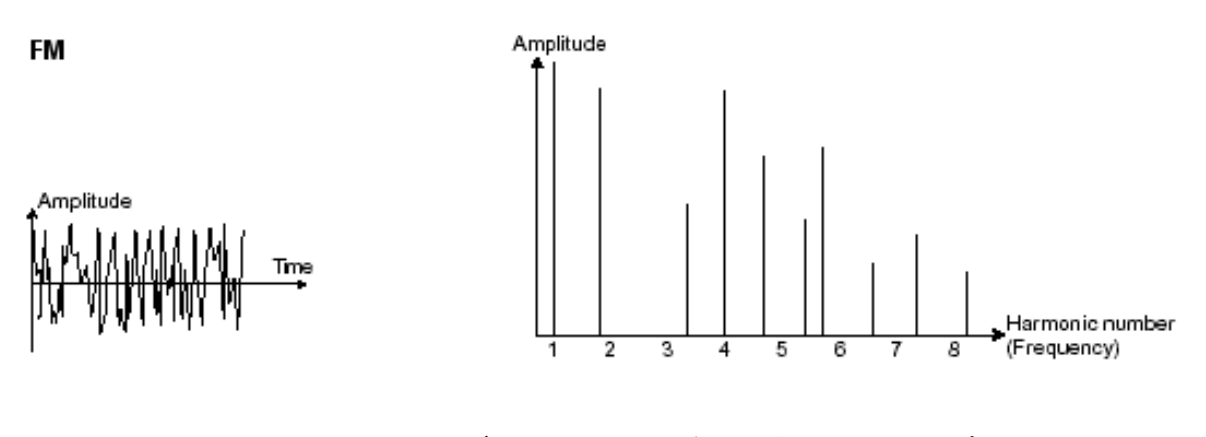

フリーケンシー・モジュレーションのタイムとスペクトラル表示

5.1.2 ノイズモジュール

ノイズ信号のスペクトルを見ると全ての周波数を同じレベルで含んでいます。ノイズ・モジュ ールは風の音やスペシャル・エフェクトを作るのに適しています。ホワイト・ノイズはノイズの 中で最も豊かなノイズ成分を含んでいます。一般的なシンセサイザーにはローパス・フィル ターをかけたホワイト・ノイズよりも高周波成分が少なくなっているピンク・ノイズも用意され ています。

ノイズのオーディオ出力は(特に強くフィルターをかけた時に効果的です)ランダム周期のバ リエーションを作るための変調信号としても使用できます。

モジュラー・タイプと異なる、すでに内部で結線されたシンセサイザーでは、ノイズ・モジュー ルはウェーブ・フォームの一つとしてオシレーターに統合され、オシレーター出力として扱わ れるか、ミキサーに直接つながれその信号をフィルターに送るようになっています。一方、 モジュラー・システムのシンセサイザーでは独立したモジュールとなっています。

Mini V ではミキサー・パネルのセッティングの中にノイズ・ジェネレーターがあり、スイッチに よって、ホワイト・ノイズあるいはピンク・ノイズのいずれかを選ぶことができます。

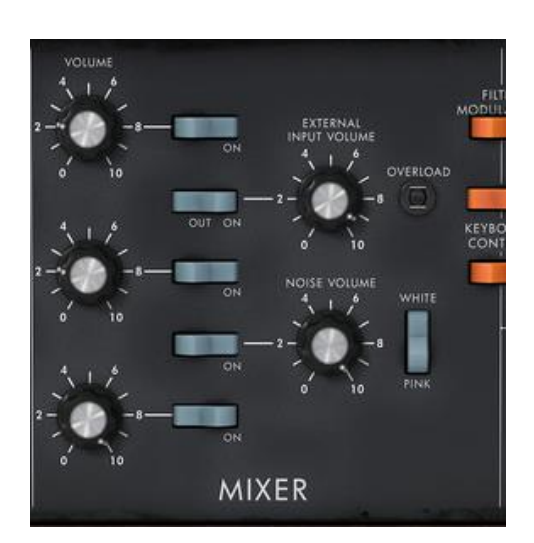

ノイズ・ジェネレーターをミキサー上で設定

5.1.3 ミキサー

オシレーターから発生するオーディオシグナルは、モジュールフィルター(VCF)に向けられ ます。個別に各オシレーター、外部音源、またはノイズのヴォリュームをミキサーによって調 節します。外部のオーディオシグナルとは、レコーディングしたボーカルトラックやドラムル ープ等が挙げられます。

#### 5.1.4 フィルター、 **VCF**

オシレーターのウェーブ・フォームで発振されたオーディオ信号は、一般的に直接 VCF(ボ ルテージ・コントロールド・フィルター)に送られます。このモジュールは減算方式というシン セシス方式の由来でもあるフィルターにより、倍音をカットオフ・フリケンシーで調整し、音色

を作成します。それは音の高周波、低周波を減衰させる精巧なイコライザーのようなもので す。

*5.1.4.1* カットオフフリーケンシー

不要な周波数を取り除くカットオフ・フリケンシーは、フィルター・スロープによってだんだん 変化します。フィルター・スロープは「dB/octave」で表されます。ビンテージ・シンセにおける フィルターは 24 dB/Oct や 12 dB/Oct のものがあります。24 dB/Oct.の方が 12dB/Oct.の ものより強力な効果を得ることができます。

Mini V では 24 dB/Oct slope タイプのフィルターを一基搭載しています。

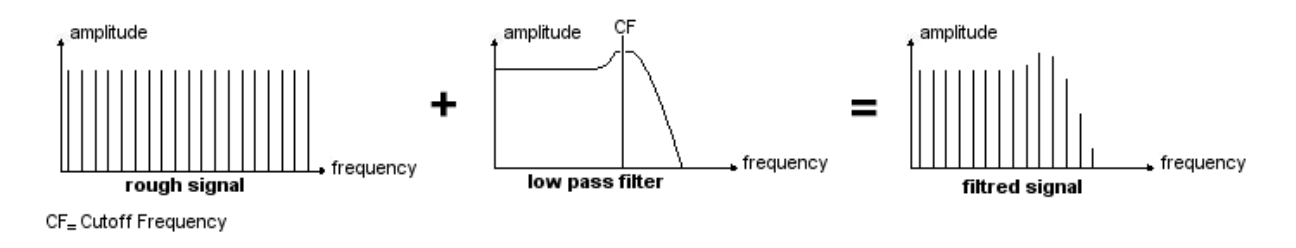

ラフな 24dB LP フィルターのスペクトラル表示

Mini V では 1 種類のフィルターを使用できますが、その特性は以下の通りです。

ローパス(LPF)は設定した周波数より高い周波数を取り除きます(これが有名なカットオフ・ フリケンシーです)。一般的なフィルターはこのローパス・フィルターです。そして低い周波数 だけを通過させます。 音色が"明るく"なったり"暗く"なったりするのはこの設定に依存して います。

このタイプのフィルターはビンテージ・シンセサイザーから今日のデジタル・シンセシザーに 至るまで非常に多くの減算方式のシンセサイザーで使用されています。

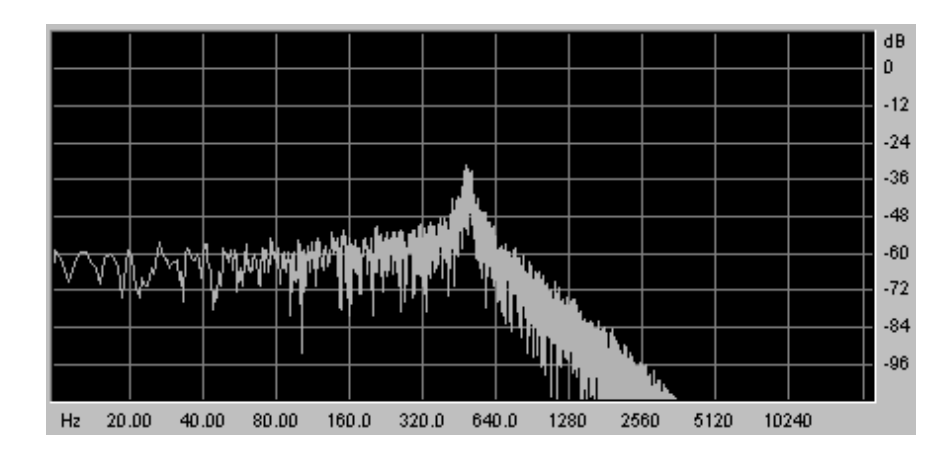

ノイズシグナル処理をしたローパスフィルターのスペクトラル

#### *5.1.4.2* レゾナンス

第二にカットオフ・フリケンシーを引き立たせる設定に レゾナンス があります。 これは「エンファシス」あるいは「Q」(フィルター・クオリティのこと)と呼ばれることもあります。

レゾナンスはカットオフ・フリケンシーで閉じた周波数を(他の周波数帯は変更しないで)増 幅させます。レゾナンス・ノブでレゾナンスの発振量を増やすことができます。レゾナンスを 増やすとフィルターが反応をし、カットオフ・フリケンシー周辺の周波数を増幅します。カット オフ・フリケンシーより前の他の周波数は変わらず、カットオフ・フリケンシーより後の周波数 は減少します。

Mini V では"emphasis"ノブによってレゾナンス・レイトを増やすことができます。

レゾナンス・レベルを上げていくとフィルターは敏感になりカットオフ・フリケンシーは増幅さ れやがて"口笛"のような音になっていきます。

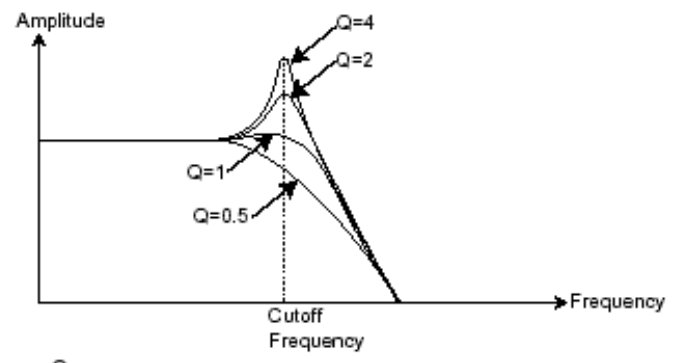

 $Q =$  resonance

レゾナンス・レベルを上げていくとオシレーターは自己発振してサイン波を生成します。キ ー・フォローを利用してフィルターのカットオフ・フリケンシーをコントロールすると、鍵盤でメ ロディーを作ることもできます。

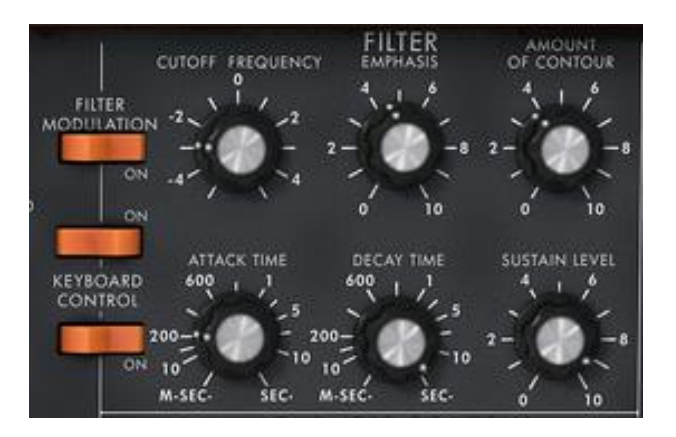

*Mini V* のフィルター・セッティング

## 5.1.5 アンプリファイア、**VCA**

VCA(ボルテージ・コントロールド・アンプリファイア)はフィルターやフィルターを通過しないオ シレーターからの信号を受け、スピーカーに送る前にボリュームの調整をします。

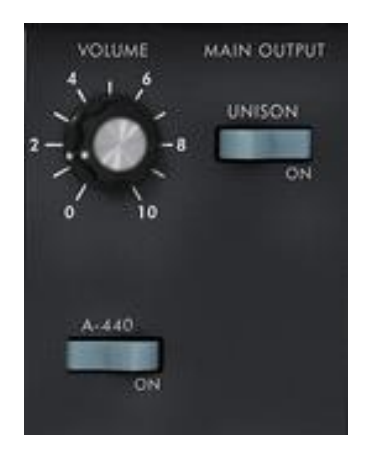

*Mini V* <sup>の</sup> *VCA*

次の図は基本的な音の構成を理解するための信号経路図です:

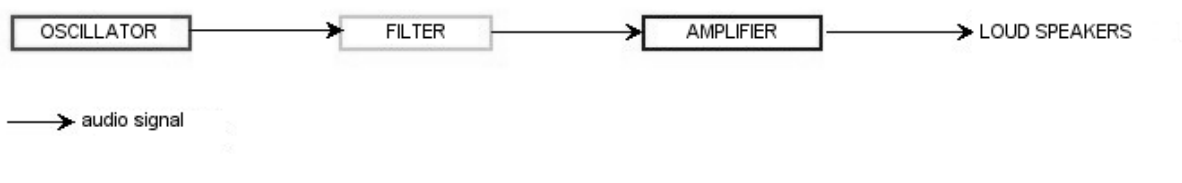

アナログシンセの基本的なオーディオ経路

### **5.2** その他のモジュール

5.2.1 キーボード

オシレーターは一定の連続したピッチの信号(波形の音声出力)を出力します。上の図にお いて不愉快な音が最終的に消えるようにする唯一の方法としては、カットオフ・フリケンシー を下げるか、VCA のボリュームを下げるしかありません。

必要な音階を演奏する際、音を鳴らしたり止めたりするにはオシレーターに接続し ている鍵盤を使用します。鍵盤が押されると音は「再生」され鍵盤を話すと音は止 まります。もちろんこの接続は現代では MIDI 信号によってコントロールされていま す。アナログ・シンセサイザーの場合、鍵盤はアンプリファイアのボリュームを開 いたり閉じたりするゲートとしてしばしば使用されました。

この鍵盤の位置はゲートが開いた時に演奏する音程をオシレーターに伝えるための 電圧制御に使われました。

もし MIDI キーボードを持っていなくても Mini V のバーチャル・キーボードを使用することが できます。

### 5.2.2 エンベロープ・ジェネレーター

VCA に接続されたエンベロープ・ジェネレーターは、キーボードを押してから離すまでの間、 実際に発音する音量をコントロールします。

一般的には 4 つのポイントの設定を行います:

- アタック(A):鍵盤を弾いた瞬間から音が最大音量に到達するまでにかか る時間を設定します。
- ディケイ(D):鍵盤が押されている間に減衰する時間を設定します。
- サスティン(S):鍵盤を押している時の最大ボリュームを設定します。
- リリース(R):鍵盤を離してから音が消えるまでの余韻の時間を設定しま す。

Mini V の二つのエンベロープ(Contour)は Attack、Decay、Sustain の 3 パラメーター仕様に なっています。Release はモジュレーション・ホイールの上にある"Decay"スイッチによってオ ンになり、リリース・タイムはエンベロープのディケイタイムの設定によって決まります。

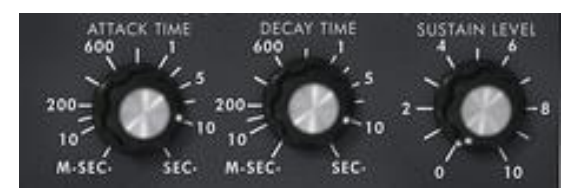

Mini V の ADS(R)エンベロープ

5.2.3 ローフリーケンシー・オシレーター(**LFO**)

LFO (ロー・フリケンシー・オシレーター、あるいは Mini V の LFO)は古典的なオシレーターと 同じ特徴で、20Hz 未満の周波数を生成します。このサウンドは耳には聴こえません。

LFO は接続先に周期的なモジュレーション(変調)をかけるために用います。

例えば:

- LFO のサイン波形が VCA のボリュームを変調した場合、そのサウンドは LFO の周波数(スピード)によって周期的に音量が大きくなったり小さくなった り変化するトレモロ・エフェクトになります。
- IFOのサイン波形が VCO を変調した場合、ビブラート効果を生みます。オシ レーターの周波数は変調により音程が上がったり下がったり周期的に変化し ます。
- LFO のサイン波形が軽くレゾナンスのかかったローパス・フィルターのカッ トオフ・フリケンシーを変調した場合、「ワウワウ」エフェクトが得られま す。

オリジナルのモデルには専用の LFO は用意されていません。オシレーター3 をフィルターや オシレーター1,2 のフリケンシーを変調するローフリケンシー("Range"セレクターの"Lo"ポ ジション)として使用します。

のオシレーター3の信号はランダムな変調を作り出すためにノイズの信号出力とミックスさ れました。

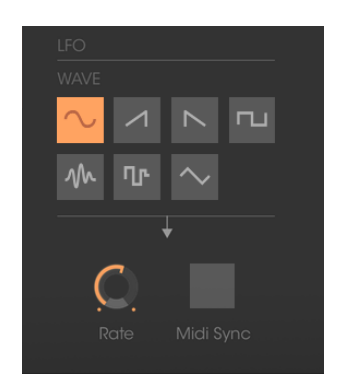

Mini V の LFO モジュール

最後に Mini V のシンセシス・ダイアグラムを確認しましょう:

 オシレーター (VCO) ノイズ・モジュール ミキサー (ローパスとハイパス・フィルターに向かう 2 つの VCO 出力とノイズ・モ ジュール出力のミックス) ローパス・フィルター(VCF) アンプリファイア (VCA) エンベロープ・ジェネレーター (フィルターと VCA 各 1) 1 LFO

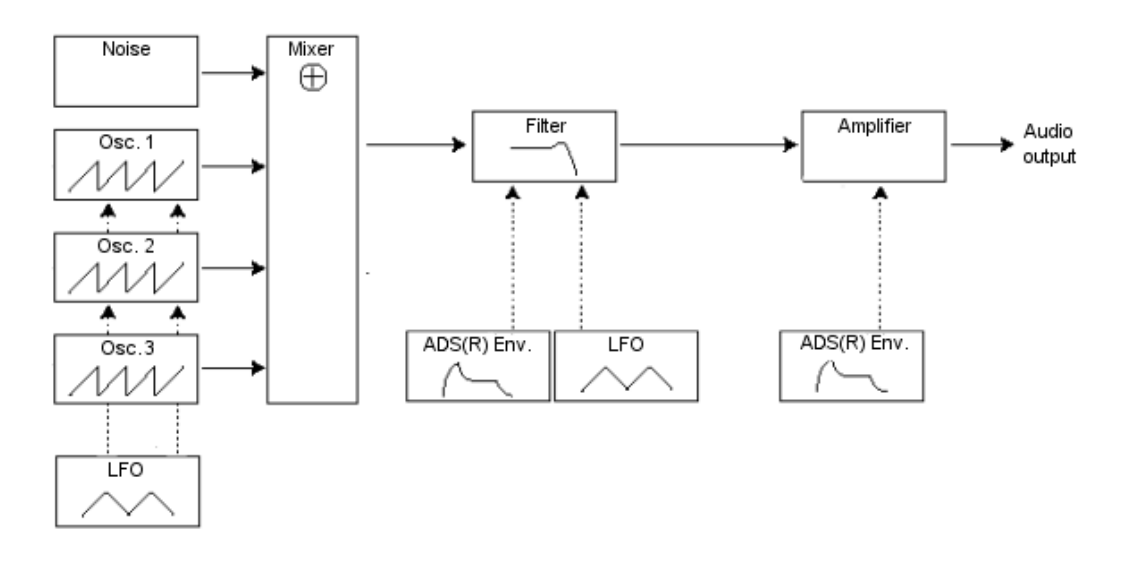

Mini V の音色合成ダイアグラム

# **6** サウンドデザインの要素

この章では音色作成における、いくつかの凡例を紹介していきます。ここでは難易度別に 3 つのステップに分けて説明します。:

- 最初は減算方式シンセシスの基本です。最も基本的なパッチ(VCO オシレーターを VCA アンプへ出 力したもの)を使用して、より豊かな音色作成の方法(複数のオシレーター、フィルター、フィルターと オシレーターのフリケンシー・モジュレーションの使用)とへと続きます。
- 二番目はマトリックス・モジュレーションの使用方法です。
- 三番目はアルペジエーターとエフェクトの使用方法を紹介します。

## **6.1** 減算方式のシンセシス

#### 6.1.1 基本的なサウンド

基本的な音作りを始めてみましょう。2 章のクイック・スタートでMini V の 3 オシレーターを 使用しましたが、ここではオシレーター1 のみを使用し、パラメーターは以下のものだけを使 います:

- 一つのオシレーター
- 一つのローパス・フィルター
- $\bullet$   $\neg$   $\heartsuit$  VCA
- VCF に対応するエンベロープ
- VCA に対応するエンベロープ(ラウドネス・コントゥアー)

#### このようにして減算方式シンセシスの基本的なパッチを作ります。

"templates" バンク中サブバンクの "temp\_syn" からプリセット "Blank"" を選 びます。このプリセットは演奏しても音はでませんが気にしないでください。

以下のイメージは実際のノブのポジションとは異なります:

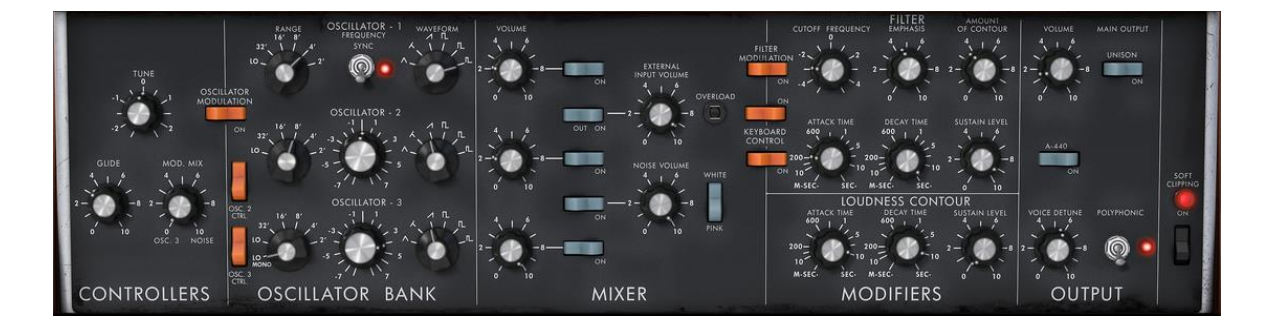

音を聞くために、"Mixer"セクションの中にある 5 つの青いボタンの一番上をクリッ クしてください。これでオシレーター1 からの音声信号がオンになります。
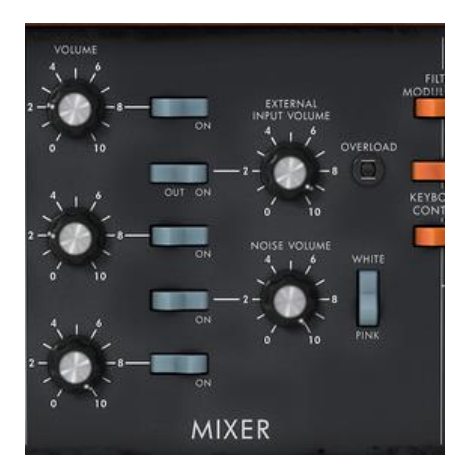

音は機械的で味気ないサウンドになっているのに気がつくと思います。

オシレーター1 のノコギリ波の信号はカットオフ・フリケンシーが完全に開いた状態のフィルターを通過してい ます。

この最小限設定の基本音色は、とても簡単な操作で単純な音色作りを行えます。

オシレーターの波形を変えることでどんな音がでるのか試してみましょう。

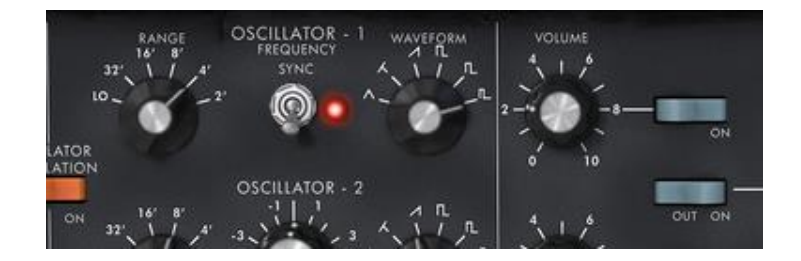

# オシレーター1 の波形を変える

ローパス・フィルターのカットオフ・フリケンシーを下げてみましょう。そのサウ ンドはだんだん「ソフト」になってきます。

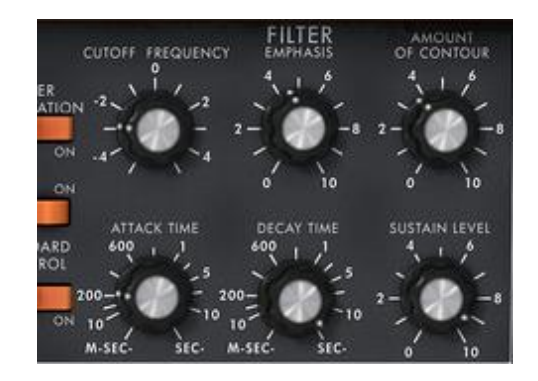

ローパスフィルターのカットオフ・フリケンシーを下げる

オシレーターのレンジを"range"ノブで変えてみましょう。 (ここでは 8'にします) オクターブ下げるには 16'にします。

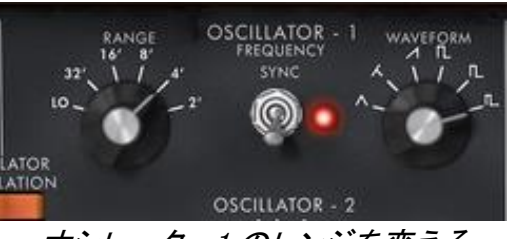

オシレーター1 のレンジを変える

フィルターエンベロープのディケイタイムを変えてみましょう。"Decay"は鍵盤を 押した時にカットオフ・フリケンシーがだんだん減衰するように 400ms あたりまで 値を変えてみましょう。

これで単純ながら効果的な基本音色が得られました。

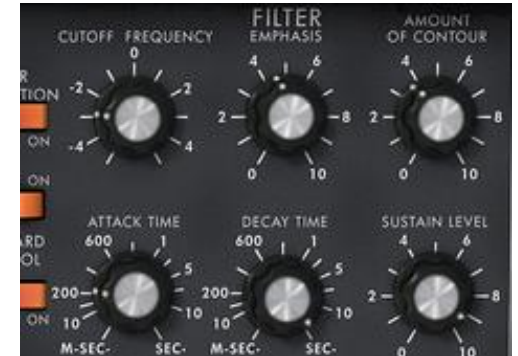

フィルターエンベロープのディケイタイムの値を増やす

今作成した音色はツールバーの左にある"Save As"をクリックすると保存すること ができます。このように基本となるテンプレートはたくさんの音色を作るための 「ひな型」として活用できます。

## 6.1.2 **3** オシレーターを使用したシンセリード音色

今作った音色はそのままにしてもう少しリッチなサウンドのリード音色を作ってみましょう。

パラメーターは以下の通りです:

- 三つのオシレーター
- 一つのローパス・フィルター
- $\bullet$   $\neg$ の VCA
- VCF に対応するエンベロープ
- VCA に対応するエンベロープ(ラウドネス・コントゥアー)

カットオフ・フリケンシーのカーブが少し長くなるように、フィルターエンベロー プの"Decay"タイムをもう一度増やしましょう。だいたい 2000ms 位にするとサウ ンドはより"明るく"聴こえてきます。

他の 2 つのオシレーターからの音を聞くために、"Mixer"スイッチの青いボタンの 3 番目と 5 番目をクリックしてください。

オシレーター3 のレンジは"range"ノブで 4'に設定してください。

音色が変わったのに気づくと思います。※もし"OSC.3 CONTROL"のスイッチが下向きにな っている場合は上向きに切り替えてください(オシレーター3 の音程をキーボードでコントロ ールするためです)ではさらに進めていきましょう。

オシレーター3 のコース・チューニングを変更してください。中央のノブを右クリ ック(Macintosh では+Ctrl)して"7 半音"になるまで右に回してください。5 度音 程が上がることになります。

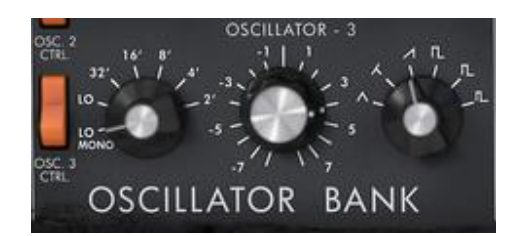

オシレーター3 のコース・チューニングを変更する

オシレーター2 のチューニングを左クリックで同じ中央のノブを動かして、他の二つと軽いデ チューンがかかるように設定してください。音色はより"深みを持った"、"暖かい"サウンド になります。

音色をより"ファット"なサウンドにしたいなら、"Unison"スイッチをクリックしてください。 "Voice detune"ノブで軽いデチューンが全てのポリフォニック・ボイスにかかります

Bob Moog のシンセでよく知られたシンプルなベースサウンドを強力なリードプリ セットに変える方法を数秒で変更することができます。

出来上がった音色は、 "Save As"ボタンを押してプリセットを保存してください。

6.1.3 ポリフォニック・パッド音色

オリジナルのミニモーグではモノフォニック演奏(単音のみ発音)だけができましたが、Mini V では和音演奏ができるように"Polyphonic"演奏モードがシンセサイザーの右側部分の "Output"モジュールで設定できます。

それでは強力に進化した音色作りを見てみましょう。

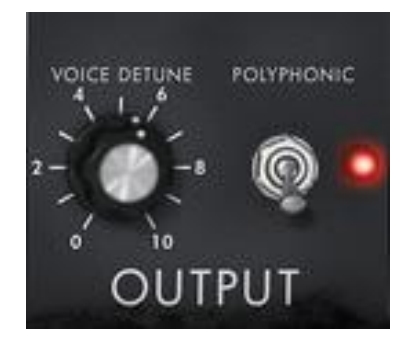

ポリフォニック・モード

このプリセットは以下のパラメーターで構成されています:

- 二つのオシレーター
- 一つのローパス・フィルター
- $\bullet$   $\neg$ の VCA
- VCF に対応するエンベロープ
- VCA に対応するエンベロープ(ラウドネス・コントゥアー)
- オシレーター3 はフィルターカットオフ・フリケンシーを変調する LFO

"Templates"バンクの"Users"からプリセットの"2 Osc"を選びましょう。この音色 はすでに二つのオシレーターがオンになっていて基本音色を作るのに最適です。

オシレーター2 の"Range"を 8'に変えて二つのオシレーターをユニゾン演奏させま す。

軽いデチューンを同じオシレーター2 にかけて豊かなサウンドにしましょう。中央 のノブを左クリックで右や左に動かしてください(サンプルでは"fine tune"の値は 1.0020 位が良いでしょう)。

フィルターのカットオフ・フリケンシーを下げていくとだんだん"明るさ"が少なく なっていきます。値は 2.00 ~ 256.96 Hz が良いでしょう。

VCA エンベロープのアタックタイム(ラウドネスコントゥアー)を増やし、だいた い 4000ms 位に、 "Decay"タイムを約 700ms 程度に設定してください。

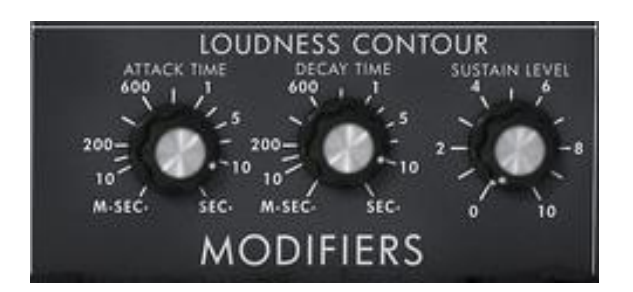

VCA エンベロープのアタック・タイムの変更

同様にフィルターエンベロープも調整してください。

オシレーター3の"Range"ノブを Low mono (一番左の位置)にします。これは低 い周波数(LFO)で振動します。

オシレーター3 マウスを右クリック (Macintosh では+Ctrl) しながら中央のノブを 左に回してチューニングを– 48 ( - 4 オクターブ)に設定します。このオシレーターは 耳には聴こえない音を発信してフィルターのカットオフ・フリケンシーに変調を与 えます。

"フィルター・モジュレーション"スイッチをクリックするとオシレーター3 による フィルターのカットオフ・フリケンシーの変調が有効になります(この時点ではま だ効果は現れません)。

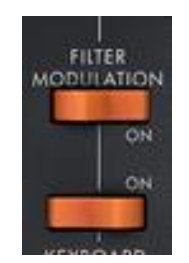

# フィルター・モジュレーション・スイッチをクリックする

モジュレーション・フリケンシーをセットするために、モジュレーション・ホイー ルを最大まで上げてください。

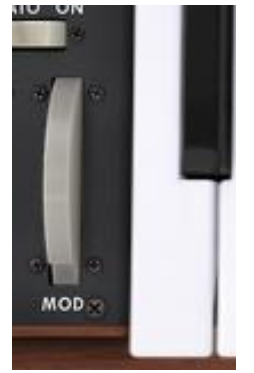

モジュレーション・ホイールの値を増加させる

これでリッチな音色が作成できました

# **6.2** モジュレーション・マトリックス

Mini V にはオリジナルのミニモーグには無い、多くの革新的な機能が付加されています。 その一部がモジュレーション・マトリックス、LFO そしてベロシティです。

"templates"バンク中にあるプリセット"Attack Long"を使ってみましょう。このプリセットはす でに VCA エンベロープが使えるように調整された音色を作るのに最適なものになっていま す。

設定されているのは以下のパラメーターです:

- 二つのオシレーター
- 一つのレゾナンス・ローパスフィルター
- **一つの VCA 出力**
- フィルターと VCA エンベロープ
- オシレーター3 は他の二つのオシレーターを変調し、モジュレーション・ホイールの動きでビブラート 効果を加える。

モジュレーション・マトリックスの動作は下記の通りです:

- LFO によるオシレーター2 の矩形波のパルス幅の変調
- ベロシティによるカットオフ・フリケンシーの変調

始めにフィルターのカットオフ・フリケンシーを"–4.46 : 44.00 Hz"位に下げます。これはモジ ュレーションのかかり具合の違いを聴こえやすくするためです。

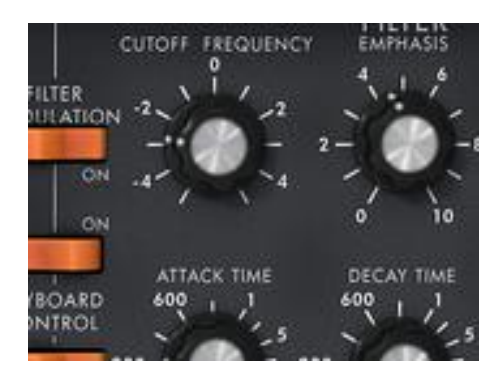

フィルターのカットオフ・フリケンシーを下げる

次にモジュレーション・マトリックス上で最初のモジュレーション・ソースをクリ ックして"LFO"を選びます。LFO は **L**ow **F**requency **O**scillator(ロー・フリケンシ ー・オシレーター)の略です。)

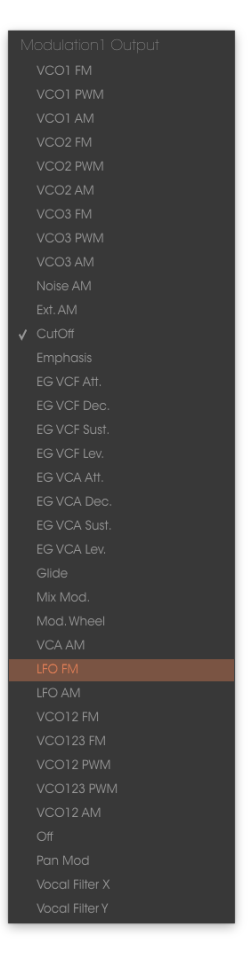

ソース選択

同様にして最初のディスティネーションをクリックして"VCO2 PW"(オシレータ ー2 の矩形波のパルス幅)を選びます。

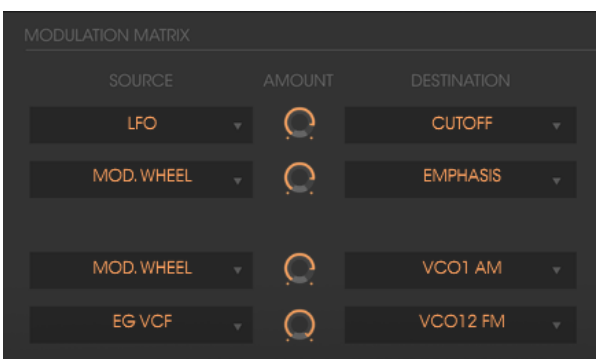

ディスティネーションの選択

二つの表示の間にある"AMOUNT"ノブを調整してモジュレーションの速さを増やし、値を 0.15 位にします。ここではオシレーター2 の矩形波のパルス幅は、二つのオシレーターのデ チューン効果を作り出すために使われています。

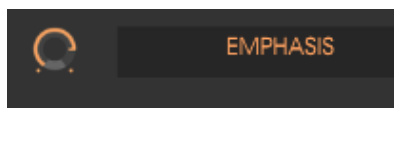

"Amount"ノブを調整

では次に 2 つ目のモジュレーション・ソースに"velocity"、ディスティネーション には"Cutoff"を選びます。

"Amount"ノブの値を **0.31** にしてください。

| <b>MODULATION MATRIX</b> |               |                    |   |
|--------------------------|---------------|--------------------|---|
| <b>SOURCE</b>            | <b>AMOUNT</b> | <b>DESTINATION</b> |   |
| LFO                      |               | <b>CUTOFF</b>      | v |
| <b>MOD, WHEEL</b>        |               | <b>EMPHASIS</b>    |   |
|                          |               |                    |   |

"Cutoff"をベロシティで変調する

オシレーター3 の"Range"ノブを Low mono(一番左の位置)に変更します。オシ レーター3 は LFO のように低い周波数で振動します。

オシレーター3 マウスを右クリック(Macintosh では+Ctrl)しながら中央のノブを 左に回してチューニングを– 48 ( - 4 オクターブ)に設定します。このオシレーターは 耳には聴こえない音を発信してフィルターのカットオフ・フリケンシーに変調を与 えます。

フィルターモジュレーション・スイッチをクリックするとオシレーター3 によるフ ィルターのカットオフ・フリケンシーの変調が有効になります。

モジュレーション・フリケンシーのレイトをセットするために、モジュレーショ ン・ホイールの値を増やしていってください。

MIDI 鍵盤を演奏したベロシティの強さによってフィルターのカットオフ・フリケン シーが変化して音色の明るさが変わります。

ここで紹介した 3 つの音色作成例は、音作作成に必要な基本となるものです。他のセッティ ングも是非試してみてください。シンセシスの可能性は無限大です。

## 6.2.1 アルペジエイターを使用する

ここでは前項(8.1.2 で作成したリード音色を使ってアルペジエーターで演奏してみましょう。 最初にラウドネス・コンター"Loudness contour"セクションでアンプ・エンベロー プのアタックタイムを下げてみてください。

アルペジエーターの"Play"ボタンをクリックし、"Speed"を上げてください。

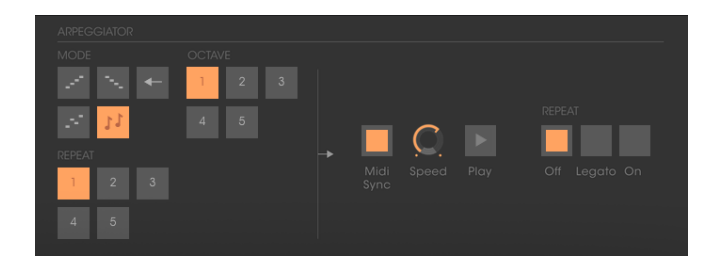

### アルペジエーターの"Play"ボタンをクリック

コードを C4 から C6 の範囲で演奏すると、音は押さえた通りに次々に演奏されま す。(演奏の変更は"Play"ボタンの右となりにあるスイッチを切り替えることで変 更できます。)

押さえたコードを保持しておきたい場合はスイッチを"Hold"に切り替えます。演奏 モードは 2 種類あります。一つは"Hold"(スイッチは中央の位置)で、この状態で は鍵盤を弾いて離す度に、順次自由にコードタイプを変えられます。"Memory" (ス イッチは下の位置)は鍵盤を弾くたびにすでに鳴っている和音に順次音が追加されて いきます。

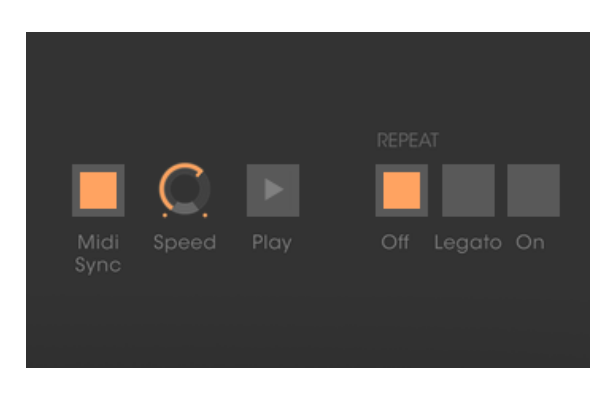

"Memory" ポジション

アルペジオの構成音を保持しないで、一つあるいは複数の音を取り除いて音を加え るには"Hold"ボタンをもう一度クリックして"Off"(スイッチは上の位置)の位置 にします。これで演奏した音は止まります。

一つ、あるいは複数の音を取り除くにはもう一度"Hold"をクリックすると演奏した 音が取り除かれます。

鍵盤の1オクターブの位置でベースパートの演奏や録音を行いながら、上の 2 オクターブ の位置で和音演奏を展開させていくことができます。

# **6.3 Mini V** のエフェクト

Mini V は 2 種類のエフェクトによって音に色彩感や空気感を加えることができます。

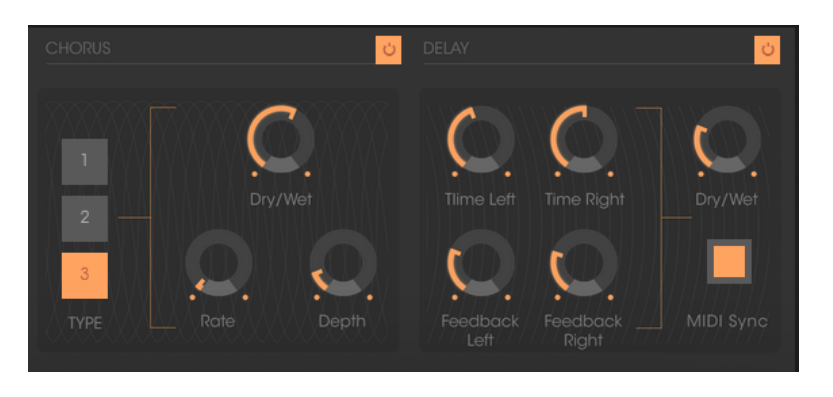

# エフェクトのコーラスとディレイ

### 6.3.1 ステレオ・コーラス

前項(8.1.3)で作成した音色にツ、ールバーの右にある"Chorus"ボタンをクリック してコーラス・エフェクトをかけてみましょう。

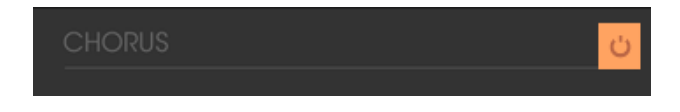

コーラスを加える

コーラス・エフェクトはダブリング効果による広がりや"厚み"を出すために使用します。エフ ェクトを強くかける程デチューン効果も強調されます。

モジュレーションの速さは "rate"ノブで、コーラス効果の深さは"depth"ノブで、そして原音 とエフェクト音のミックス・バランスは "Dry /Wet"ノブで設定します。

コーラス・タイプは 3 種類あり(simple, medium, complex)、"Type"ボタンで選択します。

モジュレーションの深さの違いがはっきり聴こえるように"Depth"ノブの値を増やしておきま しょう。値を増加させると音のデチューン効果が大きくなっていきます。典型的なコーラス効 果はわずかな値(0.16 位)で良いでしょう。

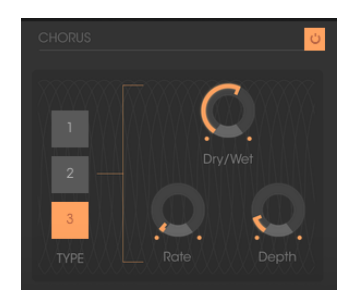

"Depth"パラメーター

モジュレーションの速さは"rate"ノブで設定します。スピードを速くしていくとデチューン効果 も速くなります。軽いデチューン効果をつけたい場合はだいたい 0.50Hz 位に設定します。

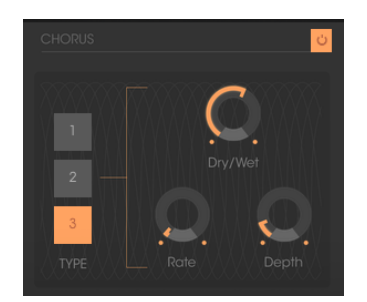

"Chorus Rate"ノブ

"Dry /Wet"ノブは中央(Dry:50.00% Wet:50.00%)にします。これはエフェクトの かかっていない原音"Dry"とエフェクトのかかった音"Wet"とのバランスをとるため です。

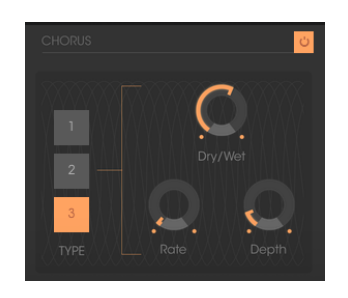

*"Dry/Wet"*ノブ

6.3.2 ステレオ・ディレイ

このモジュールは入力された信号を左右独立した設定で繰り返すステレオ・エコー(ディレ イ)効果を作り出します。

繰り返しの速度は"Time left"、"Time right"ノブで左と右に設定します。繰り返しの回数は "Feedback Left"、"Feedback Right"で、そして原音とエフェクトのかかった音のミックス・バ ランスは"Dry /Wet"で設定します。

二つのトラックそれぞれの繰り返し回数をセットします。まず左チャンネルの繰り 返し回数は"Time Left"ノブで設定します。

同様に"Time Right"ノブで右チャンネルの設定を行います。

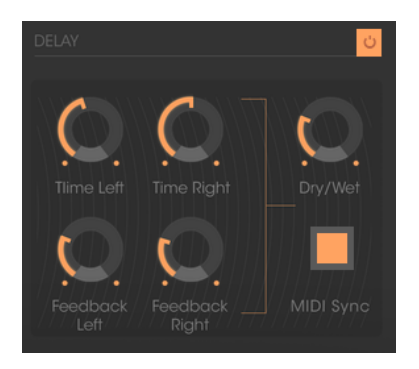

"Time Left"ノブ

ステレオ効果をはっきりさせるには、左右二つの時間設定"Time left"、"Time right"をそれ ぞれ違う時間にするのが重要です。

" MIDI Sync "スイッチの二つの位置はホスト・アプリケーションのテンポにディレ イ・タイムを同期させます。このスイッチがあることで同期の設定がそれぞれで適 切に素早く行えるようになります。ためしにホスト・アプリケーションの"Tempo" の値を変更してみてください。左側を四分音符に同期させ、右側を付点四分音符に 設定します。

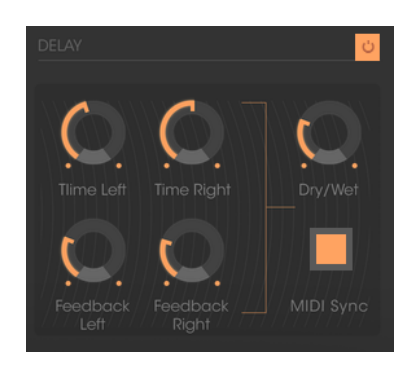

MIDI テンポにディレイを同期させる

次 に 左 右 チ <sup>ャ</sup> <sup>ン</sup> ネ <sup>ル</sup> <sup>の</sup> デ <sup>ィ</sup> <sup>レ</sup> イ 音 <sup>の</sup> 繰 り 返 し 回 数 を *"Feedback Left"* 、 *" Feedback Right"*ノブで調整します。

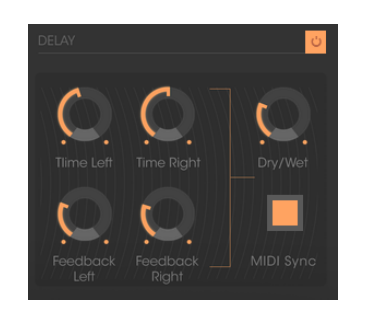

*"Feedback Left"*のセッティング

最後にコーラス・フェクトの時と同様に"Dry /Wet"ノブは中央(Dry :50.00% Wet 50.00%)にし ます。これはエフェクトのかかっていない原音" Dry "とエフェクトのかかった音"Wet"とのバ ランスをとるためです。

れらのいくつかの設定例は難しさも違うことに気がついたことでしょう。私たちは Mini V によ って提供できる能力の中の一部だけをお見せしましたが、是非、皆さんもためらわずにあ なた自身のセッティングを試みてください。音色作りにおいては、チャレンジこそがより自分 らしいオリジナリティを出すための最高の秘訣だからです

# **7** エンドユーザーライセンス契約書

#### 1. 一般

1.1 ライセンシー料金(あなたが支払った金額の一部)を考慮し、アートリア社はライセンサ ーとしてあなた(被ライセンサー)に Mini V 3.0 ソフトウェア(以下、ソフトウェア)のコピーを 使用する非独占的な権利を与えます。ソフトウェアのすべての知的所有権は、アートリア社 (以下アートリア)に帰属します。アートリアは、本契約に示す契約の条件に従ってソフトウ ェアをコピー、ダウンロード、インストールをし、使用することを許諾します。

ソフトウェアのすべての知的財産権は Arturia SA ("Arturia"という)に属します。

1.2 本製品には、次のエディションが用意されています。: "デモ"、 "スタンダード"、 "エデュ ケーション"。各エディションは、ユーザーに同じソフトウェアを提供しますが、各エディション によって使用可能な機能や範囲、そして本 EULA 内で与えられる使用に関する権利も異な ります。

1.3 ソフトウェアをコンピューター上にインストールすることによって本契約に同意したことと みなします。これらの条件を承認しない場合、ソフトウェアをインストールすることはできま せん。

1.4 これらの条件を受け入れられない場合、購入日から 14 日以内に購入した販売店に購 入時の領収書をそえて商品を完全な状態で返却してください。Arturia のオンラインストアで 購入した場合については、インターネットのウェブサイト上から Arturia にお問い合わせくだ さい。:[www.arturia.com/support/askforhelp/purchase](http://www.arturia.com/support/askforhelp/purchase)

1.5 Arturia は、EULA で明示されていないすべての権利を留保します。

## 2. 使用の権限

2.1 製品は、著作権で守られています。ライセンスはローン、ライセンスの又貸し、リースを 認めていません。ライセンスは、ソフトウェアの改ざんも認めていません。

2.2 "NFR"バーションとして提供された製品は、ライセンスに限られた期間については、製 品を使用する比独占的な権利を付与します。製品は、デモンストレーション、テスト、および 評価の目的に使用されなければなりません。NFR 製品は、商業目的で使用することはでき ませんし、販売、譲渡することもできません。ライセンスは、常に 1 台のコンピューターで使 用することを前提として、最大で 5 台までのコンピューターで使用することが可能です。ライ センスは、クライアント・サポートへのアクセスを可能にするために、Arturia に製品を登録し、 アクティベートする必要があります(製品を登録し、アクティベートする際に、インストールさ れているコンピューターは、インターネット接続されている必要があります)。

2.3 NFR は、アップグレード、クロスグレード、アップデートからは除外され、バウチャーやク ーポンを使用することもできません。NFR の所有者として製品のスタンダード・バージョンに 同梱されているバウチャーを受け取る権利はありません。

2.4 A"エデュケーション" バージョンとしてライセンスを提供された製品を所有しているライ センスは、商業目的など永続的に製品を使用する比独占的な権利を付与します。製品は、 学生や教育機関で働く人々によって使用されなければなりません。この定義は、学生、教 職員、スタッフ、管理職、など教育機関の施設で働く人を意味します。:私立、公立学校、大 学と大学に類するもの。製品は、営利目的のために使用されてはならず、再販、譲渡をす ることもできません。ライセンスは、常に 1 台のコンピューターで使用することを前提として、 最大で 5 台までのコンピューターで使用することが可能です。ライセンスは、クライアント・ サポートへのアクセスを可能にするために、Arturia に製品を登録し、アクティベートする必 要があります(製品を登録し、アクティベートする際に、インストールされているコンピュータ ーは、インターネット接続されている必要があります)。製品は、アップグレード、クロスグレ ード、アップデートからは除外され、バウチャーやクーポンを使用することもできません。ま たエデュケーション製品の所有者として製品のスタンダード・バージョンに同梱されている バウチャーを受け取る権利はありません。

2.5 "Demo"バージョンとして提供された製品は、デモンストレーション、および評価の目的 のために製品を使用する権利を与えられます。製品は、営利目的のために使用されては ならず、再販、譲渡をすることもできません。またアップグレード、クロスグレード、アップデ ートからは除外され、バウチャーやクーポンを使用することもできません。

### 3. アンバンドルの不可

バンドル(製品バンドルは、ソフトウェアとハードウェア、またはソフトウェアのみの製品)は、 製品全体でのみ転売、譲渡することができます。バンドル内の個々の製品を別々に転売、 譲渡することはできません。

### 4. 再販

4.1 ライセンスソフトウェアを第三者にレンタル、または貸与することは明確に禁止されてい ます。本 EULA の範囲内で別段に定める場合は別とする。

4.2 本 EULA の範囲内で明示されている場合を除き、ライセンス保持者が第三者にソフトウ ェアを再販、または無料で永久にソフトウェアを譲渡することができ、第三者が本 EULA に 同意し、ライセンス保持者が本ソフトウェアのすべての使用を停止し、コンピューターからソ フトウェアやインストールされているすべてのコピーを消去 ―ソフトウェアがダウンロード購 入でなかった場合 ― 第三者にソフトウェアを転送した後は元のメディアを消去する必要が あります。また、ライセンスは Arturia 社([www.arturia.com](http://www.arturia.com/))で購入したソフトウェアの登録を 解除する必要があります。

## 5. サウンド・ライブラリーが製品の一部であった場合の EULA の付加項目

提供されるサンプル、インストゥルメントやプリセットは、本契約の条件下で Arturia からの 事前の許可無く商用、または非商用の音楽やオーティオ・プロダクションに使用することが できます。サウンド・ライブラリー作製のためにシンセサイザー、バーチャル・インストゥルメ ント、サンプル・ライブラリー、サンプルベースの製品、またはその他の楽器の任意の種類 のサウンド・ライブラリーとして本製品(特にサンプル、インストゥルメント、プリセット)の使 用は厳しく禁止されています。個々のサンプル、サウンドセット、またはオーディオ・ループ は、いかなる場合でも個々に配布することはできません。さらにこれらのサンプル、サウン ドセット、オーディオが、全体的、部分的にでもその他のオーディオ・サンプル、サウンド・ラ イブラリーや効果音として再販することはできません。

## 6. データの保護

Arturia は、個人情報の保護に関する法律の遵守を重視しています。収集したユーザー・デ ータは、その契約上の義務を履行するためだけに使用され、決して第三者にデータを提供 しません。さらに詳しい情報については、 [www.arturia.com/privacy](http://www.arturia.com/privacy) でプライバシーポリシー について参照してください。

### 7. 限定保証

アートリア社は通常の使用下において、購入日より 30 日間、ソフトウェアが記録されたディ スクに瑕疵がないことを保証します。購入日については、領収書の日付をもって購入日の 証明といたします。ソフトウェアのすべての黙示保証についても、購入日より 30 日間に制 限されます。黙示の保証の存続期間に関する制限が認められない地域においては、上記 の制限事項が適用されない場合があります。アートリア社は、すべてのプログラムおよび 付随物が述べる内容について、いかなる場合も保証しません。すべてのプログラム、およ び付随するものは、現状のまま提供されます。

### 8. 付随する損害補償の制限

アートリア社は、この商品の使用または使用不可に起因する直接的および間接的な損害 (仕事の中断、損失、その他の商業的損害なども含む)について、アートリア社が当該損害 を示唆していた場合においても、一切の責任を負いません。地域により、黙示保証期間の 限定、間接的または付随的損害に対する責任の排除について認めていない場合があり、 上記の限定保証が適用されない場合があります。本限定保証は、お客様に特別な法的権 利を付与するものですが、地域によりその他の権利も行使することができます。